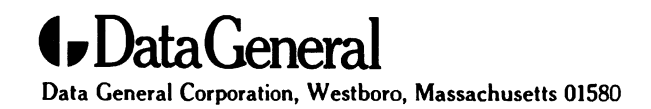

Customer Documentation

# Legato NetWorker User's Guide

069-100496-01

N<sup>®</sup> AVIIO PRODUCT LINE

# Legato NetWorker

# User's Guide

069-100496-01

For the latest enhancements, cautions, documentation changes, and other information on this product, please see the Release Notice (085-series) supplied with the software.

All Rights Reserved Printed in the United States of America Rev. 01, January 1994 Ordering No. 069-100496-01

## **NOTICE**

DATA GENERAL CORPORATION (DGC) HAS PREPARED AND/OR HAS DISTRIBUTED THIS DOC-UMENT FOR USE BY DGC PERSONNEL, LICENSEES, CUSTOMERS, AND PROSPECTIVE CUS-TOMERS. THE INFORMATION CONTAINED HEREIN IS THE PROPERTY OF THE COPYRIGHT HOLDER(S); AND THE CONTENTS OF THIS MANUAL SHALL NOT BE REPRODUCED IN WHOLE OR IN PART NOR USED OTHER THAN AS ALLOWED IN THE APPLICABLE LICENSE AGREE-MENT.

The copyright holders reserve the right to make changes in specifications and other information contained in this document without prior notice, and the reader should in all cases determine whether any such changes have been made.

THE TERMS AND CONDITIONS GOVERNING THE SALE OF DGC HARDWARE PRODUCTS AND THE LICENSING OF DGC SOFTWARE CONSIST SOLELY OF THOSE SET FORTH IN THE WRITTEN CONTRACTS BETWEEN DGC AND ITS CUSTOMERS, AND THE TERMS AND CONDITIONS GOV-ERNING THE LICENSING OF THIRD PARTY SOFTWARE CONSIST SOLELY OF THOSE SET FORTH IN THE APPLICABLE LICENSE AGREEMENT. NO REPRESENTATION OR OTHER AFFIRMATION OF FACT CONTAINED IN THIS DOCUMENT INCLUDING BUT NOT LIMITED TO STATEMENTS REGARDING CAPACITY, RESPONSE-TIME PERFORMANCE, SUITABILITY FOR USE OR PERFOR-MANCE OF PRODUCTS DESCRIBED HEREIN SHALL BE DEEMED TO BE A WARRANTY BY DGC FOR ANY PURPOSE, OR GIVE RISE TO ANY LIABILITY OF DGC WHATSOEVER.

IN NO EVENT SHALL DGC BE LIABLE FOR ANY INCIDENTAL, INDIRECT, SPECIAL OR CONSE-QUENTIAL DAMAGES WHATSOEVER (INCLUDING BUT NOT LIMITED TO LOST PROFITS) ARIS-ING OUT OF OR RELATED TO THIS DOCUMENT OR THE INFORMATION CONTAINED IN IT, EVEN IF DGC HAS BEEN ADVISED, KNEW OR SHOULD HAVE KNOWN OF THE POSSIBILITY OF SUCH DAMAGES.

All software is made available solely pursuant to the terms and conditions of the applicable license agreement which governs its use.

AViiON is a U.S. registered trademark of Data General Corporation.

DG/UX is a trademark of Data General Corporation.

CLARiiON is a trademark of Data General Corporation.

EARTION is a trademark of Data defierar Corporation.<br>Restricted Rights Legend: Use, duplication, or disclosure by the U.S. Government is subject to restrictions as set forth<br>in subparagraph (c)(1)(ii) of the Rights in Tech

DATA GENERAL CORPORATION 4400 Computer Drive Westboro, MA 01580

> Legato NetWorker User's Guide 069-100496-01

Effective with Legato NetWorker, Revision 4.0

Copyright 1993, Legato Systems, Inc. All Rights Reserved. Legato. NetWorker is a trademark of Legato Systems, Inc. All other trademarks are the property of their respective owners.

#### LICENSE AGREEMENT

THIS PRODUCT CONTAINS CERTAIN COMPUTER PROGRAMS AND OTHER PROPRIETARY MATERIAL, THE THIS PRODUCT CONTAINS CERTAIN COMPUTER PROGRAMS AND OTHER PROPRIETARY MATERIAL, THE<br>USE OF WHICH IS SUBIECT TO THIS LICENSE AGREEMENT. IF YOU DO NOT AGREE WITH ALL THE TERMS, YOU MUST RETURN THIS PRODUCT, ALL MANUALS AND DOCUMENTATION, AND PROOF OF PAYMENT, TO YOU MUST KETUKN THIS PRODUCT, ALL MANUALS AND DOCUMENTATION, AND PROOF OF PAYMEN<br>THE PLACE YOU OBTAINED THEM FOR A FULL REFUND WITHIN 30 DAYS OF FIRST ACOUIRING THIS THE PLACE YOU OBTAINED THEM FOR A FULL REFUND WITHIN 30 DAYS OF FIRST ACQUIRING THIS<br>PRODUCT. YOUR WRITTEN APPROVAL IS NOT A PREREQUISITE TO THE VALIDITY OR ENFORCEABILITY OF<br>THIS AGREEMENT AND NO SOLICITATION OF ANY SUCH THIS AGREEMENT AND NO SOLICITATION OF ANY SUCH WRITTEN APP<br>LEGATO SHALL BE CONSTRUED AS AN INFERENCE TO THE CONTRARY.

### LICENSE AND TERM

Legato and any applicable sublicensors grant to you a non-exclusive, non-transferable license to use the server software programs and related documentation in this package (collectively referred to as the "Software") on one  $\frac{1}{2}$  is the set of the client software programs and related documentation in their package (also referred to as<br>the "Software") on licensed client processing unit(s). If the Legato product that you acquired is an upg the solid conditions of this agreement are transferred to the upgraded product and the licensing agreement related to<br>the preceding product is null and void. Any attempted sublicense, assignment, rental, sale or other tran Software or the rights or obligations of this Agreement without the prior written consent of Legato shall be void. This License will automatically terminate without notice to you if you fail to comply with its terms. This Agreement will be governed by the laws of the State of California.

be governed by the laws of the blace of californiaa.<br>The Software and documentation are copyrighted. You may make copies of the Software only for backup and archival The Software and documentation are copyrighted. To the many mask copies of the Software only to based on the Software are prohibited. Title to the Software is not transferred to you by this license. Ownership and the based shows on the software and to the actual contents of this package, including the copy of the Software and the media on which it is stored and the associated documentation, are retained by Legato.

#### SOFTWARE LIMITATIONS

Conservant contracts.<br>Legato does not warrant that the Software will be free from error or will meet your specific requirements. You assume<br>complete responsibility for decisions made or actions taken based on information o complete responsibility tor decisions made or actions taken based on intormation obtained using the Software. Any<br>statements made concerning the utility of the Software are not to be construed as unexpressed or implied war SOFTWARE LIMITATIONS<br>Legato does not warrant that the Software will be free from error or will meet your specific requirements. You<br>complete responsibility for decisions made or actions taken based on information obtained LEGATO MAKES NO WARRANTY, INCLUDING BUT NOT LIMITED TO ANY IMPLIED WARRANTIES OF<br>MERCHANTABILITY AND FITNESS FOR A PARTICULAR PURPOSE REGARDING THE SOFTWARE AND MAKES MERCHAN I ABILITY AND FITNESS FOR A PARTICULAR PURPOSE REGARDING THE SOFTWARE AND MA.<br>THE SOFTWARE AVAILABLE SOLELY ON AN "AS IS" BASIS. NEITHER LEGATO NOR ANY SUBLICENSOR THE SOFTWAKE AVAILABLE SOLELY ON AN "AS 15" BAS1S. NEITHEK LEGATO NOK ANY SUBLICENSOK<br>SHALL BE RESPONSIBLE FOR INCIDENTAL. SPECIAL. OR CONSEOUENTIAL DAMAGES. EVEN IF LEGATO HAS BEEN APPRISED OF THE LIKELIHOOD OF SUCH DAMAGES.

### LIMITED WARRANTY ON MEDIA AND DAMAGES DISCLAIMER

Subject to the conditions and limitations on liability stated herein, Legato warrants for a period of thirty (30) days from<br>the delivery of the first copy of each type of SOFTWARE, as so delivered, will materially conform LIMITED WARRANTY ON MEDIA AND DAMAGES DISCLAIMER<br>Subject to the conditions and limitations on liability stated herein, Legato warrants for a period of thirty (30) days from<br>the delivery of the first copy of each type of SO EXCLUSIVELY TO PRODUCT REPLACEMENT OR, IF REPLACEMENT IS INADEQUATE AS A REMEDT OR, IN<br>LEGATO'S OPINION, IMPRACTICAL, TO REFUND OF THE LICENSE FEE. EXCEPT FOR THE FOREGOING, THE<br>SOFTWARE IS PROVIDED "AS IS" WITHOUT WARRANT AN Y WAKKAN I Y OF FIINESS OK MEKCHAN IABILII Y OK FIINESS FOK A PAKIICULAK PUKPOSE.<br>FURTHER, Legato DOES NOT WARRANT, GUARANTEE, OR MAKE ANY REPRESENTATIONS REGARDING THE FUKTHEK, Legato DOES NOT WAKKANT, GUAKANTEE, OK MAKE AN Y KEFKESENTATIONS KEGAKDING<br>USE, OR THE RESULTS OF THE USE, OF THE SOFTWARE OR WRITTEN MATERIALS IN TERMS OF<br>CORRECTNESS, ACCURACY, RELIABILITY, OR OTHERWISE. The Lic persons other than Legato. Legato shall have no liability for delays or failures beyond its reasonable control.

LEGATO SHALL NOT BE RESPONSIBLE OR LIABLE WITH RESPECT TO ANY SUBJECT MATTER OF THIS LEGATO SHALL NOT BE RESPONSIBLE OR LIABLE WITH RESPECT TO ANY SUBJECT MATTER OF THIS SOFTWARE LICENSE AGREEMENT OR THE AGREEMENT OF WHICH IT IS A PART OR ANY ATTACHMENT,<br>PRODUCT ORDER, SCHEDULE OR TERMS OR CONDITIONS RELAT DAMAGES INCLUDING, BUT NOT LIMITED TO L<br>MATTER BEYOND ITS REASONABLE CONTROL.

#### Legato NetWorker User's Guide, UNIX Version October 1993 — P/N 22-1626-01 This document was printed on recycled paper.

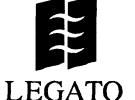

## **Preface**

The Legato NetWorker User's Guide explains how to use NetWorker's backup and recover software from a client workstation. The User's Guide shows client users how to back up files and directories to the NetWorker server on an as-needed basis using the Backup window, and how to browse the on-line index to recover files using the Recover window. For information on server configuration and administration, refer to the Legato NetWorker Administrator's Guide.

### Audience

Those who will benefit most from this manual are end-users and system administrators who use NetWorker to back up and recover data from a client workstation.

### **Conventions**

This manual uses conventions to make information easy to access and understand. The following list describes the conventions:

□ Command names are displayed in a bold typeface. For example:

To start NetWorker, use the networker command.

 $\Box$  Examples of what *you* type are displayed as a bold fixedwidth typeface. For example:

mars% networker &

 $\Box$  Names of panels and buttons are displayed as a Helvetica typeface. For example:

Press the Dismiss button to close the Help window.

- $\Box$  Important pieces of information and cautionary notes that prevent you from making a mistake are marked with the tag<br>
"Important." For example:<br> **Important**  $\Rightarrow$  Remember that if you select a server other than the default "Important." For example:
- Remember that if you select a server other than the default<br>one for backing up files, you must recover your files from that server.
- $\Box$  Tips or suggestions that you do not have to follow but are hints for using NetWorker are marked with the tag "Tip." For example: Transmitted that if you select a server officer than the detail<br>one for backing up files, you must recover your files from that<br>server.<br><br><br>Tips or suggestions that you do not have to follow but are<br><br>hints for using NetWorke
- to monitor the progress of the session.
	- $\Box$  Directory *pathnames*, machine names, and new terms are displayed as an italic typeface. For example:

The NetWorker programs are located in /usr/opt/networker/bin.

The media pool is the collection of backup media recognized and managed by NetWorker.

### Contacting Data General

Data General wants to assist you in any way it can to help you use its products. Please feel free to contact the company as outlined below.

### Manuals

If you require additional manuals, please use the enclosed TIPS order form (United States only) or contact your local Data General sales representative.

### Telephone Assistance

If you are unable to solve a problem using any manual you received with your system, free telephone assistance is available with your hardware warranty and with most Data General software service options. If you are within the United States or Canada, contact the Data General Customer Support Center (CSC) by calling 1-800-DG-HELPS. Lines are open from 8:00 a.m. to 5:00 p.m., your time, Monday through Friday. The center will put you in touch with a member of Data General's telephone assistance staff who can answer your questions.

For telephone assistance outside the United States or Canada, ask your Data General sales representative for the appropriate telephone number.

### Joining Our Users Group

Please consider joining the largest independent organization of Data General users, the North American Data General Users Group (NADGUG). In addition to making valuable contacts, members receive FOCUS monthly magazine, a conference discount, access to the Software Library and Electronic Bulletin Board, an annual Member Directory, Regional and Special Interest Groups, and much more. For more information about membership in the North American Data General Users Group, call 1-800-253-3902 or 1-508-443-3330.

End of Preface

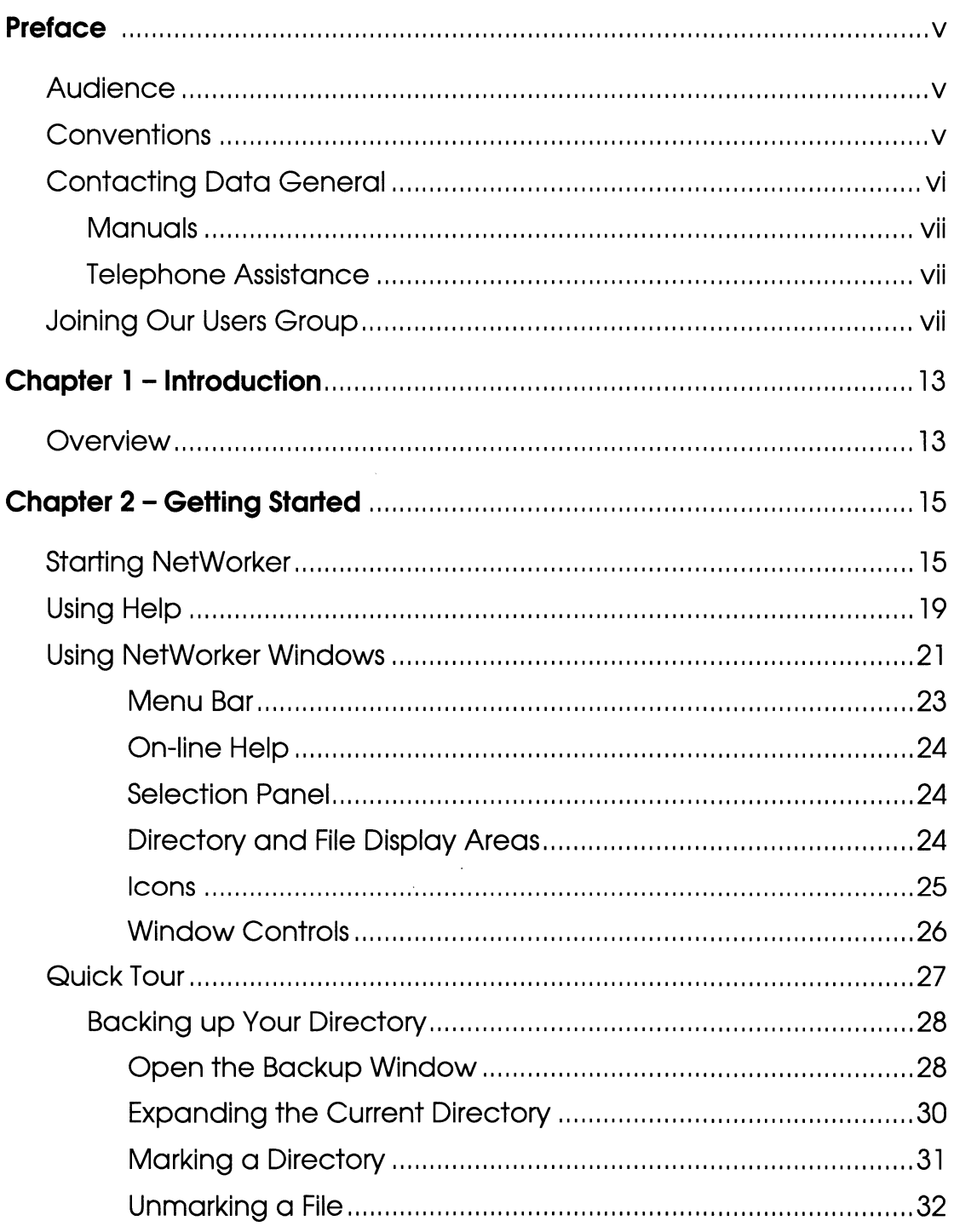

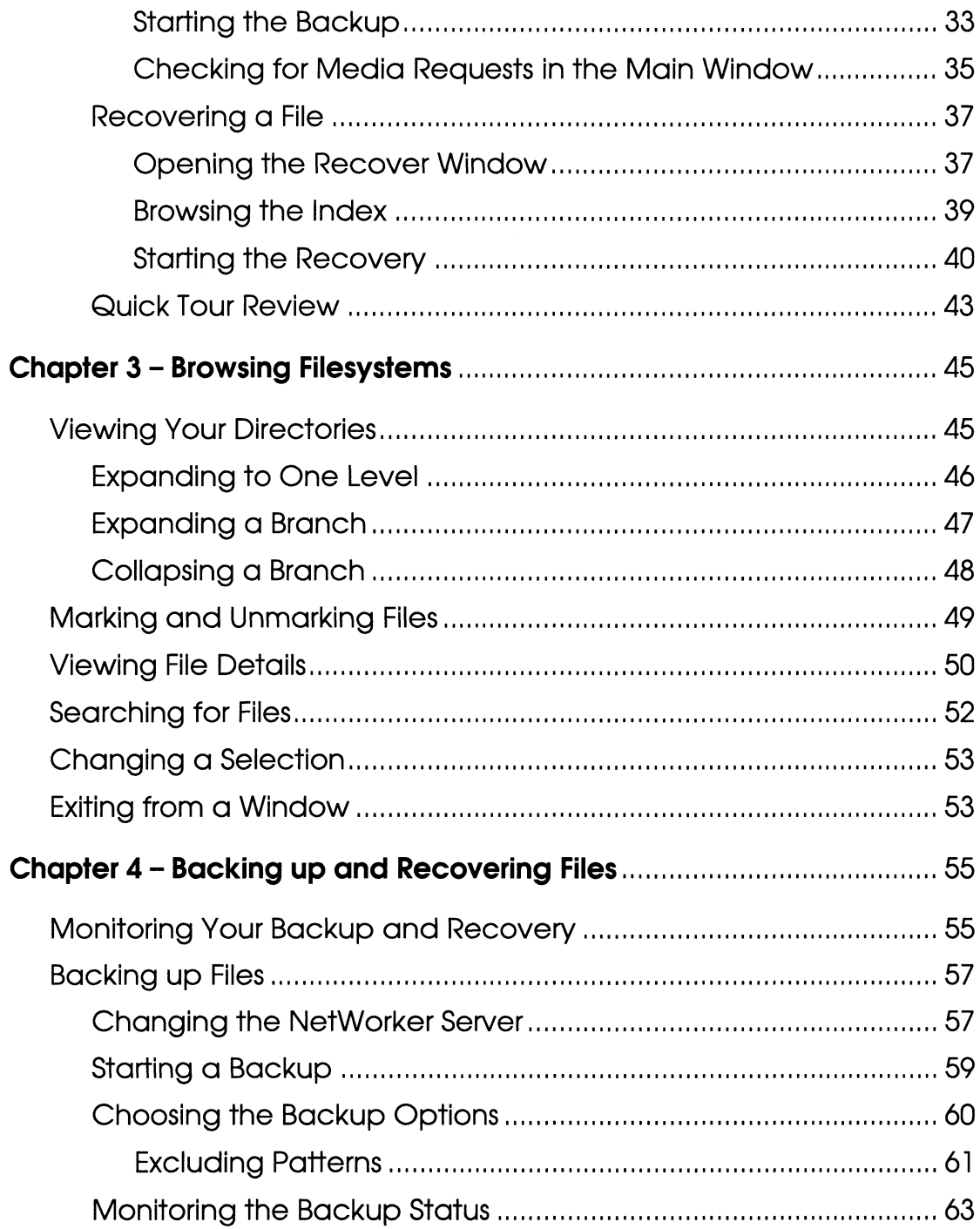

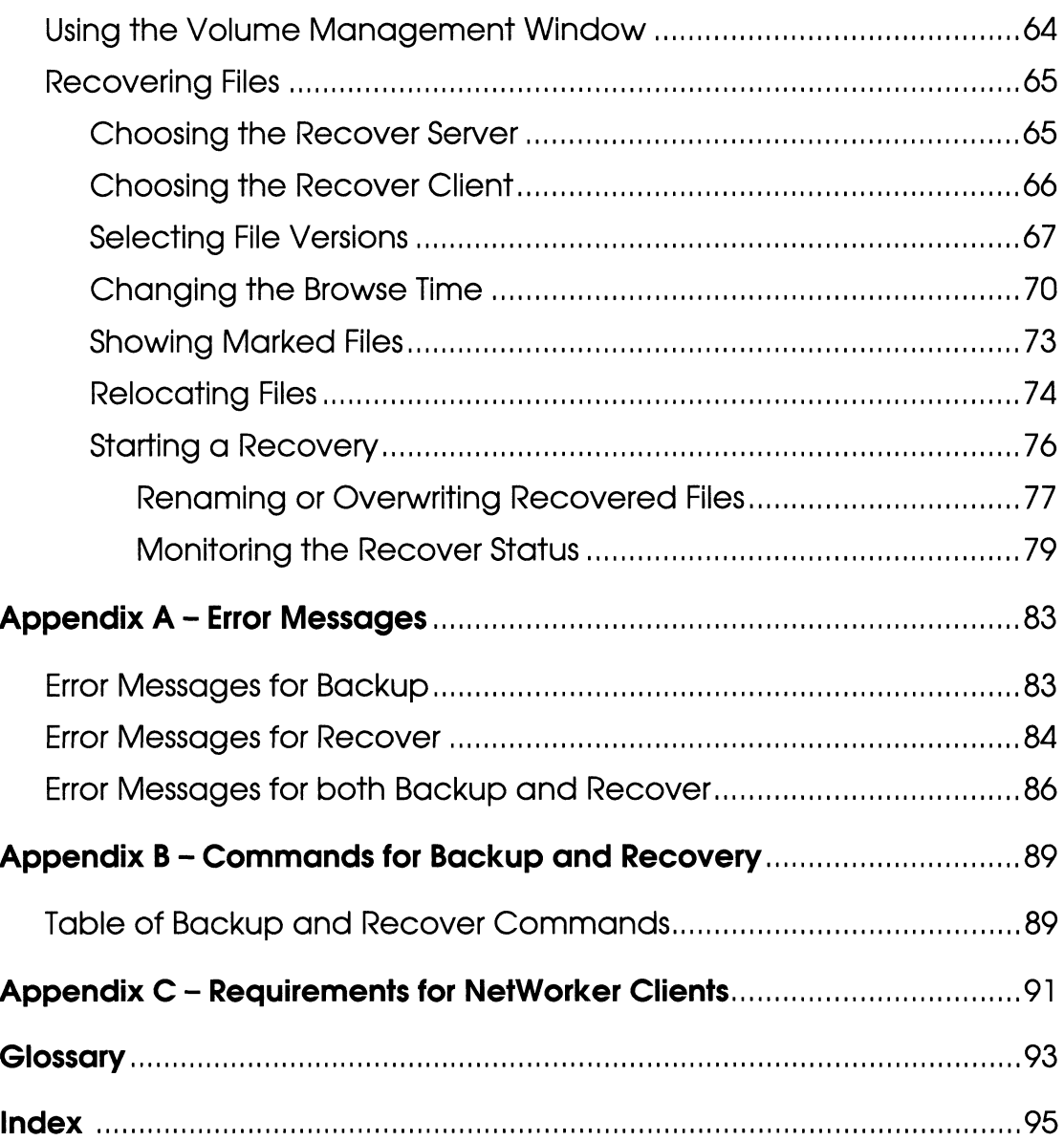

# Chapter 1

## **Introduction**

Legato NetWorker is an easy-to-use network backup and recover product. Every user knows about accidental file loss and hard disk crashes. With NetWorker, you can easily protect your valuable files from loss by performing backups on an as-needed basis in addition to the automatic backups scheduled by your system administrator. And NetWorker's straightforward recovery lets you find and retrieve lost files easily and quickly.

NetWorker's fast file recovery means you do not have to waste time re-creating lost files. Just scroll through the window of previously backed-up files to find the files that were lost. NetWorker even shows you multiple versions of a file that were backed up over time and lets you select the ones you want to recover. NetWorker provides access to these powerful features through an intuitive graphical user interface.

### **Overview**

The NetWorker *server* is a machine with a *backup device* that automatically backs up all the systems on a network. Once your system administrator installs NetWorker and configures the NetWorker server to recognize your system as a client, your files will automatically be backed up to the NetWorker server. However, you can request NetWorker to back up important files at any time on an as-needed basis.

When you use NetWorker to back up your files, you are saving them to backup volumes on the NetWorker server. The NetWorker server keeps an on-line index of the backed-up files for you to

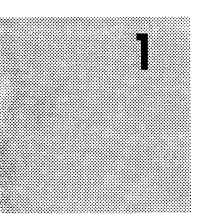

browse when you want to recover a single file or a complete directory.

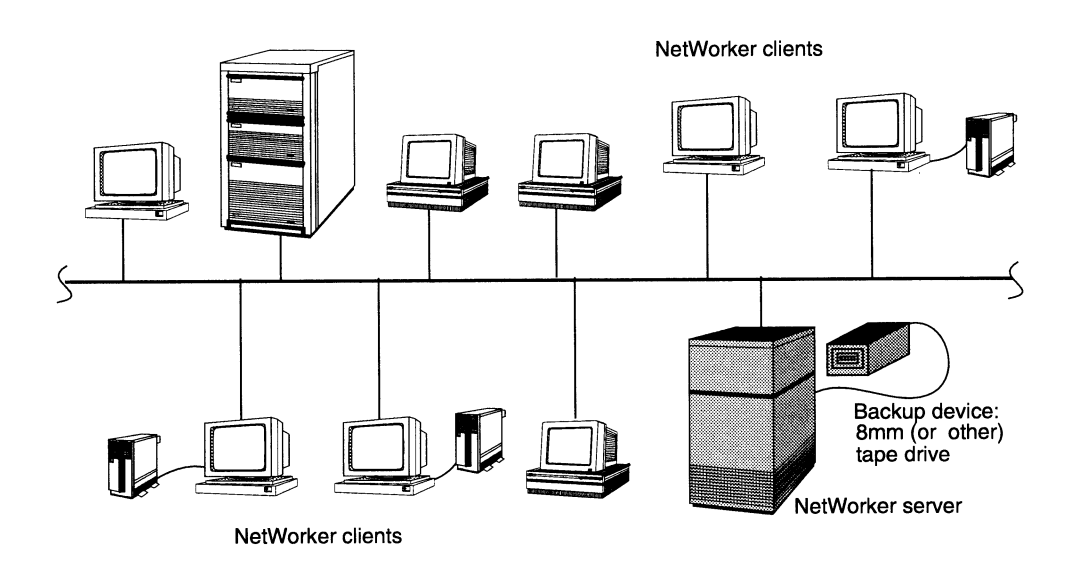

After the NetWorker client software is installed on your system, the system administrator will configure the NetWorker server so that you can use the backup and recover services.

# Chapter 2

## Getting Started

In this section you will back up and recover files from a client system using Legato NetWorker. Your system must be configured as a NetWorker client for you to use NetWorker. The requirements for NetWorker clients are listed in Appendix C of this manual.

If NetWorker is currently running on your system, you will see the NetWorker icon or Main window on your screen. Skip to the section entitled "Quick Tour" to back up and recover a file.

If you do not see either the icon or the Main window, you have to

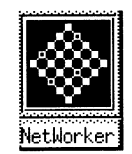

start NetWorker on your system.

### Starting NetWorker

To invoke NetWorker, first change to your home directory or a local filesystem:

% cd your\_home\_directory

Then enter the networker command, followed by an ampersand  $(\&)$  to run NetWorker in the background, at the system prompt:

% networker &

Ting NetWorker<br>Tip & You can invoke NetWorker from any directory. The files in You can invoke NetWorker from any directory. The files in the directory you invoke NetWorker from are immediately available for backup.

> If you receive an error message while invoking NetWorker, there may be problems with your network configuration. Refer to Appendix C, "Requirements for NetWorker Clients" to confirm that your system is configured correctly as a NetWorker client. If you need further help, contact your system administrator.

The NetWorker Main window is shown below:

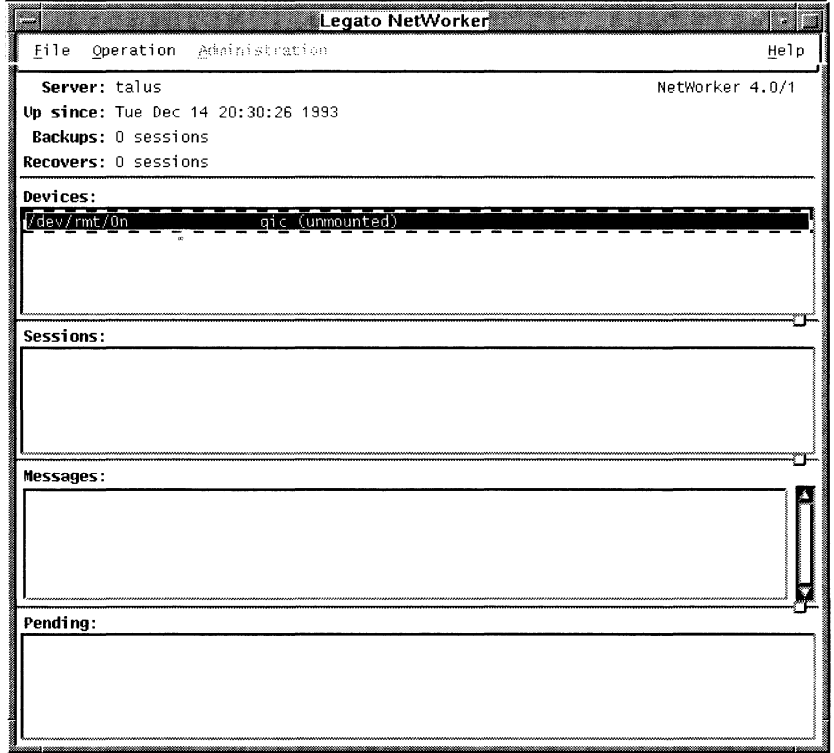

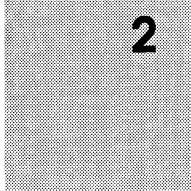

NetWorker uses windows, pull-down menus and dialog boxes to guide you in backing up and recovering files.

NOTE: The Administration pull-down menu is active only for authorized NetWorker administrators. For information on NetWorker system administration, see the Legato NetWorker Administrator's Guide or contact your system administrator.

The Operation pull-down menu contains the Backup, Recover, and Volumes commands. Use this menu to back up and recover your files. Use the Volumes command to display all the backup tapes tracked by NetWorker. The Volumes command is explained in more detail in Chapter 4, "Backing up and Recovering Files."

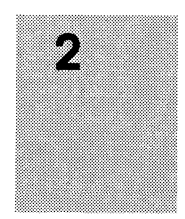

The Operation pull-down menu is shown below:

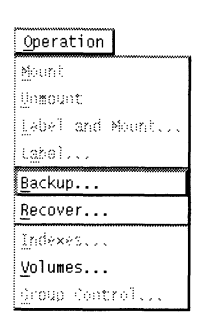

Tip  $\mathbb{F}$  The greyed-out commands in the Operation pull-down menu are available only to the system administrator.

> The File pull-down menu contains the Change Server, Change Polling, and Exit commands. The Change Server command allows you to change your NetWorker backup server. Chapter 4 describes in detail how to change your backup server in the section "Changing the NetWorker Server." Use the Exit command to close out of the NetWorker program.

The File pull-down menu is shown below:

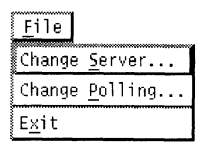

The Change Polling command allows you to change the polling interval. Polling controls how often, in seconds, the data in the Main window is updated.

To change the polling interval:

1. Select Change Polling from the File pull-down menu in the Main window.

The Change Polling dialog box appears, as shown below.

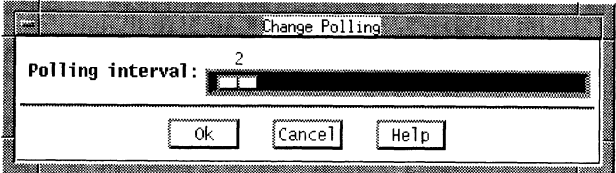

- 2. Use the mouse to slide the Polling interval bar to the right or left to select the desired polling interval. Notice the number of interval seconds is displayed as you slide the bar.
- 3. Press Ok to apply the change.

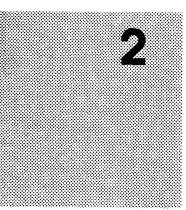

### Using Help

You can learn about NetWorker by using the Help windows. You can obtain on-line help on any menu item or window component. The Help pull-down menu provides you with help on the Main window, a list of help topics to browse, directions on using help, and information on the version of NetWorker you are using.

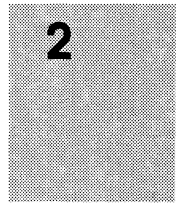

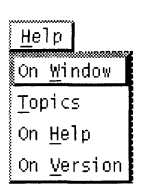

Select the Topic command the Help pull-down menu to open the Topics Help window, as shown below.

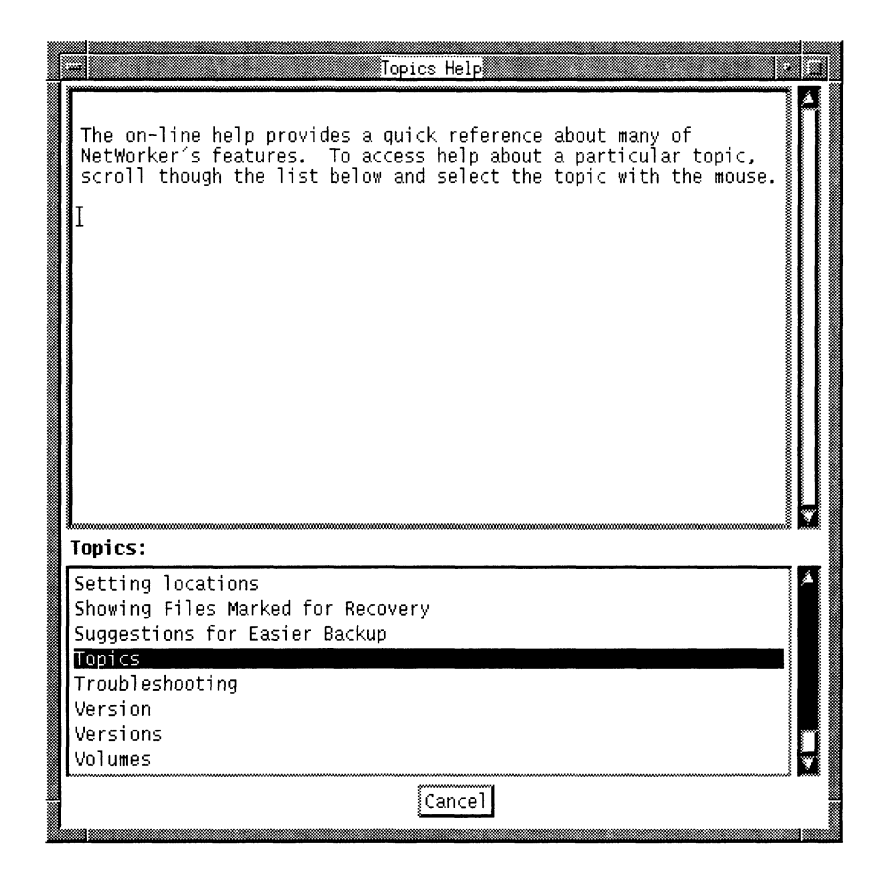

To see more information about a topic, select the title from the Topics scrolling list. The help text for the selected topic appears in the top window. The Topics scrolling list remains available in the bottom window for selecting other topics.

For example, selecting the topic Backup produces the following window:

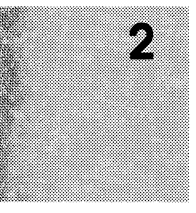

### **Using NetWorker Windows**

7

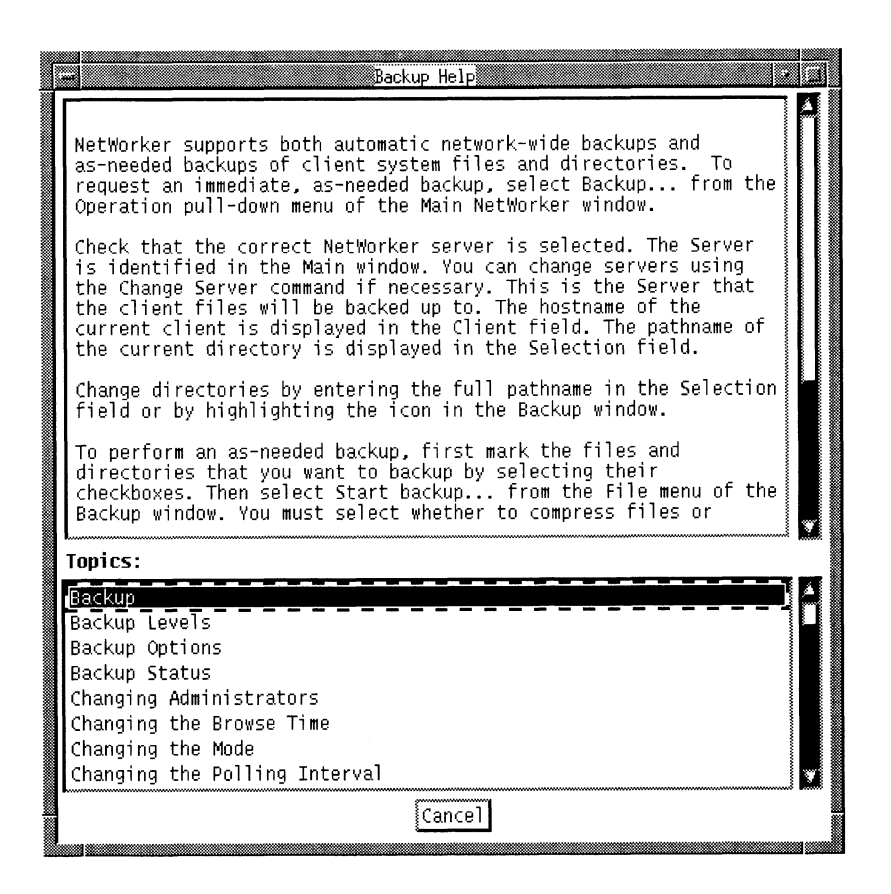

To return to the Main window, press the Cancel button.

### **Using NetWorker Windows**

NetWorker displays your files and directories using icons and windows. NetWorker windows provide an easy-to-use X Window System graphical user interface. This section shows you how to use NetWorker windows.

Open the Backup window by selecting the Backup from the Operation pull-down menu.

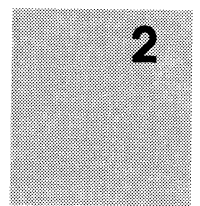

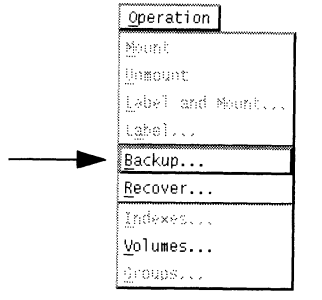

Position the cursor on the Operation pull-down menu and press either the left or right mouse button, (depending upon how your system is configured). When the pull-down menu appears, highlight Backup to open the Backup window.

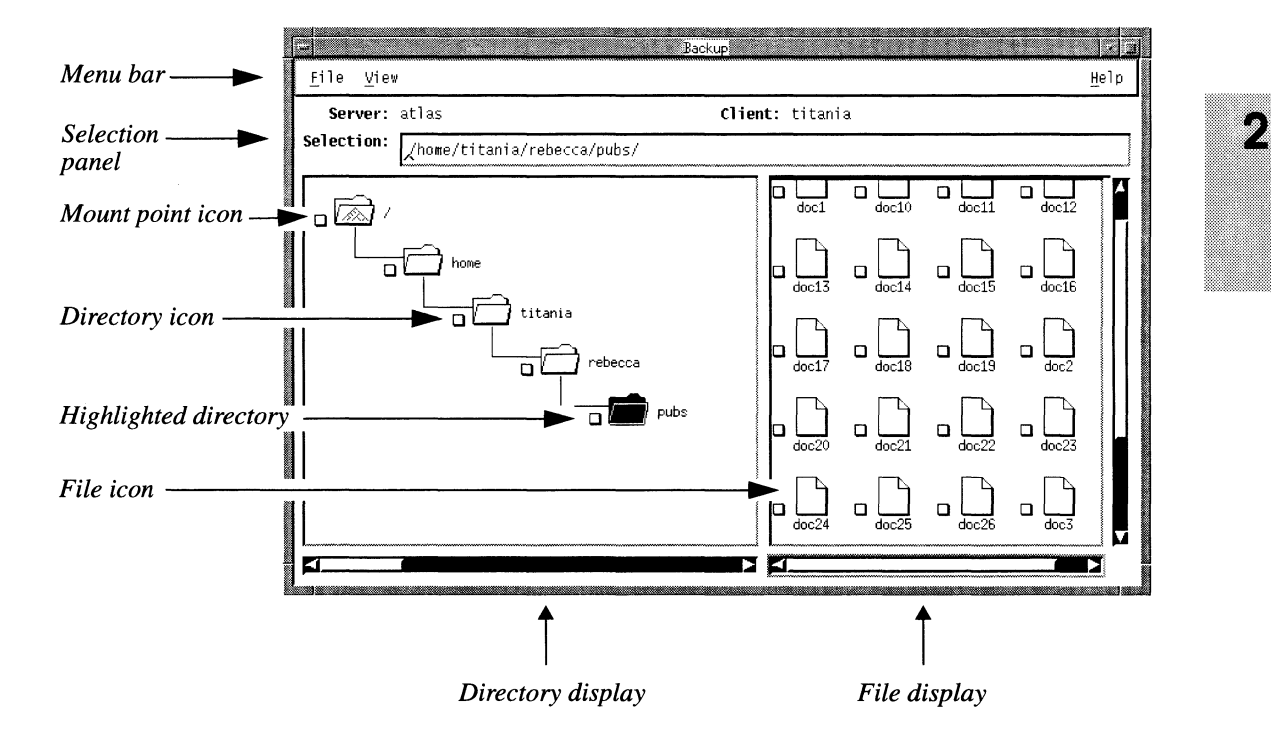

The Backup window appears, as shown below.

NOTE: The following sections describe the components of the Backup window.

### **Menu Bar**

The menu bar contains the File, View, and the Help pull-down menus.

To use the File, View or Help pull-down menus, position the cursor over the desired menu and hold down the right (or left) mouse button to display the pull-down menus. By  $\bar{X}$  Window System convention, the first command in the menu will always be chosen by default.

**Tip**  $\mathbb{F}$  **The left and right mouse button actions used in this manual** are the X Window System defaults. If you have problems using the mouse, your mouse buttons may have been reprogrammed. See your system administrator for help.

### On-line Help

To use on-line help, select the Help pull-down menu of the window in question to read the on-line help message. You can obtain help on the current window, menu item, or dialog box.

### Selection Panel

The selection panel in the Backup window indicates the current server and client. The Selection field indicates the full *pathname* of the current file or directory and allows you to enter text to select any pathname you choose.

### Directory and File Display Areas

The window is divided into two display areas: a directory display on the left-hand side and afile display on the right-hand side. The size of the file display can be adjusted horizontally to make it easier to see your files. The entire window can be adjusted vertically. The display areas contain icons that represent the files and directories in your filesystem.

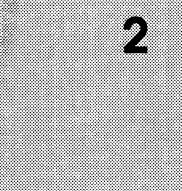

### Icons

The icons you see in the window are described below. Use the checkbox next to each icon to mark and unmark files and directories for backup or recovery. (Some of the icons represent UNIX terminology.) MIX terminology.)<br>  $\overline{\text{G}}$  rebecca Folder icons represent directories.<br>
An open folder indicates that the tree structure of the The icons you see in the window are described below. Use the checkbox next to each icon to mark and unmark files and directories for backup or recovery. (Some of the icons represe UNIX terminology.)<br>
Folder icons represen

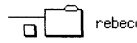

 $\Box$  rebecca Folder icons represent directories.

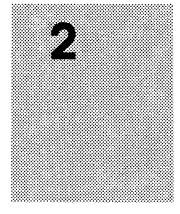

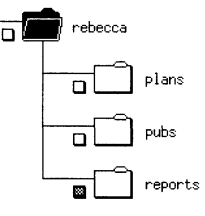

Frebecca An open folder indicates that the tree structure of the directory, if any exists, appears in the directory display.

 $P_{\text{topotts}}$  A grey checkbox for a directory indicates that a subdirectory has been marked for backup or recovery.

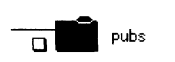

A highlighted folder indicates the current selection. The<br>Fig.  $\frac{1}{\sqrt{2}}$  and  $\frac{1}{\sqrt{2}}$  and  $\frac{1}{\sqrt{2}}$  and  $\frac{1}{\sqrt{2}}$  and  $\frac{1}{\sqrt{2}}$  and  $\frac{1}{\sqrt{2}}$  and  $\frac{1}{\sqrt{2}}$  and  $\frac{1}{\sqrt{2}}$  and  $\frac{1}{\sqrt{2}}$  and  $\frac{1$ folder contents appear in the file display. A highlighted folder is selected for menu actions. A highlighted folder indicates the<br>folder contents appear in the file d<br>folder is selected for menu actions.<br> $\vec{a}$ 

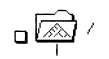

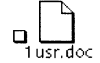

Sheet icons represent files.

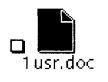

Sheet icons represent files.<br>
Sheet icons represent files.<br>
A highlighted file is selected for menu actions.

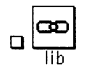

This icon represents symbolic links.

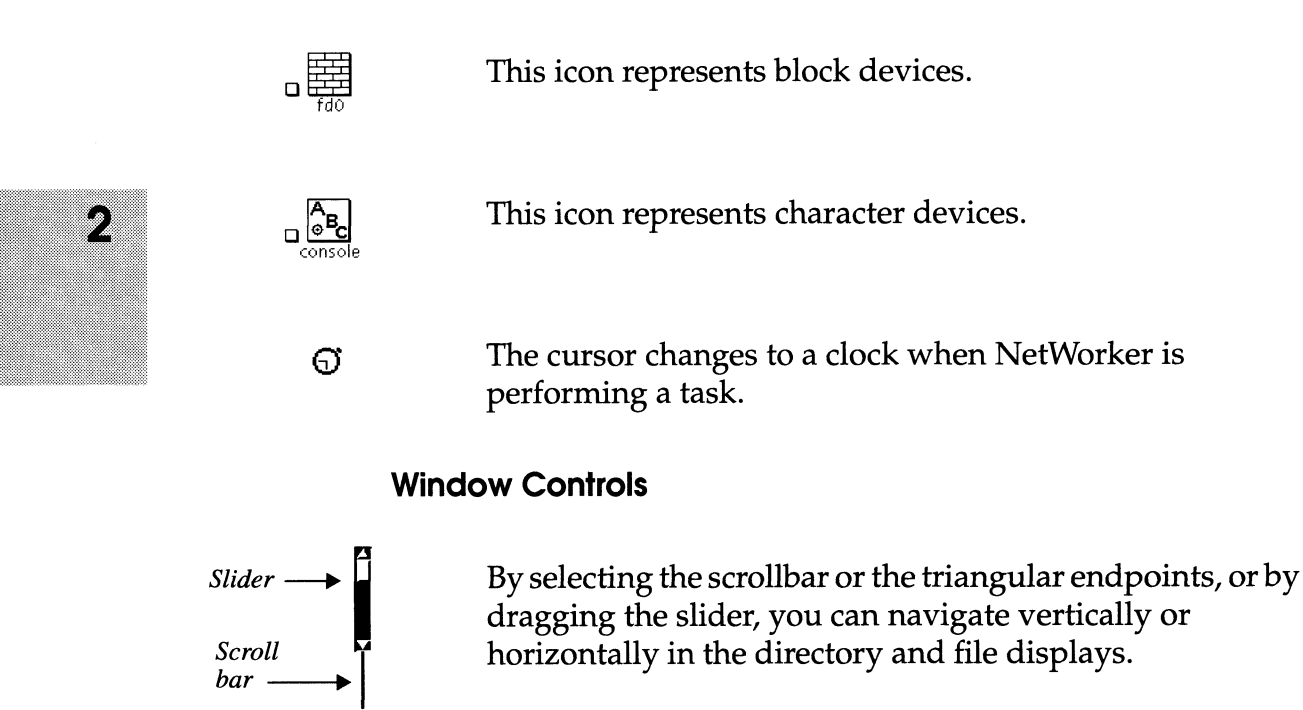

## Quick Tour

The" Quick Tour" shows you how to back up your current directory and how to recovera file using NetWorker. Follow the instructions in this section to become familiar with NetWorker. Chapters 3 and 4 have more detailed information on how to use NetWorker.

If the NetWorker icon is displayed on your screen, select it to display the NetWorker Main window, as shown below.

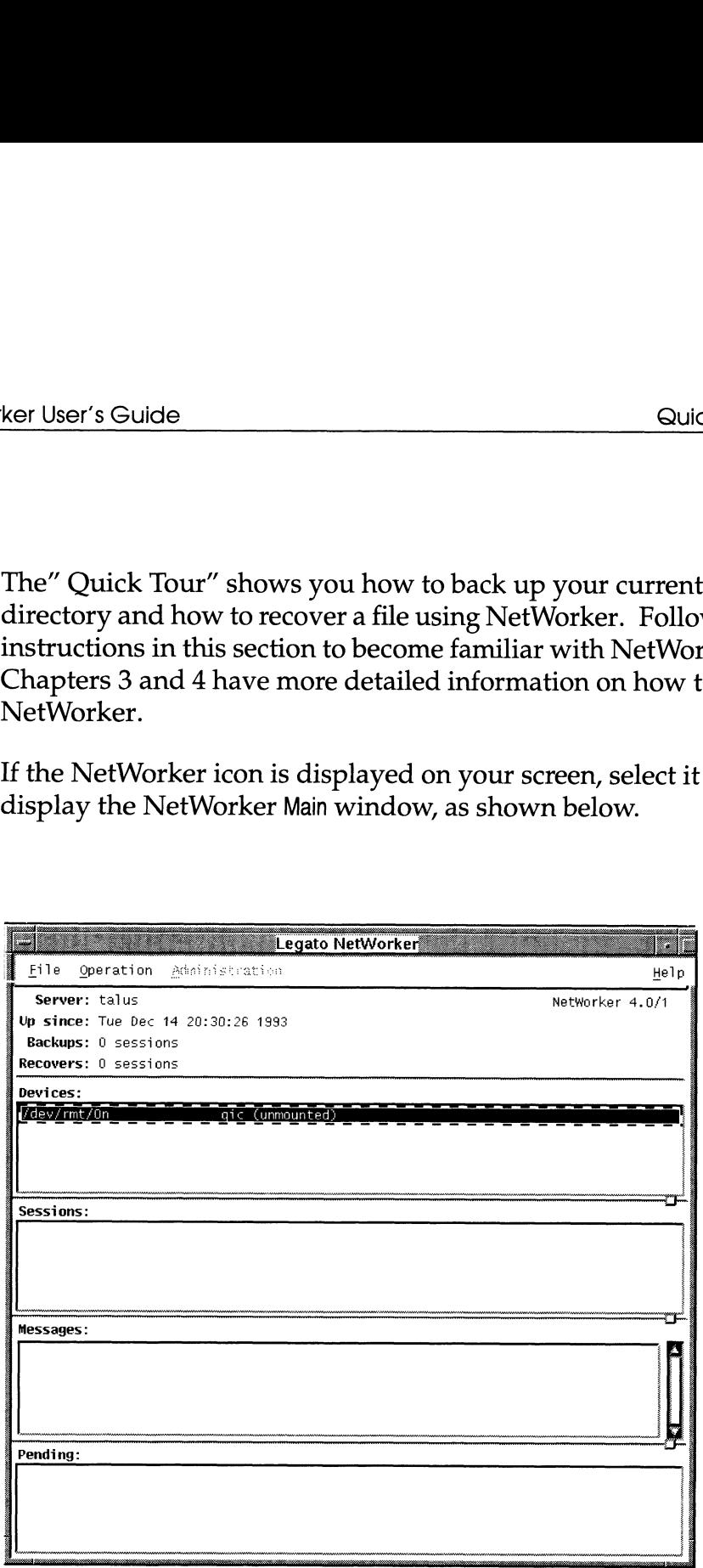

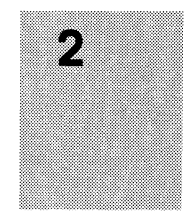

### **Backing up Your Directory**

To demonstrate NetWorker's functionality, you will first back up a directory to the NetWorker server. The Backup window lets you browse the filesystem to examine your directories. Then you can mark files for backup.

To learn about NetWorker, you will mark an entire directory for backup. Then you will unmark a file within that directory. Finally, you will start the backup.

### **Open the Backup Window**

Open the Backup window by selecting the Backup command from the Operation pull-down menu.

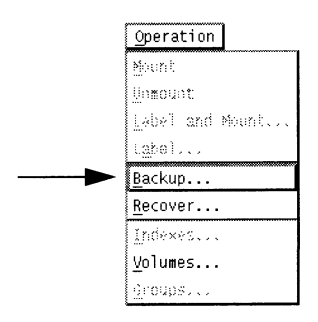

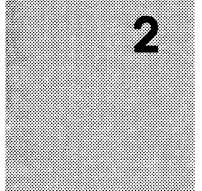

 $\overline{\mathbf{c}}$ 

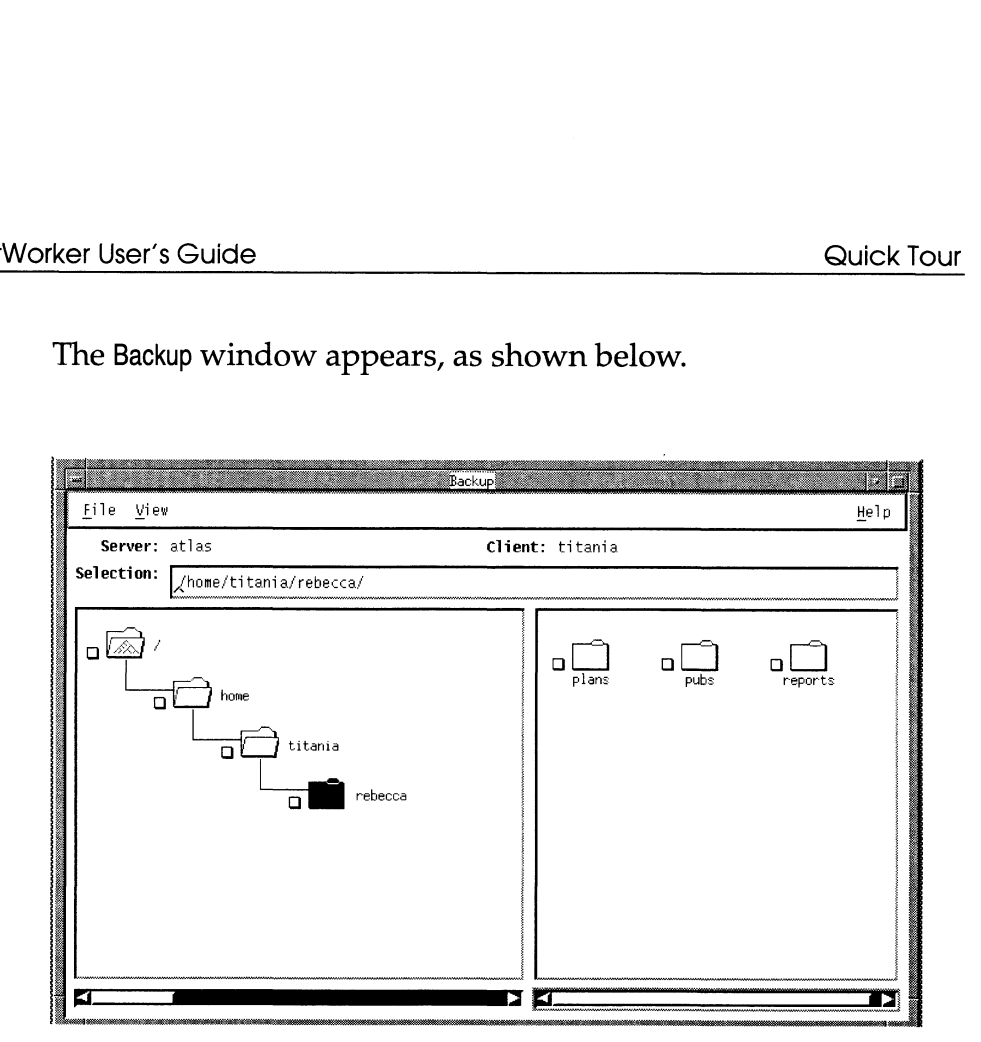

The Backup window appears, as shown below.

The pathname of the directory from which you invoked NetWorker is displayed in the Selection field. The directory display shows you a graphical representation of the path with the current directory highlighted. The file display shows you the contents of the current directory.

### Quick Tour

### **Expanding the Current Directory**

First, expand the current directory one level to find a lower-level directory to mark for backup. Select Expand One Level from the View pull-down menu.

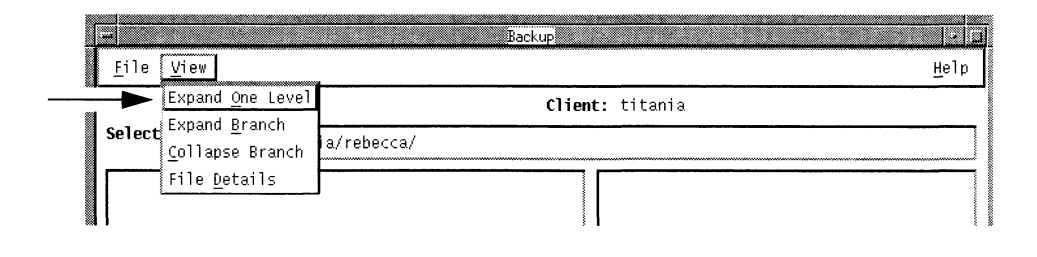

The directory display shows the expanded directory.

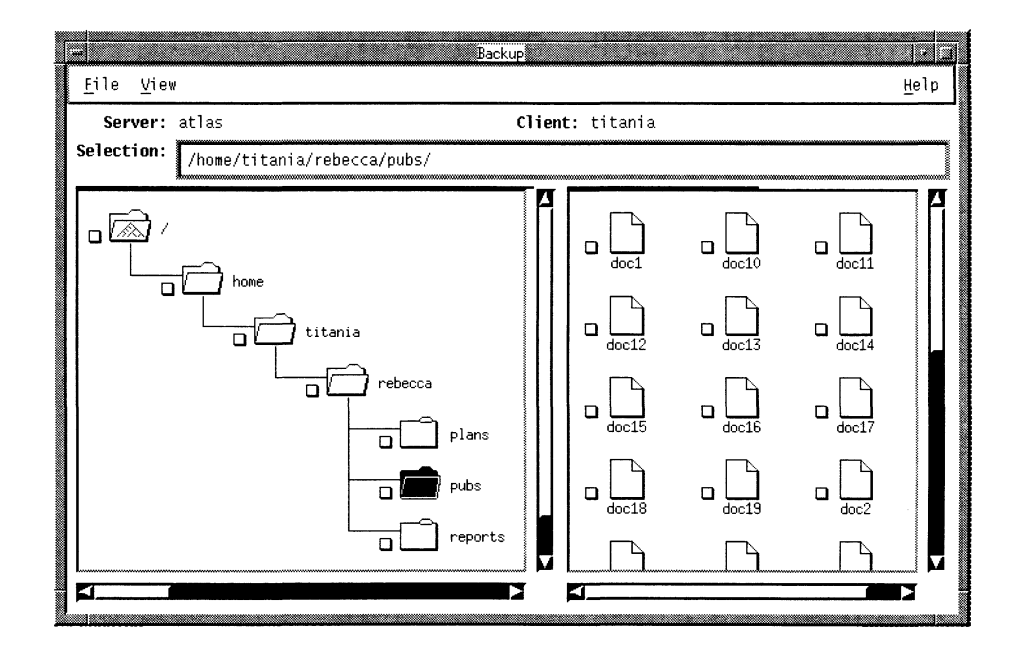

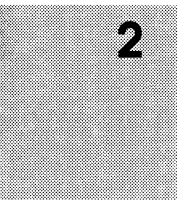

### Marking a Directory

To mark a directory for backup, use the mouse to select the checkbox next to the folder that represents the directory that you want to back up.

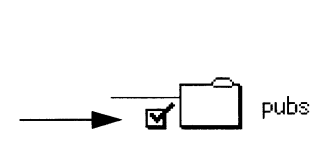

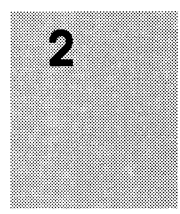

Notice that a checkmark  $(V)$  appears in the checkbox. Highlight the folder to display its files. In the file display, notice that the files contained in the marked directory are also marked.

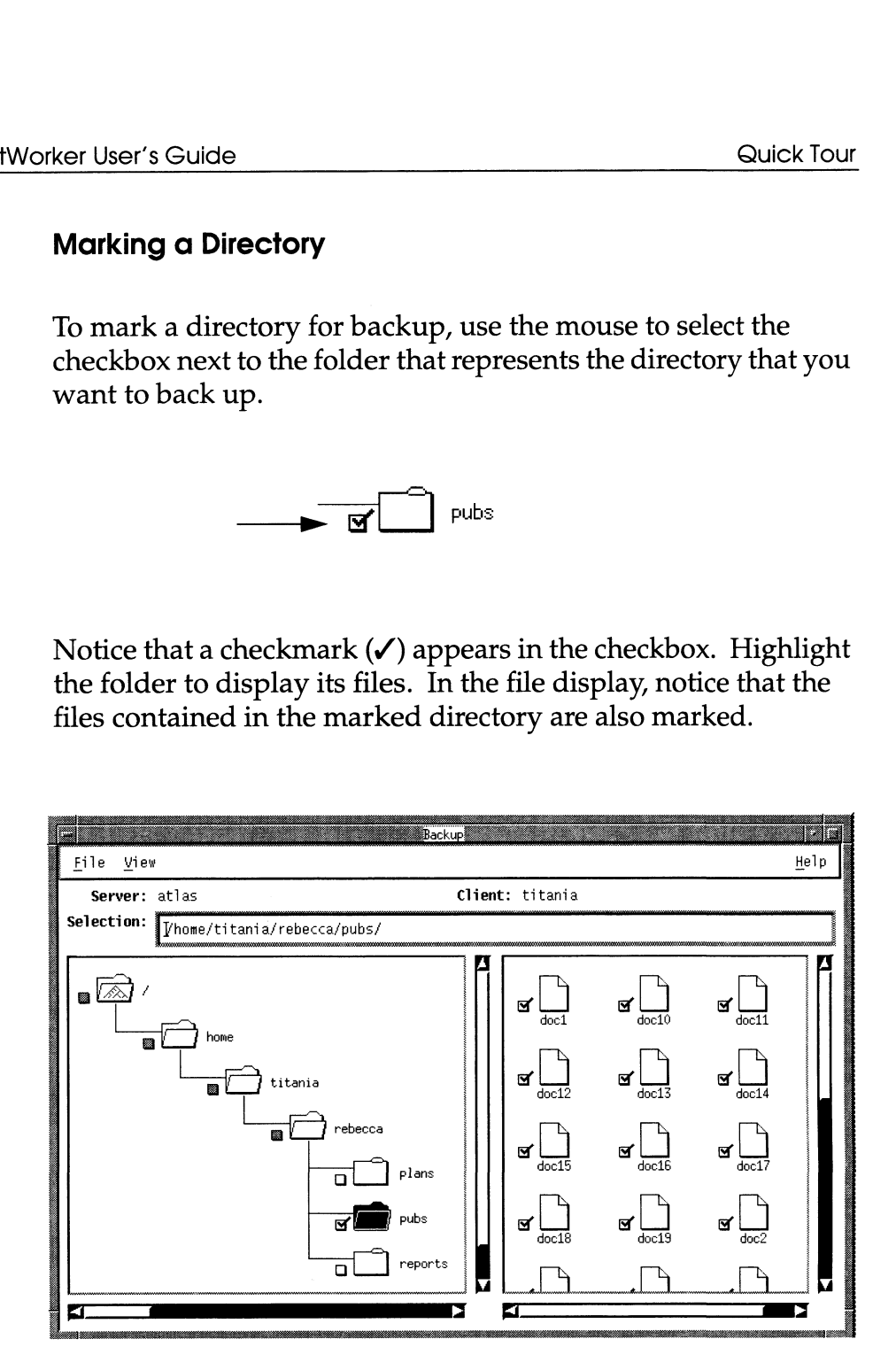

When you mark a directory, its nested files and subdirectories are marked as well. The checkboxes of the parent directories turn grey to indicate that a subdirectory has been marked. Mount points within a marked directory are not marked, since you can only mark files within one filesystem at a time.

Tip <sub>198</sub> You can also mark a directory by highlighting it and selecting Mark from the File pull-down menu. The effect is the same as selecting the checkbox.

### **Unmarking a File**

You can exclude a file from the backup by unmarking it. In the file display, select the checkmark next to a file to unmark it. The checkmark disappears and the file is excluded from the backup.

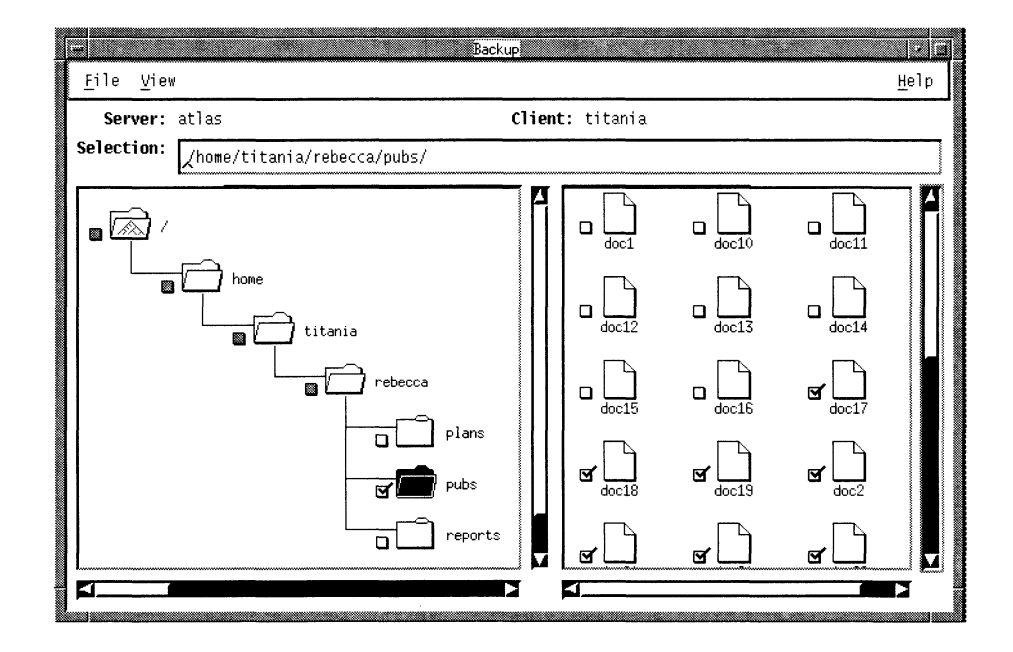

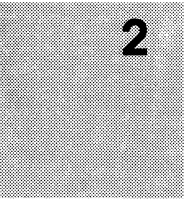

You can also unmark a file by highlighting it and selecting Tip <sub>18</sub> Unmark from the File menu. The effect is the same as selecting the checkmark.

### **Starting the Backup**

After you have finished marking files, you are ready to start the backup. Select Start Backup from the File menu to start the backup.

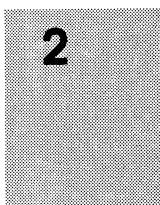

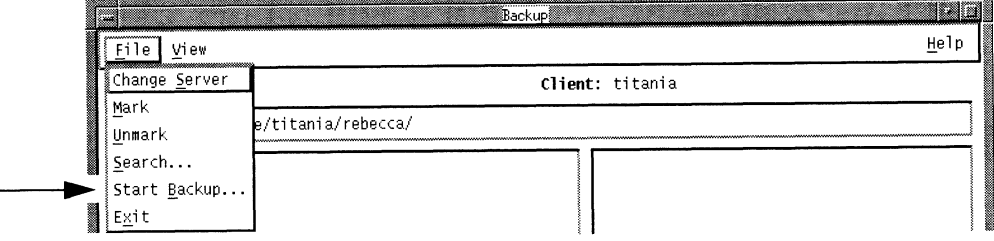

Before the backup starts, the Backup Options dialog box appears.

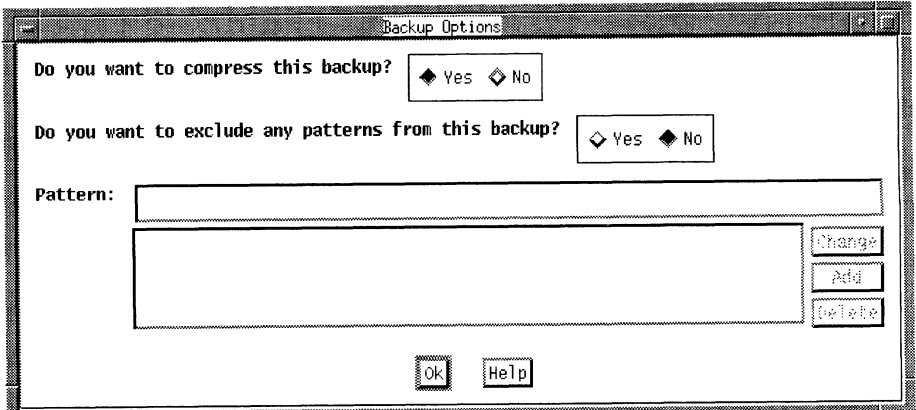

In the Backup Options dialog box, you tell NetWorker whether you want to compress your files during the backup. Compress the files for this backup.

Notice that Yes is highlighted after the question "Do you want to compress this backup?." This means it is the default choice, so press the Ok button to continue the backup with file compression.

NOTE: You can also exclude patterns in the Backup Options dialog box. For information on excluding patterns, see Chapter 4, "Backing up and Recovering Files."

The Backup Status window appears, where you can monitor the progress of your backup.

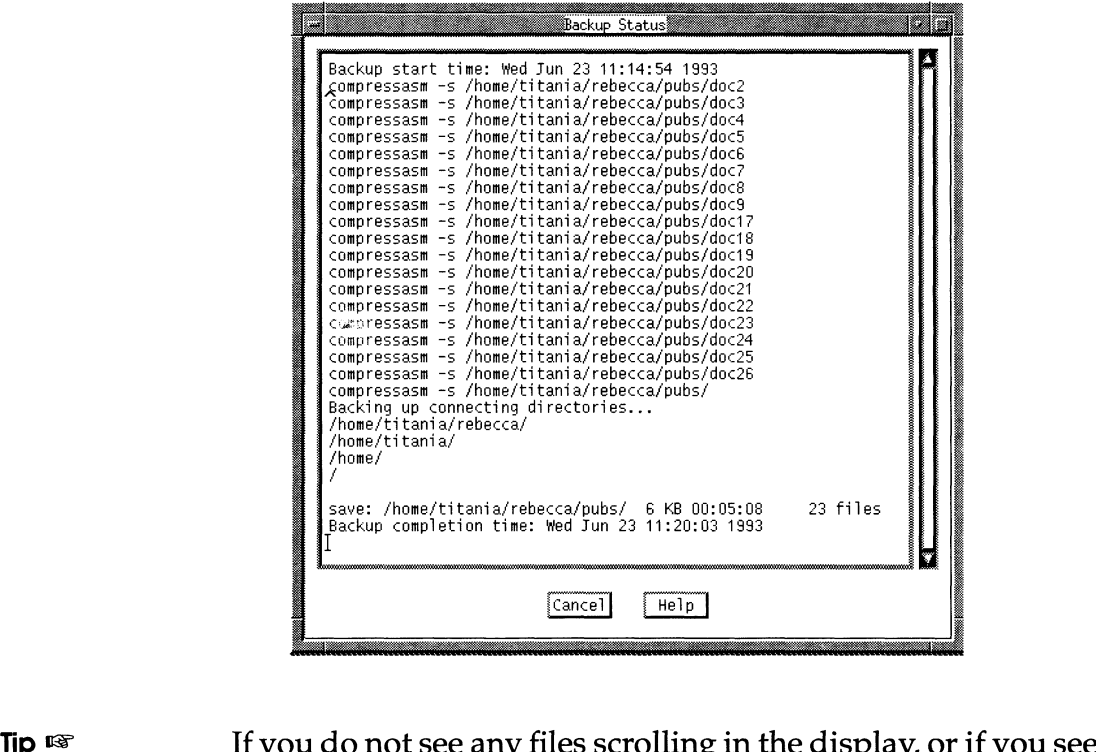

If you do not see any files scrolling in the display, or if you see<br>an error message, contact your system administrator. The server may be busy recovering, or it may have a configuration problem. Or, the backup volume may not be mounted in the device. You can check the Main window as described in the next section to see if the backup volume is mounted.

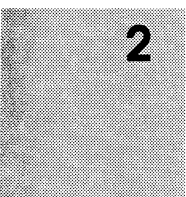
When your backup is complete, you will see a message similar to this in the Backup Status window:

Backup Completion Time: Wed Jun 23 11:20:03 1993

NetWorker backed up the files you marked to the volume mounted in the server device. It also created an index on the NetWorker server for your client machine. Any files that you back up in the future will have an entry in this index, so that you can find them for quick recovery.

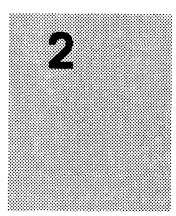

Select the Cancel button to close the Backup Status window.

Close the Backup window by selecting Exit from the File menu.

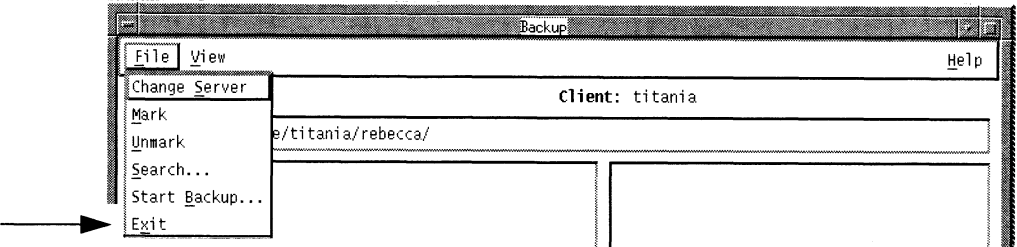

### **Checking for Media Requests in the Main Window**

If the scrolling list of your files does not appear in the Backup Status window, or if you see an error message during the backup, you can use the Main window to confirm that the backup volume is mounted by checking the Pending display.

The Pending display of the Main window shows media requests for backup volumes which are required for a backup or recover to proceed.

The Main window is shown below:

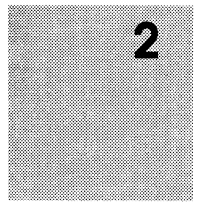

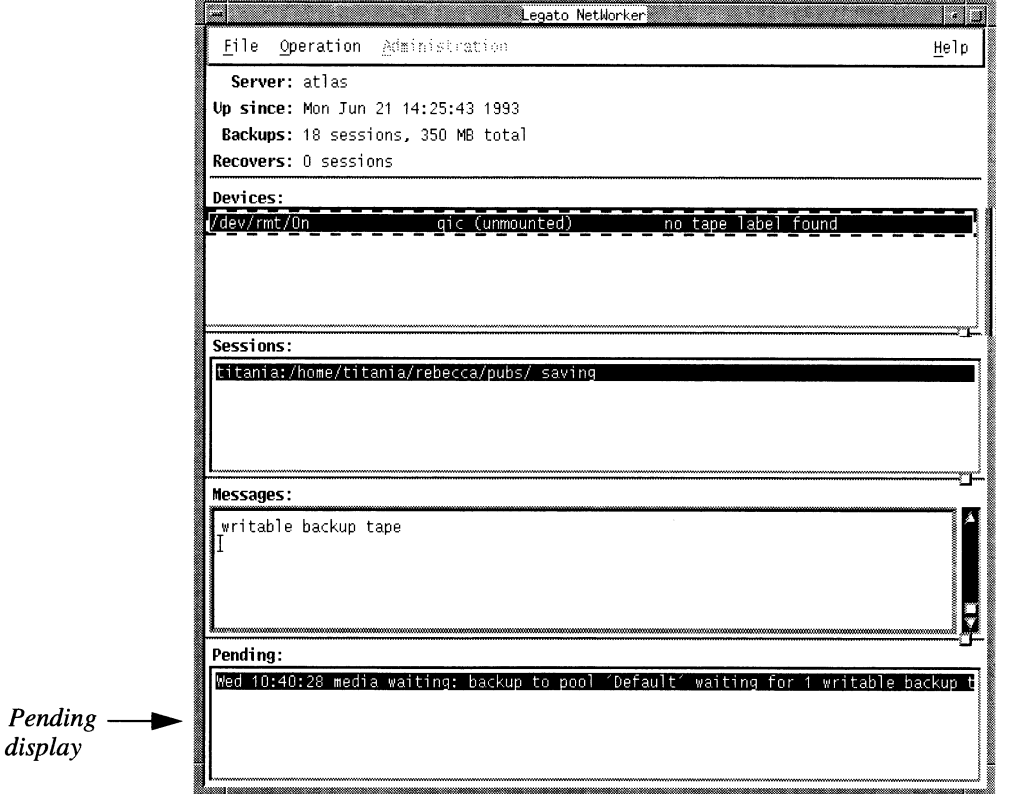

Notice the following message in the Pending display:

media waiting: backup to pool 'Default' waiting for 1 writable backup tape

This message indicates that the backup volume is unmounted. If there is no message in the Pending display, then the backup volume is mounted and you can proceed with the backup.

To avoid this media alert, it is recommended that you contact your system administrator to mount a backup volume before starting a backup.

Important  $\Rightarrow$ The backup volume must be mounted before a backup will complete. For information on mounting backup volumes, refer to the Legato NetWorker Administrator's Guide.

### **Recovering a File**

The index that is created on the NetWorker server when you back up files is displayed in the Recover window. The index looks similar to the filesystem that is pictured in the Backup window.

To recover a file, you browse the index for a directory and mark a file within that directory. Then you start the recovery.

### **Opening the Recover Window**

Open the Recover window by selecting Recover from the Operation pull-down menu.

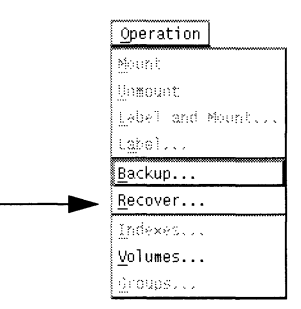

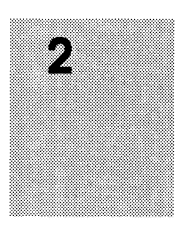

m File View Help Server: atlas Client: titania Browse Time: Wed Jun 23 11:22:45 1993 Selection: /home/titania/rebecca/  $\overline{\mathbb{Z}}$ L<br>pubs  $\overline{\mathsf{d}}$ titania rebecca  $\Gamma$ о о

The Recover window appears, as shown below.

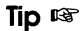

Remember that in the Recover window you are looking at the index for your files on the NetWorker server, not the filesystem on your system that is in the Backup window. The Recover window shows the entries for those files that have been backed up and are available for recovery. The entries are organized exactly like the actual filesystem, so it is easy for you to navigate around the directories.

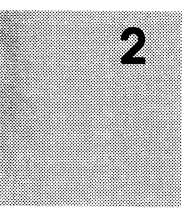

### Browsing the Index

You can browse the index to locate a file that you want to recover.

- 1. Notice that the current directory is highlighted.
- 

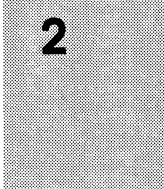

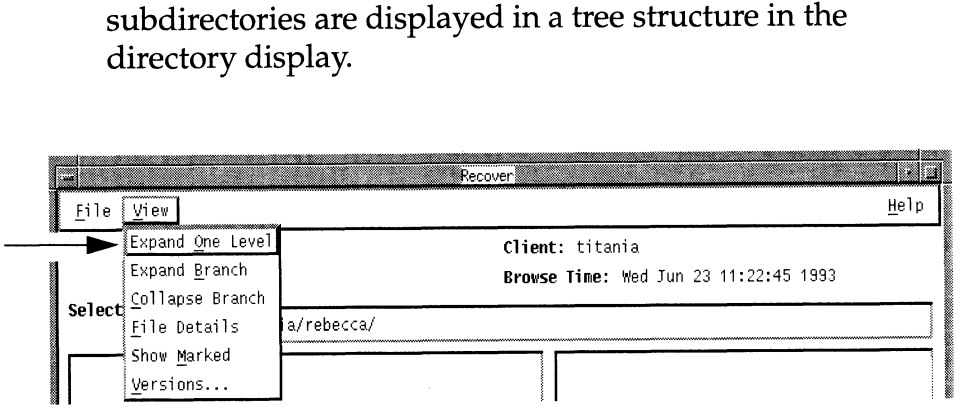

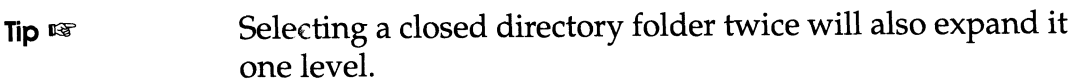

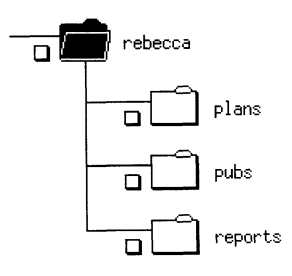

3. Highlight the directory folder that contains the desired file by selecting it. The file display shows the most recently backedup version of the files contained in the directory.

Mark the files you wish to recover by selecting their checkboxes in the file display.

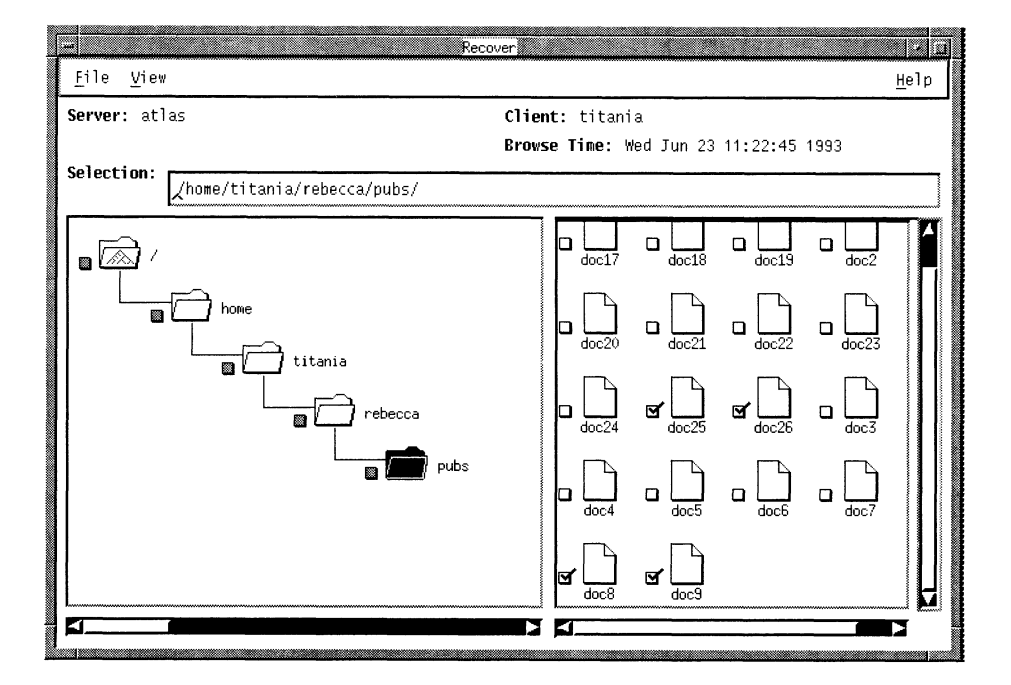

# **Starting the Recovery**

So far you have browsed the index and marked files for recovery. You are now ready to start the recovery.

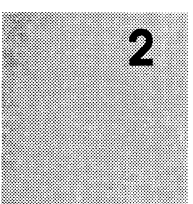

1. Select Start Recover from the File menu. The Conflict Resolution dialog box appears before the recovery starts.

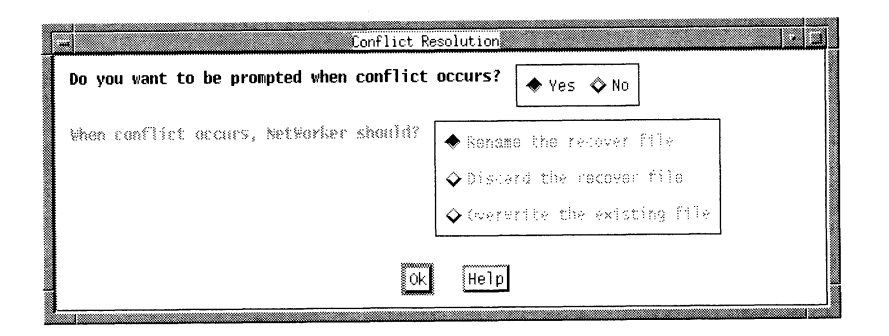

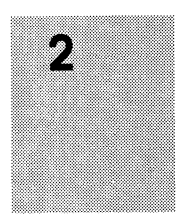

With the Conflict Resolution dialog box, you tell NetWorker what to do if a naming conflict is encountered during recovery. A naming conflict occurs when the file you are recovering has the same name as a file in the current directory.

- 2. Select No so that NetWorker does not prompt you for each naming conflict.
- 3. Rename the recover file is now highlighted as the default selection. Rename the recover file places a . R extension after the name of the recovered file when a naming conflict occurs with an existing file.
- 4. Select Ok to close the Conflict Resolution dialog box and continue the recovery.

The Recover Status window appears, as shown below. You can monitor the progress of the recovery in the Recover Status window.

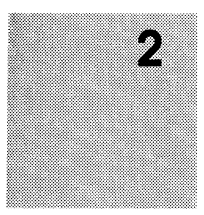

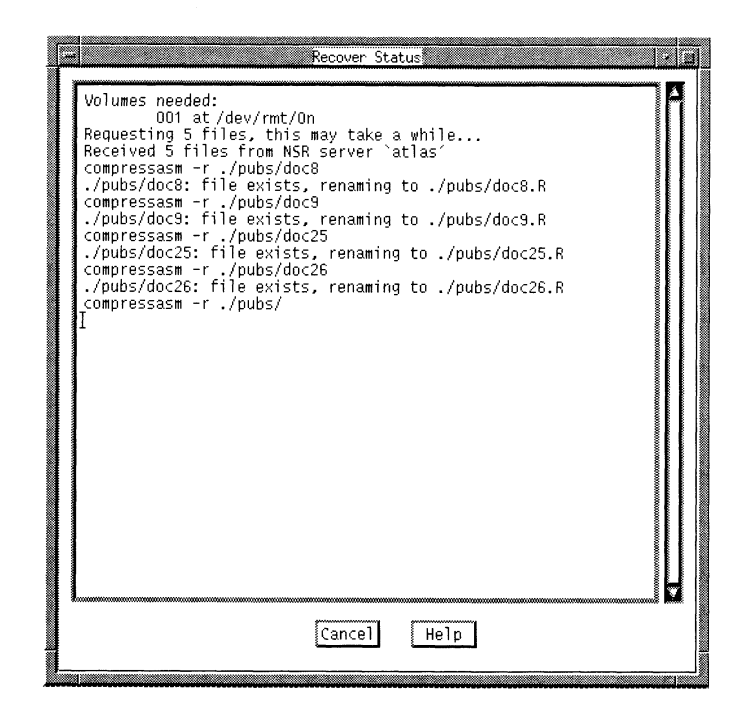

The Recover Status window provides information about your recovery, including the name(s) of the backup volumes (volumes needed:) that are needed and their location, the directory that the files are being recovered into, and the number of files being recovered.

You may cancel the recovery by selecting the Cancel button in the Recover Status window.

The following message appears when the recovery is complete:

Received 5 files from NSR server 'atlas'

To confirm its recovery, you can look for your file in the filesystem by listing the contents of the directory in a UNIX terminal window. The recovered file has a .R file extension because you told NetWorker to rename the file in the Conflict Resolution dialog box.

### Quick Tour Review

During the quick tour of NetWorker, you learned how to:

- □ Use NetWorker's graphical user interface.
- $\Box$  Use the Backup window to back up your directory to the NetWorker server.
- $\Box$  Monitor the status of your backup
- $\Box$  Use the Recover window to browse the index for your backedup files.
- Marka file for a recovery in the Recover window.
- Recover a file.
- Resolve a naming conflict during recovery. □ Mark a file for a recovery in the Re<br>□ Recover a file.<br>□ Resolve a naming conflict during <br>□ Monitor the status of the recovery.
- 

The quick tour is meant to familiarize you with NetWorker's Backup and Recover windows. Chapters 3 and 4 provide detailed information on performing backups and recovers.

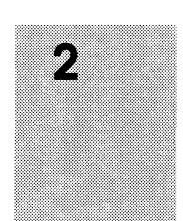

Quick Tour Legato NetWorker User's Guide

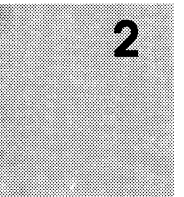

# **Chapter 3**

# Browsing Filesystems

NetWorker's graphical user interface allows you to browse your filesystems, including directories, subdirectories, and nested files. Since the filesystem appears iconically on the screen, it is easy to select files and directories for backup. When recovering files, the index of saved files is displayed graphically like the filesystem, making it convenient to select files for recovery.

NetWorker's browsing features allow you to view directories, mark and unmark files, search for files, view file details, and change the current directory. The following instructions for browsing filesystems apply to both the Backup and Recover windows.

### Viewing Your Directories

Use the View menu to select the level at which you wish to browse the directories in the filesystem in the Backup window or browse the index of directories in the Recover window.

NOTE: This section describes the features common to both windows that are used for viewing directories. The features specific to a window are described in Chapter 4, "Backing up and Recovering Files."

You can expand a directory to one level to view its subdirectories or you can view all levels of a directory by expanding a branch. This makes it easy to find files that are deeply embedded in your filesystem.

### Expanding to One Level

tree structure in the directory display. You can scroll in the directory display to find the subdirectory that contains the desired file.

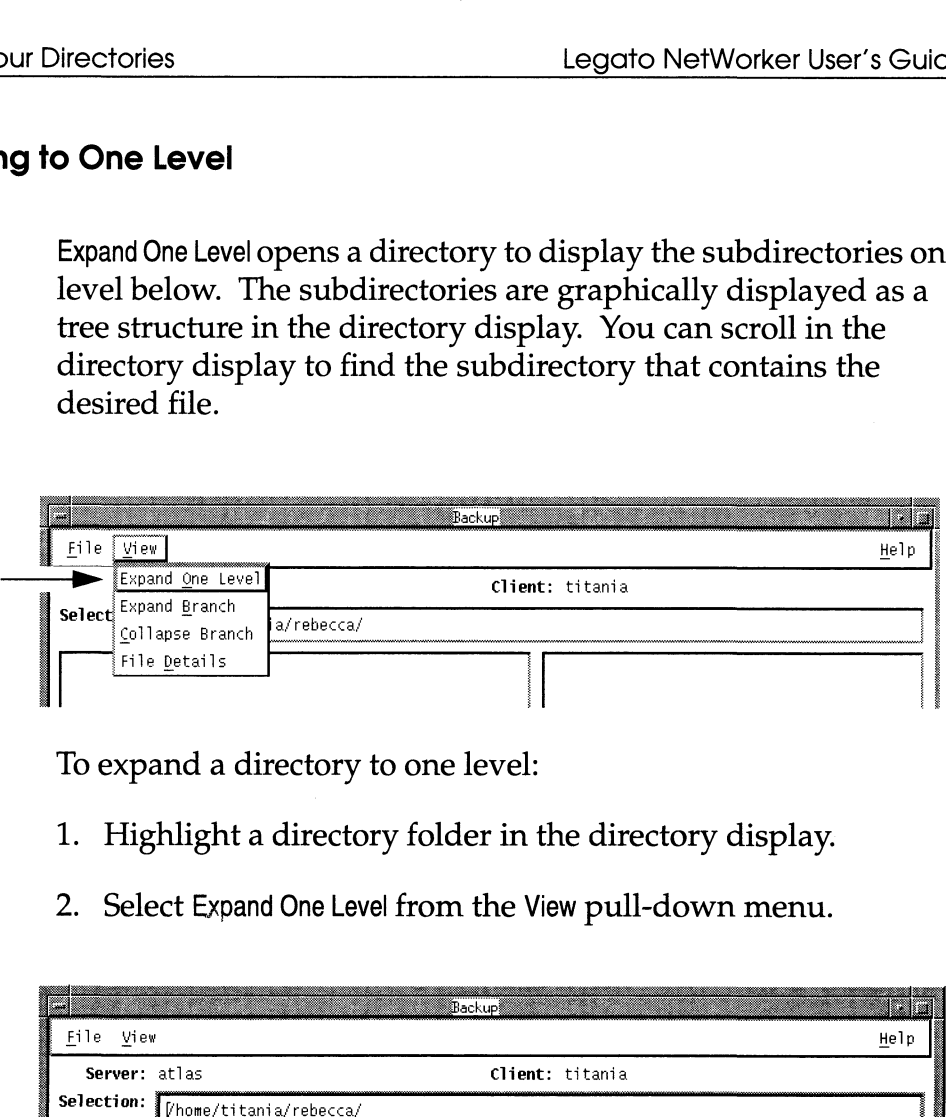

To expand a directory to one level:

- 1. Highlight a directory folder in the directory display.
- 2. Select Expand One Level from the View pull-down menu.

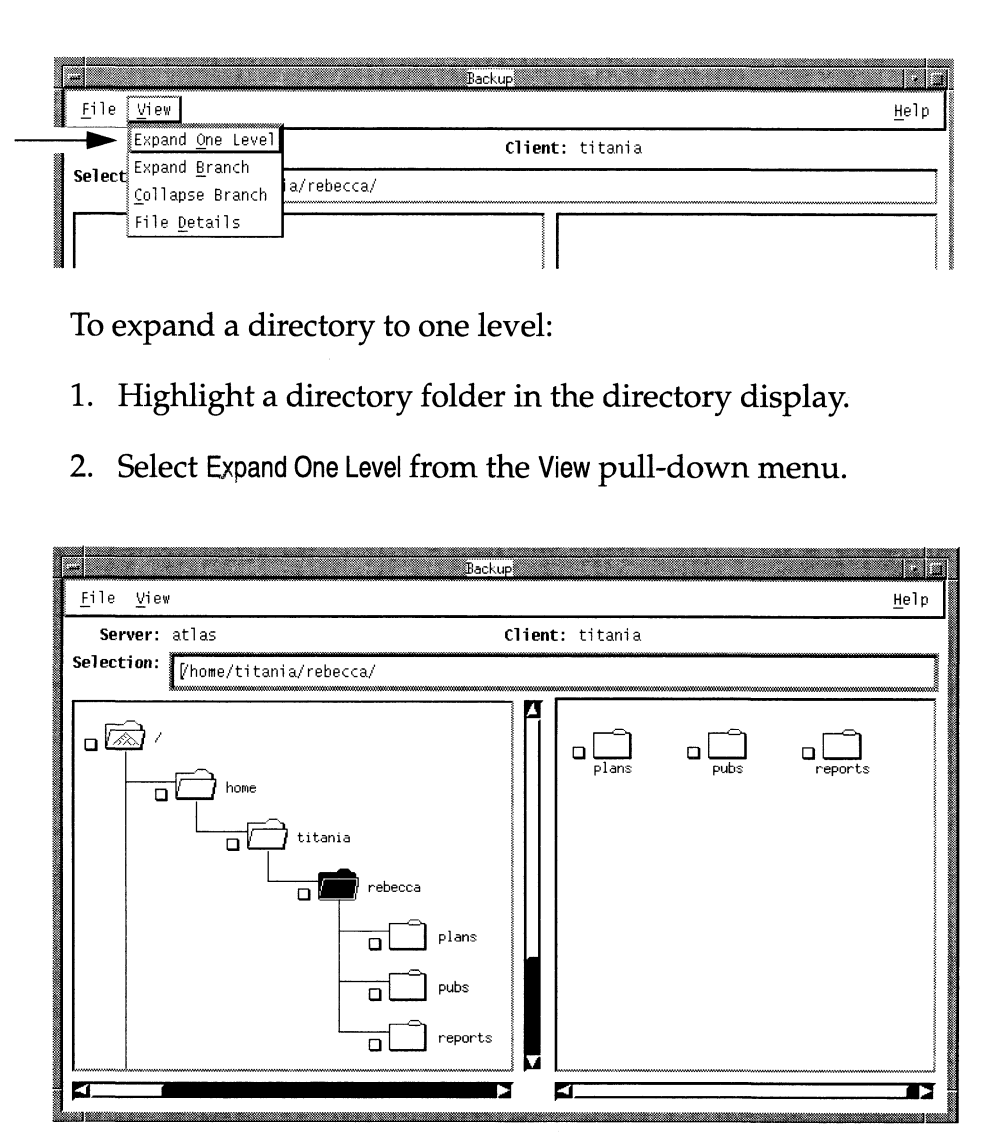

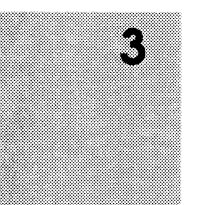

### **Expanding a Branch**

Expand Branch lets you view all the levels of subdirectories in a directory. Large directories may take a few minutes to expand.

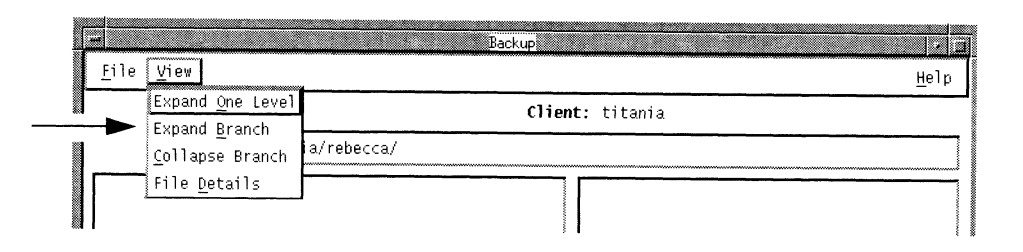

To expand a directory to view the branch:

- 1. Highlight a directory in the directory display.
- 2. Select Expand Branch from the View pull-down menu.

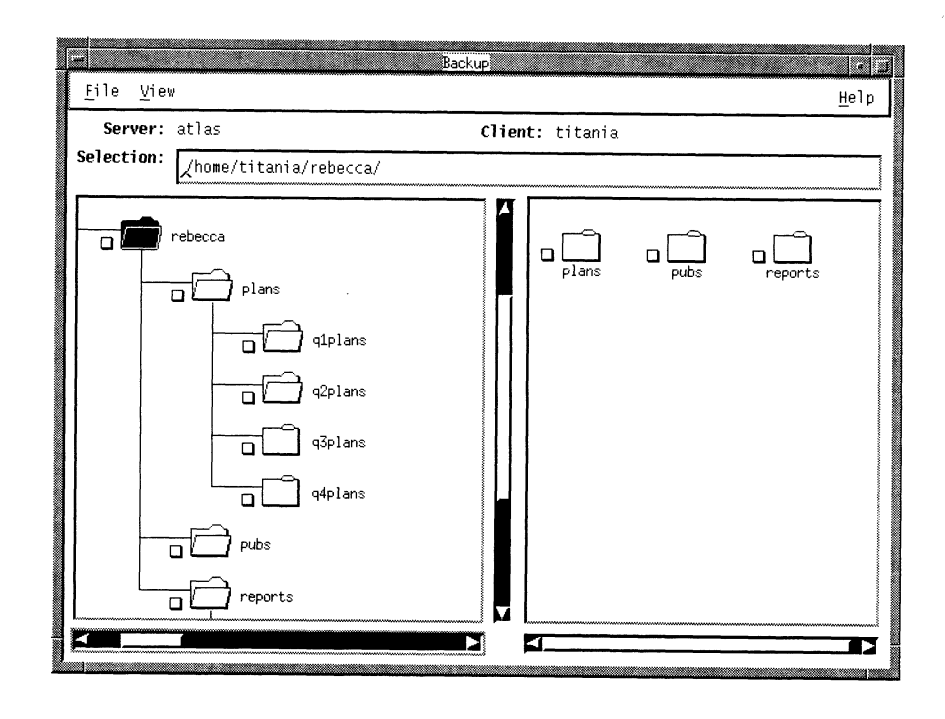

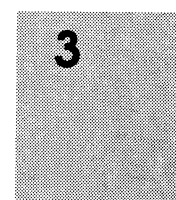

## Collapsing a Branch

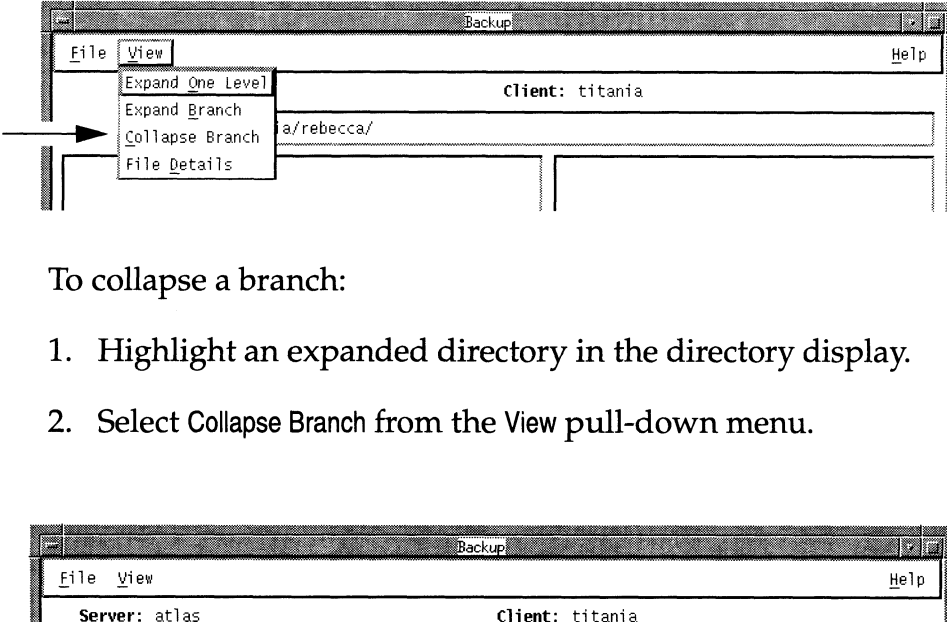

To collapse a branch:

- 1. Highlight an expanded directory in the directory display.
- 2. Select Collapse Branch from the View pull-down menu.

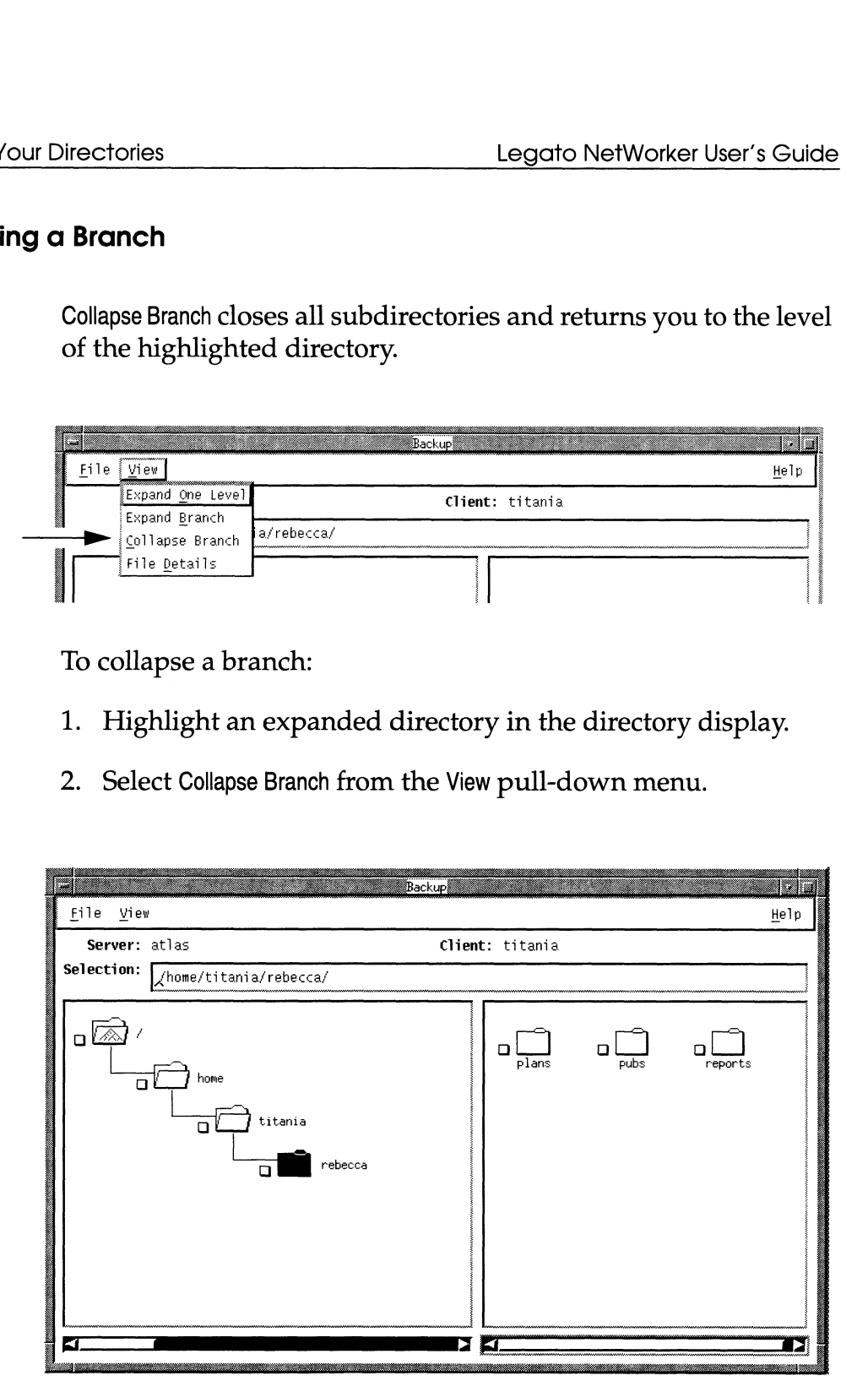

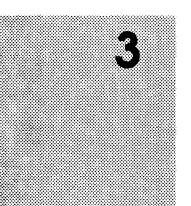

# Marking and Unmarking Files

You choose files and directories for backup and recovery by marking them. The icons have a checkbox beside them that displays a checkmark when the file is marked. You can mark or unmark files and directories by using either the File pull-down menu or the checkbox.

To marka file or directory using the File menu:

- 1. Highlight a file or directory icon by selecting it with the mouse.
- 2. Select Mark from the File pull-down menu.

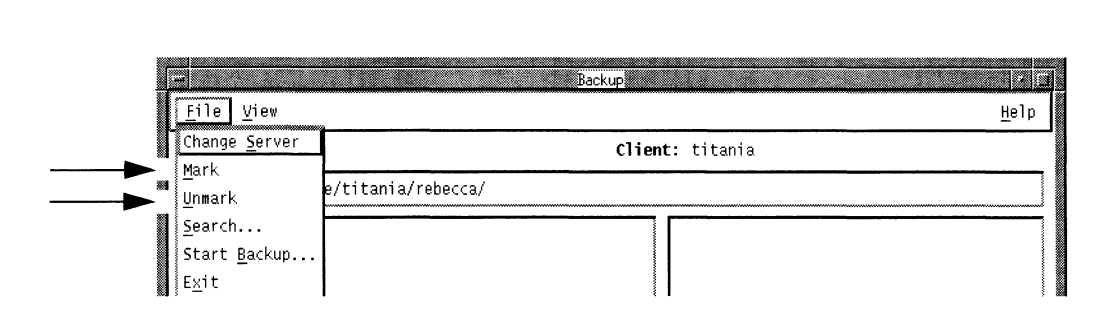

This places a checkmark in the checkbox beside the highlighted icon to mark it for backup or recovery.

3. If you decide that a file should not be included in the backup or recovery, highlight the icon and select Unmark from the File pull-down menu to remove the checkmark.

ŋ

To mark a file using the checkbox:

- 1. Use the mouse to select the checkbox next to the file. This places a checkmark in the checkbox.
- 2. Select the checkmark to unmark the file.

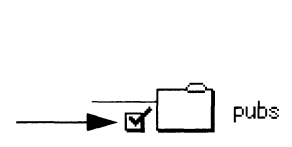

Tip «=

When you mark a directory, all its subdirectories and nested files are also marked. The checkboxes of the parent directories turn grey to indicate that some or all of the directory contents are marked for backup or recovery.

# Viewing File Details

NetWorker lets you choose to view the file details or only the file names in the file display. File Names is the default selection. File Names lists the files in alphabetical order with only the filenames displayed. File Details displays the filename, number of blocks, permissions, number of links and where they point (only applies to symbolic links), owner, group, size, and date last modified for each file.

Backup File Details and Recover File Details are identical except for one difference. Recover File Details provides the backup time for each file to identify different backup versions of the same file.

Use the View pull-down menu to select either the File Names or File Details in the file display. File Names/File Details is a toggle selection. When you are in File Names mode, the menu selection changes to File Details. When you are in File Details mode, the menu selection changes to File Names.

To display the file details:

- 1. Select File Details from the View pull-down menu.
- 2. Adjust the size of the window to display the full File Details.

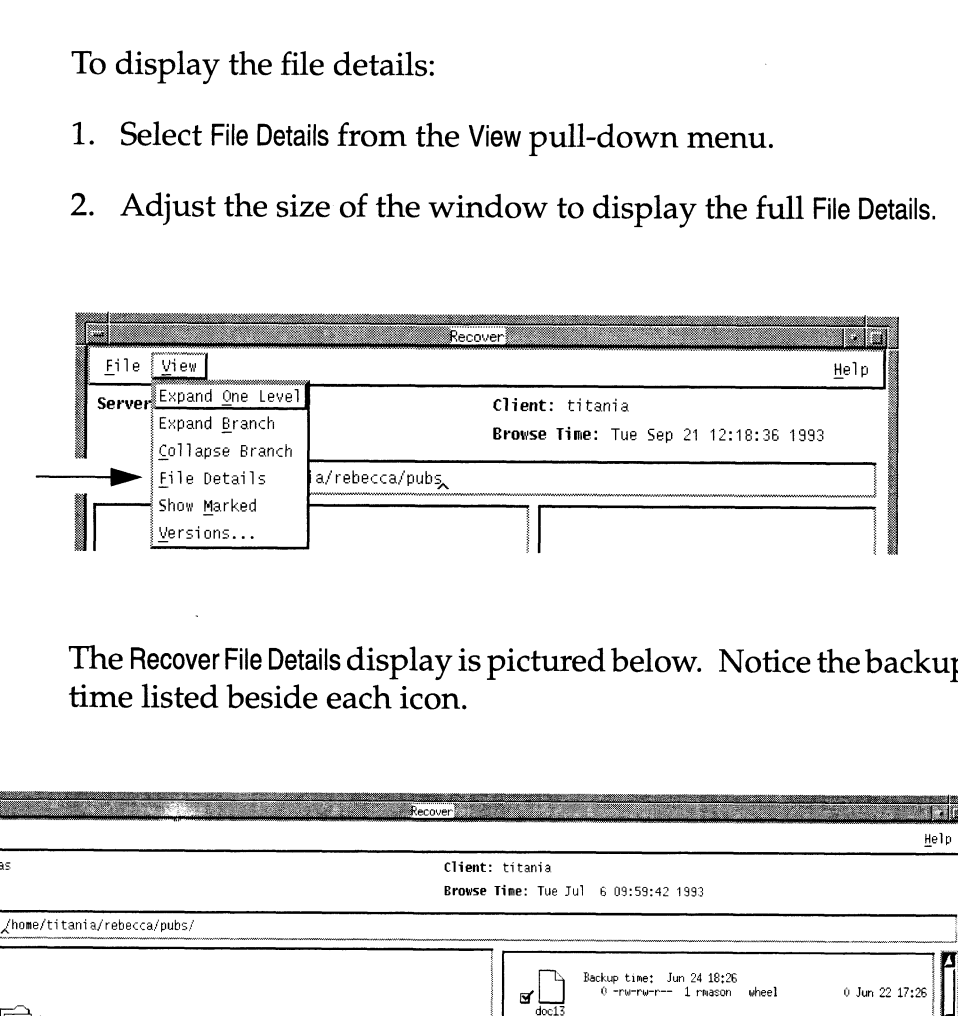

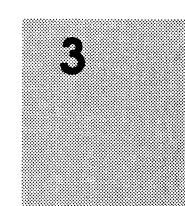

time listed beside each icon.

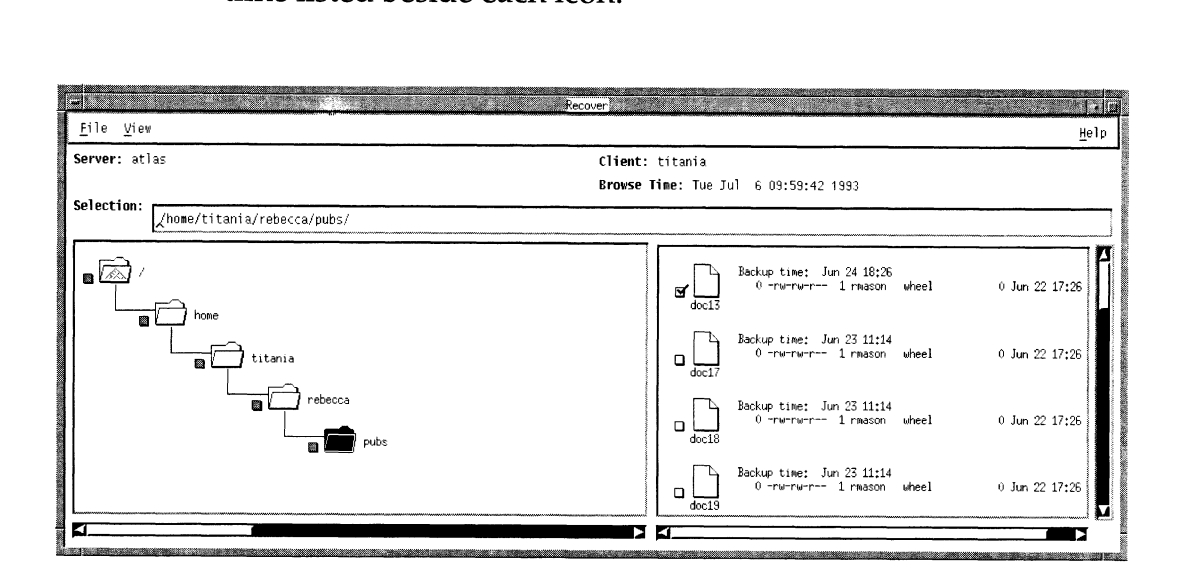

## Searching for Files

If you know the name or partial name of a file or directory, you can use the Search window to locate it in the filesystem or index. To search for files, you specify the filename or partial filename you are looking for and the directory name where you wish to begin the search. NetWorker begins searching in that directory and then searches through its subdirectories and nested files.

To search for files or directories by name:

- 1. Use the File menu to open the Search dialog box.
- 2. Enter the name of the file or directory in the Search for field. You can use standard UNIX shell pattern characters when specifying partial filenames.

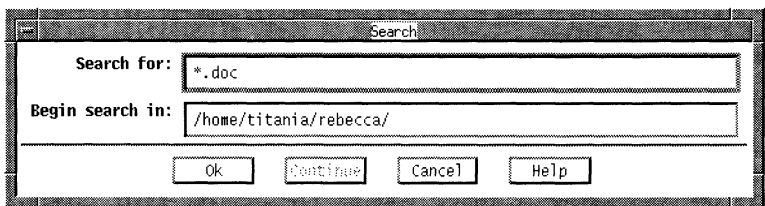

- 3. Enter a valid pathname of the directory where you wish to begin the search in the Begin search in field. NetWorker searches through that directory and all nested subdirectories.
- 4. Select the Ok button. The pathname of the first match appears in the Selection field and is also highlighted in the file display.
- 5. Select the Continue button to highlight the next match. You can continue the search until the last match is found.

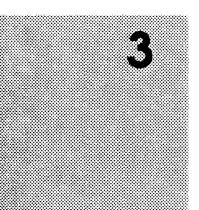

# Changing a Selection

The NetWorker windows display the full pathname of the current directory in the Selection field. If you know the path of a directory or file, you can go directly to it by entering the full pathname in the Selection field.

Selection: Ahome/ti tania/rebecca/

To change the current selection:

- 1. Enter the full pathname in the Selection field.
- 2. Press the [Return] key.

Both the directory and file displays change to show the new selection.

## Exiting from a Window

The Exit command is in the File menu of every window. Exit closes the current window without backing up or recovering files and returns you to the Main window.

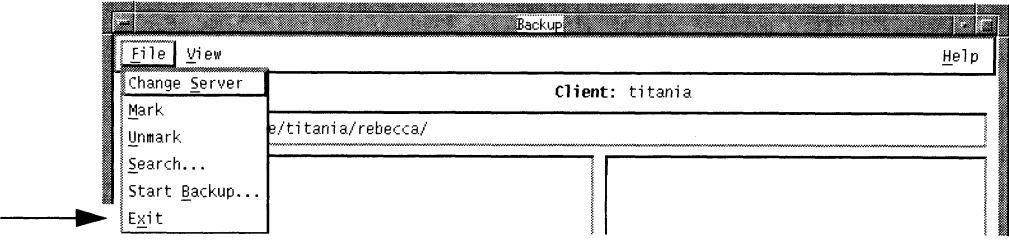

Select Exit from the File menu to close the window.

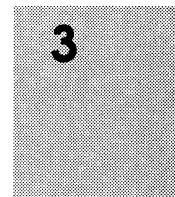

Exiting from a Window Legato NetWorker User's Guide

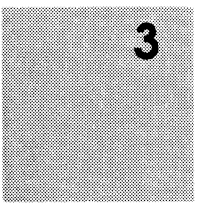

# Chapter 4

# Backing up and Recovering Files

This chapter describes NetWorker's Main, Backup, and Recover windows. It includes the backup and recover functions that are unique to each of the windows. For information on using the functions that are common to the windows such as viewing and marking files, see Chapter 3, "Browsing Filesystems." Fora quick tour of NetWorker's Backup and Recover windows, see Chapter 2, "Getting Started."

# Monitoring Your Backup and Recovery

NetWorker's Main window monitors your backups and recovers. (It also provides pull-down menus for selecting the Backup and Recover windows.) The Main window provides valuable on-line information about server status, backup device status, client sessions, and pending requests.

The Main window appears when you invoke NetWorker.

Tip  $\mathbb{R}^n$ Keep the Main window open during every backup or recover to monitor the progress of the session.

The NetWorker Main window is shown below:

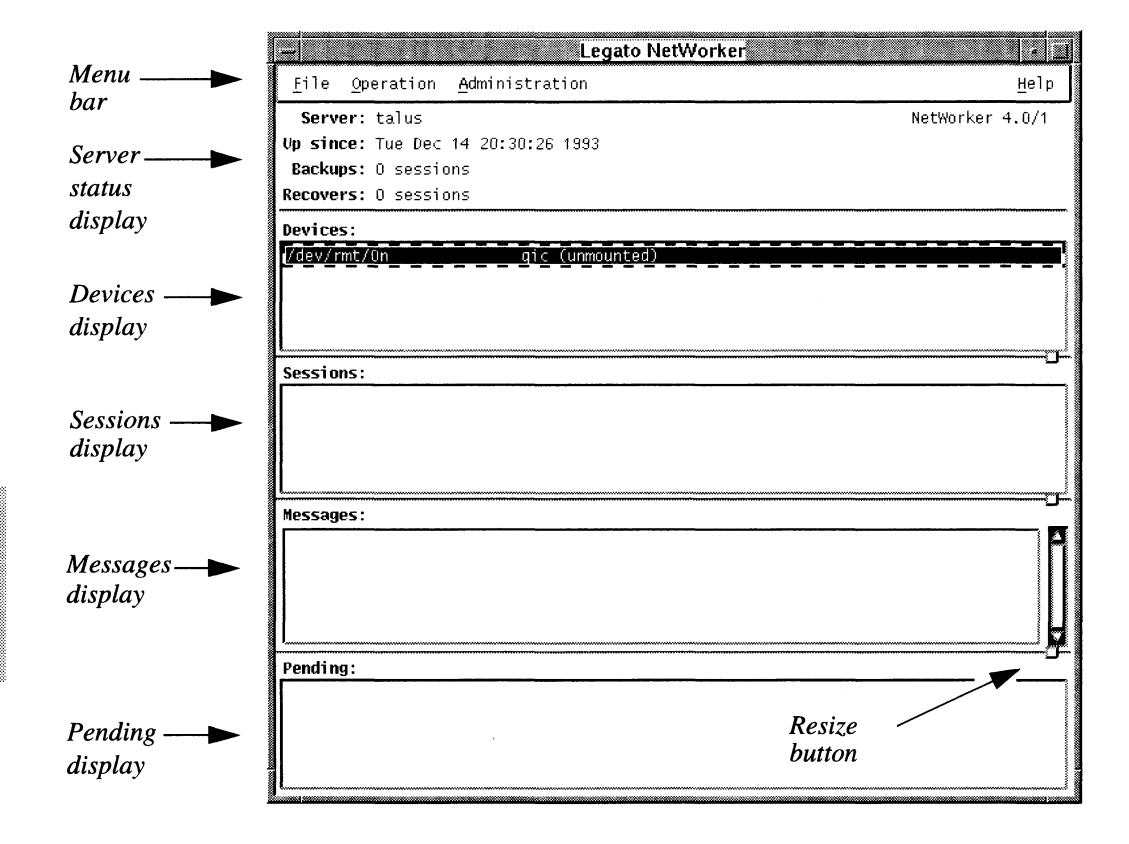

The Main window has a Menu bar and five displays:

- $\Box$  Menu bar contains the File, Operation, Administration, and Help pulldown menus.
- $\Box$  Server status display tells you how long the current server has been on-line, the number of backups and recovers the server has completed since it has been on-line, and the amount of data contained in the backups and recovers.
- $\Box$  Devices display shows you the backup devices known to the server and which volume, if any, is mounted in the device.
- $\Box$  Sessions display provides current information on which clients are backing up, browsing, or recovering files.
- $\Box$  Messages display provides a history of the NetWorker server activity.
- $\Box$  Pending display shows messages that may require operator attention.

A scroll bar appears to the right of the display area when there is more information to see. Use the resize buttons for resizing the display areas.

### Backing up Files

This section assumes you have already marked your files for backup. If you need to know how to view directories, mark files, search for

files, or view file details, see Chapter 3, "Browsing Filesystems."

### Changing the NetWorker Server

NetWorker clients are included in a scheduled backup determined by your system administrator.

Generally only one NetWorker server is required to back up all the systems on a network. If you have more than one NetWorker server on the network you may have a choice of servers.

However, you must be listed as a client on the NetWorker server you choose for your backups. Check with your system administrator if you wish to back up to a server other than the server chosen for your scheduled backups.

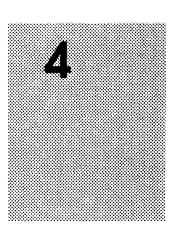

You may need to back up a file to a different server due to network difficulties or because your backup server is down.

To change NetWorker servers, follow these steps:

1. Select Change Server from the File pull-down menu.

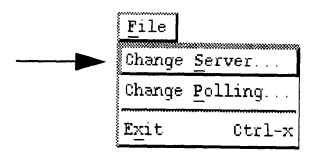

The Change Server dialog box appears, as shown below.

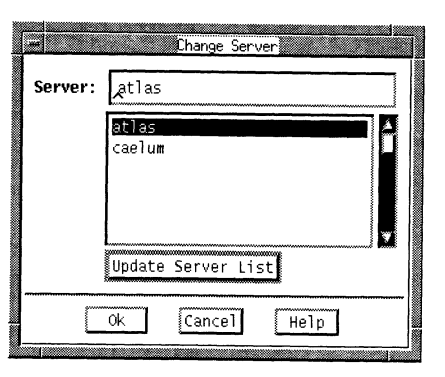

- 2. Select the Update Server List button to update the list of NetWorker servers on the network.
- 3. Highlight the hostname of a server, or enter a valid hostname in the Server field.
- 4. Press Ok to choose the new server.

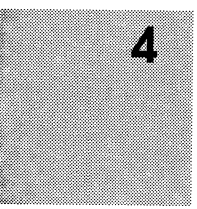

NOTE: If you choose a NetWorker server that does not have your system listed as a client, you will receive an error message, as shown below.

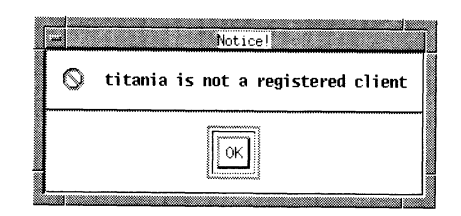

### Starting a Backup

Before starting a backup, complete the following steps:

- □ Mark the files that need to be backed up.
- □ Choose the NetWorker server (if necessary).

When these steps are complete, you may start the backup.

Select Start Backup from the File menu to start the backup.

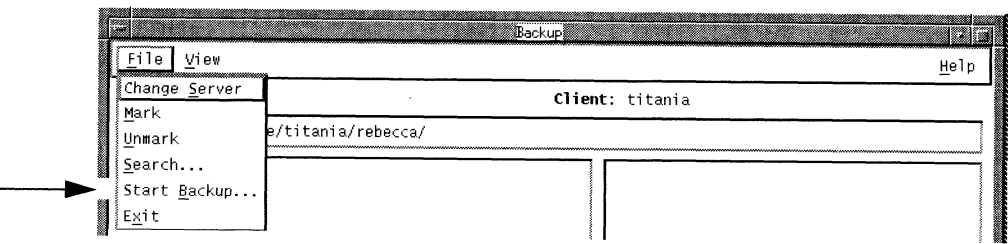

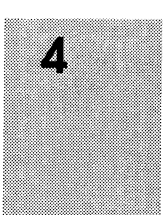

### Choosing the Backup Options

NetWorker displays the Backup Options dialog box before starting the backup. Backup Options gives you the option to compress files and exclude patterns before the backup starts.

### Compressing Files

To choose whether or not to compress the files you back up, answer the question "Do you want to compress this backup?" in the Backup Options dialog box. Notice that Yes is already highlighted as the default selection.

NetWorker requires that you choose whether or not you want to compress your files in the Backup Options dialog box, before you can back them up.

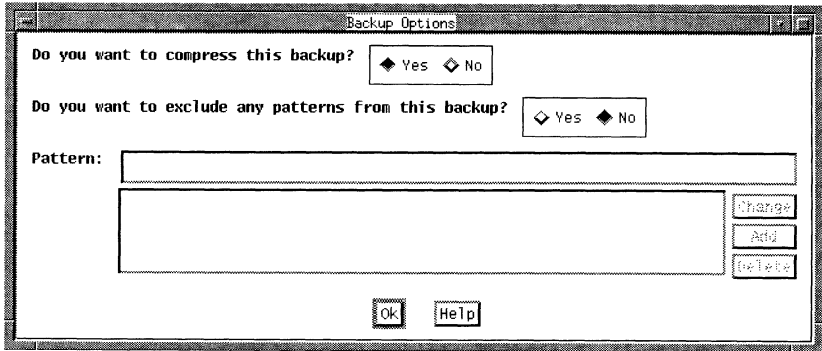

To continue the backup with file compression:

Since Yes is the default selection, you do not have to make a selection to continue the backup with file compression.

To continue the backup without file compression:

Press No to continue the backup without file compression.

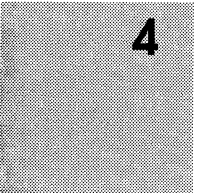

**Tip**  $\infty$  **It is a good idea to compress all your backups to save space** on the backup volumes and to reduce network traffic. However, backups may be slower due to compression.

> If you do not need to exclude patterns from your backup, press Ok to continue the backup with your file compression choice.

### Excluding Patterns

Before starting a backup, you can exclude patterns in the Backup Options dialog box. To exclude patterns, you specify alphanumeric patterns that occur in the names of the files that you want to exclude from the backup. Any number of patterns may be specified using UNIX shell pattern characters.

Excluding patterns is an optional shortcut for eliminating similar files from the backup.

Notice that No is highlighted as the default answer to the question "Do you want to exclude any patterns from this backup?." If you do not wish to exclude any patterns of filenames from the backup, select Ok to continue the backup with only your file compression choice.

To exclude patterns from the backup:

- 1. Select Yes to answer the question "Do you want to exclude any patterns from this backup?." This activates the exclude patterns portion of the Backup Options dialog box.
- 2. Enter the first pattern to be excluded in the Pattern field.

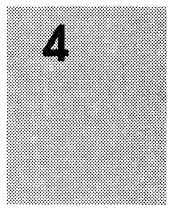

3. Select Add to add the pattern to the pattern list.

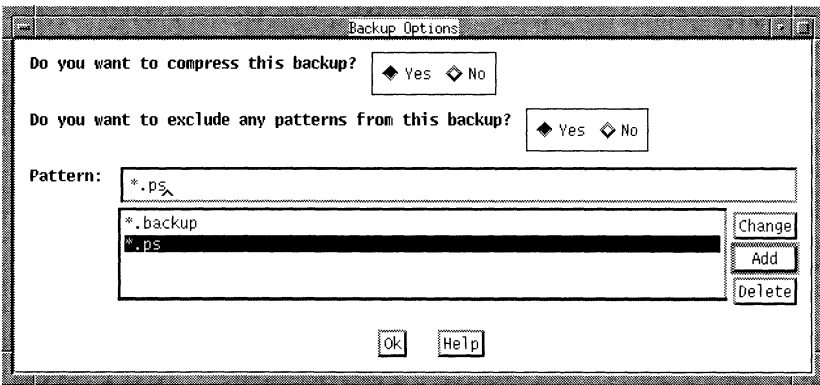

4. You may enter any number of patterns and add them to the pattern list.

If you wish to change a pattern, select it in the pattern list. The selected pattern appears in the Pattern field. Enter the new pattern and press Change. The new pattern replaces the old pattern in the pattern list.

- 5. To delete a pattern, select it in the pattern list and press Delete.
- 6. Select Ok to continue the backup with the excluded patterns.

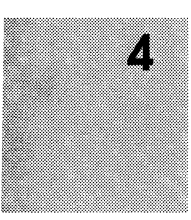

### **Monitoring the Backup Status**

After you press Ok to complete the Backup Options dialog box, the Backup Status window appears. Use the Backup Status window to monitor the progress of the backup.

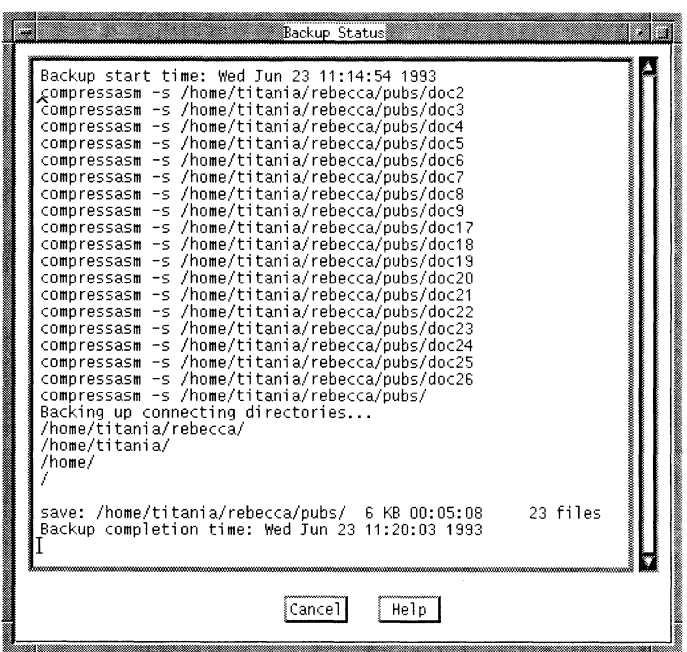

The Backup Status window provides the Backup start time and the Backup completion time. The names of the files and directories scroll across the Backup Status window as the backup proceeds. The save message at the bottom of the window gives you information about the backup including the full *pathname* of the directory and the number of kilobytes and files being saved.

You can cancel the backup by pressing the Cancel button.

4

The following message appears in the Backup Status window when the backup is complete:

Backup completion time: Wed Jun 23 11:20:03 1993

## **Using the Volume Management Window**

You can verify that NetWorker has successfully backed up your files in the Volume Management window by selecting the Volumes command in the Operation pull-down menu. You can determine exactly to which volumes your files have been backed up. All of the volumes known to the NetWorker server are listed in the Volumes scrolling list, and the contents are listed in the Save Sets scrolling list.

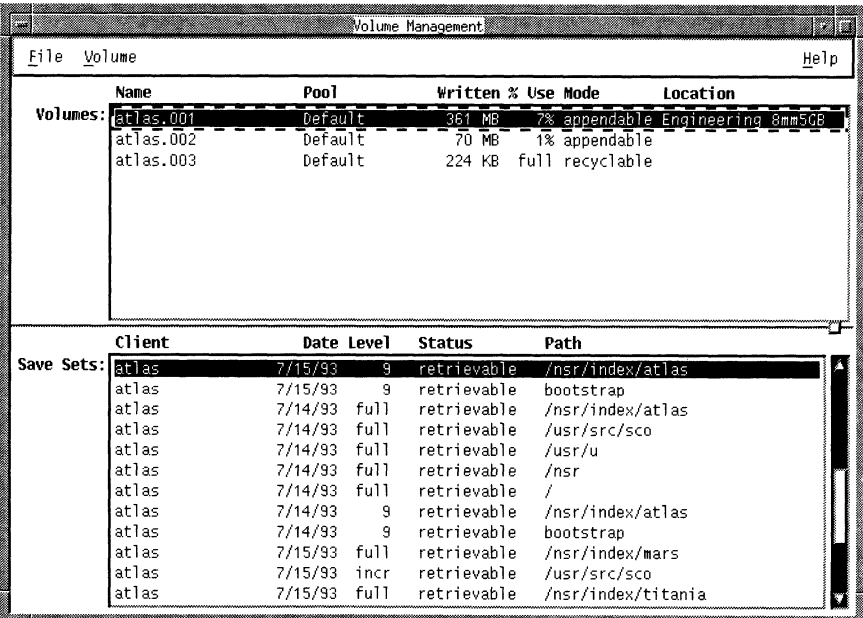

When you select the name of a volume in the Volumes list, the Save Sets list displays the contents of that volume. In the example

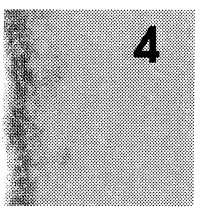

above, the file boot strap has been backed up on the volume atlas.001.

NOTE: The information listed in the Volume Management window is useful to the system administrator for managing NetWorker's backup volumes.

### Recovering Files

This section assumes you have already marked your files for recovery in the Recover window. If you need to know how to view directories, mark files, search for files, or view file details, see Chapter 3, "Browsing Filesystems."

The files listed in the Recover window are entries for the files that were backed up by NetWorker. When NetWorker backs up a file, it creates an entry for the file in the on-line index. You may then select a file that is listed in the index for recovery. NetWorker's powerful recover functions allow you to browse the index for previous backups, select various versions of the file to recover, view your marked files, relocate files upon recovery, and recover files from another authorized system. An "authorized system" is a client from which you have permission to recover data.

### Choosing the Recover Server |

Normally you recover files from the NetWorker backup server chosen for you by your system administrator. If you have backed up files to a different server, you must also recover those files from that server. If you changed servers in the Backup window, select the same server in the Recover window.

The Change Server dialog box lists all the NetWorker servers on the network. You can only recover files from a server that lists your system as a client.

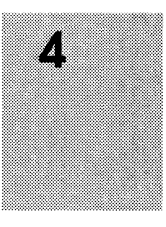

To choose a recover server:

- 1. If it is not already open, select Recover from the Operation pulldown menu to display the Recover window.
- 2. Select the File pull-down menu and then choose the Change Server command. The Change Server dialog box appears, as shown below.

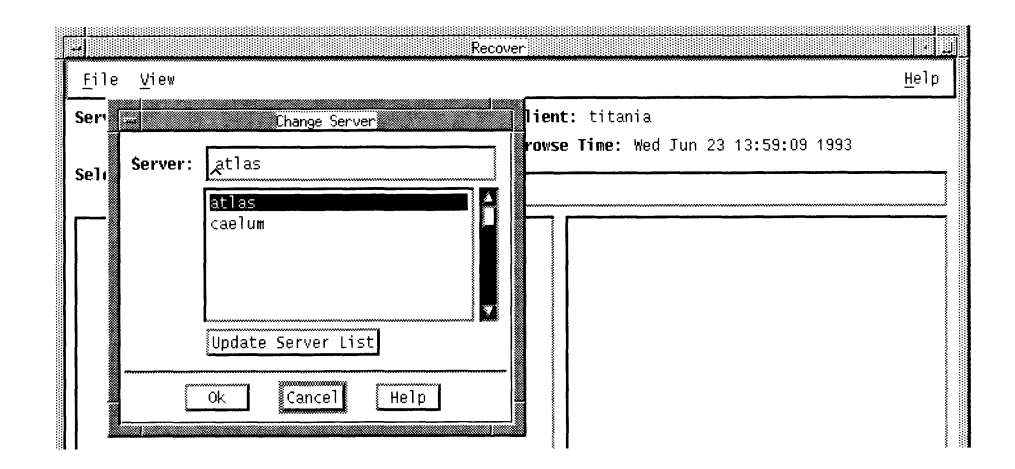

Use the Update Server List button to update the list of NetWorker servers on the network. Choose the server that has the files you need to recover. The Server field changes to reflect the current selection. The directory and file displays are refreshed to show the index for the current server.

3. Press the Ok button after you have selected a server.

#### Choosing the Recover Client

If you need to recover files from a client other than the system you are currently using, use the Change Client command in the File pull-down menu. The Change Client command opens a dialog box

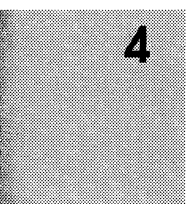

which lists all of the NetWorker clients. Check with your system administrator if you wish to recover files other than your own. You may not be authorized to recover files for other client systems.

To choose a recover client:

1. Choose the Change Client command from the File pull-down menu in the Recover window. The Change Client dialog box appears, as shown below.

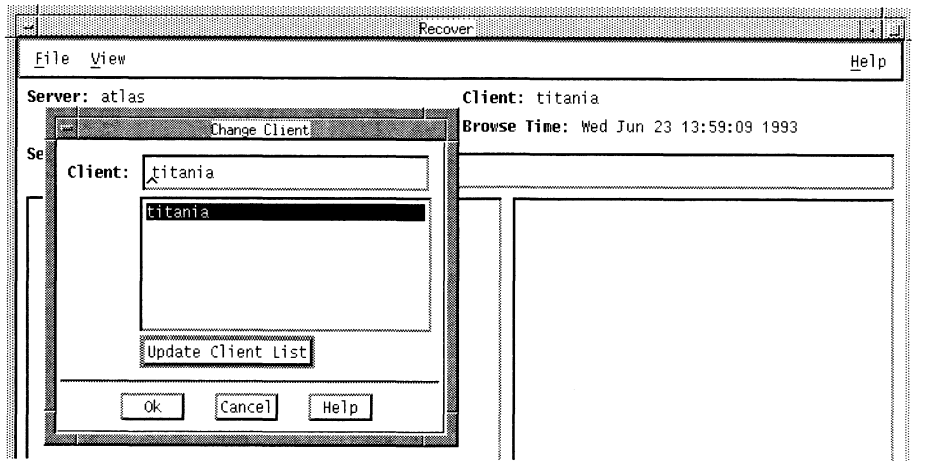

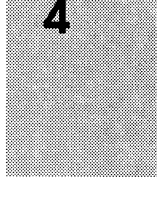

You can update the list of NetWorker clients by selecting the Update Client List button.

2. Choose a client from which you are authorized to recover files. The Client field changes to reflect the current selection.

### Selecting File Versions

The Versions window lists all the versions of a file or directory that have been backed up by the backup server. It also lists the

location of the versions. Use Versions to view the backup history of a file and to mark a version for recovery.

Versions of a directory may be listed in the Versions window, but directories cannot be marked for recovery in the Versions window. Only versions of files may be marked for recovery in the Versions window.

The Versions window provides the following information about each version: number of blocks, mode, permissions, number of links, owner, group, size in bytes, last modified time, and filename.

It also provides the backup time and location of the version. The backup time is used to identify different versions of a file.

The location includes the name of the backup volume, the device where the volume is mounted, if any, or the location of the backup volume (for example, an off-site storage place). If no device is listed, it means that the backup volume must be mounted before recovery of the file is possible.

The information in the Versions window is retrieved from the index that is created by NetWorker when you perform a backup.

To view the backup history of a file or directory:

1. Open the Recover window and highlight a file or directory in the file display.

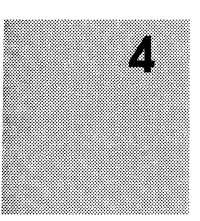

2. Select Versions from the View pull-down menu.

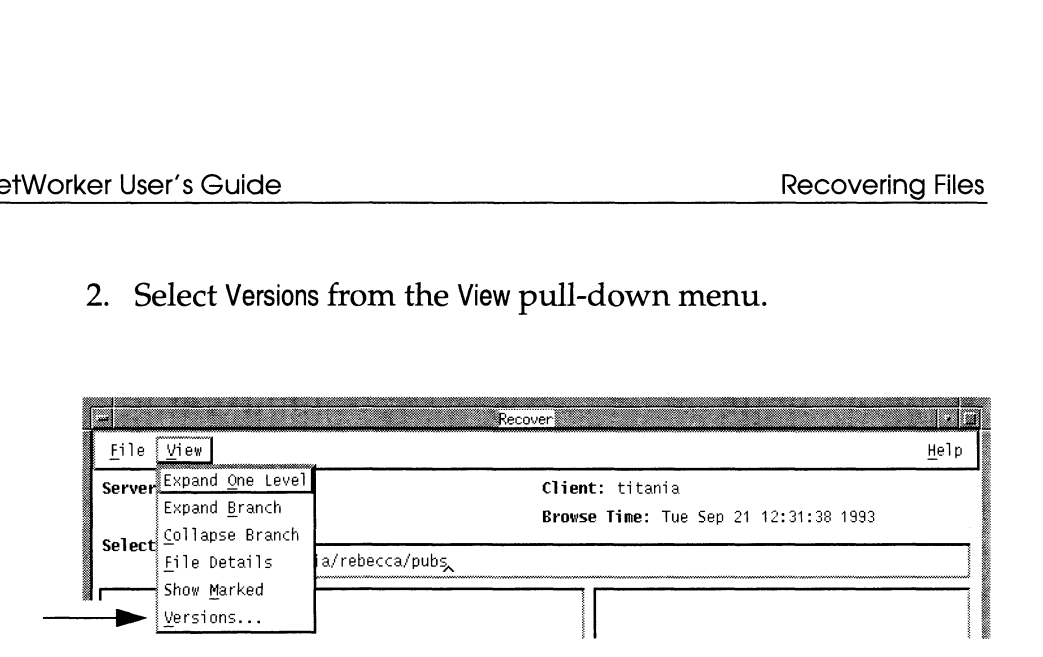

NetWorker retrieves ten versions of the highlighted file or directory from the index and lists them by backup time, beginning with the most recent. Use the scroll bar to view the backup history.

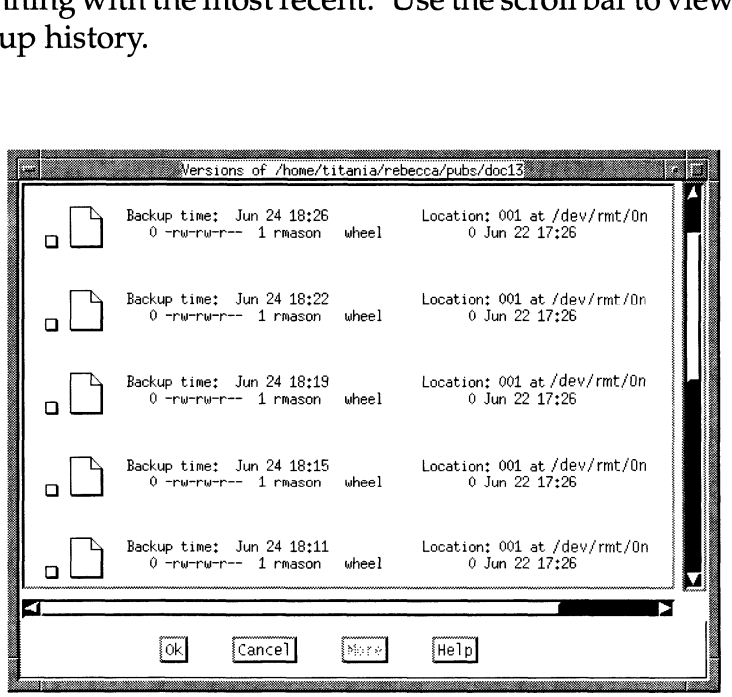

3. Press More to retrieve ten more versions from the index. The More button turns to grey when all versions have been retrieved.

7

**Important**  $\div$  Remember, you cannot mark directories for recovery in the Versions window. Use the Change browse time command in the File pull-down menu to mark a past version of a directory for recovery.

To select a version of a file for recovery:

- 1. Select the checkbox of the version that you want to recover.
- 2. Select Ok to place the checkmarked versions in the file display.
- Tip **Fig. 3** When you mark a past version of a file in the Versions window, this version appears in the Recover window file display with the same name as the recent version. You will then have more than one version of a file in the file display. If you are confused as to which version to mark, use File Details to display the backup times.

### Changing the Browse Time

The Browse Time field displays the current date unless you change it to a date in the past. The currently selected browse time is indicated in the Browse Time field in the Recover window.

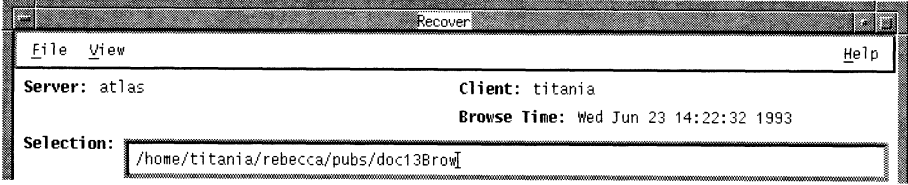

In the Recover window you are viewing the index entries for previously backed-up files. Changing the browse time displays the index entries for files backed up at that time.

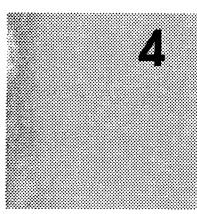
Tip «= If files were not backed up at the time entered in the Browse If files were not backed up at the time entered in the Browse<br>Time field, NetWorker displays files that were backed up closest to the selected browse time.

Changing the browse time lets you view your files as of some time in the past. This is useful if you do not remember the name or location of the files you want to recover, but you remember they existed at some time in the past. Change browse time also helps you find files that have been deleted and thus do not appear in the Versions window. You can recover deleted files by changing the browse time to locate past versions of the files in the index. Important  $\ddot{\mathbf{r}}$  the Versions window. You can recover deleted files by changing<br>the browse time to locate past versions of the files in the index.<br>Important  $\ddot{\mathbf{r}}$  You can mark directories for recovery in the Re

You can mark directories for recovery in the Recover window<br>by using the Change browse time command rather than the Versions command.

To change the browse time to recover a past version of a file:

1. Open the Recover window and select Change browse time from the File menu.

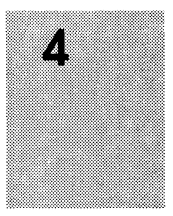

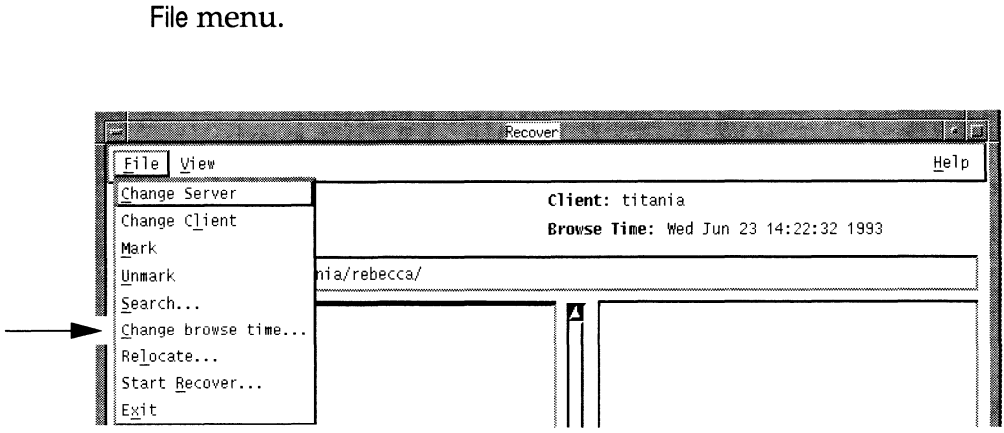

2. The Change Browse Time dialog box appears. The Prev, Today, and Next buttons control the month shown in the calendar. When the desired month is displayed, select the browse time by selecting a day in the calendar.

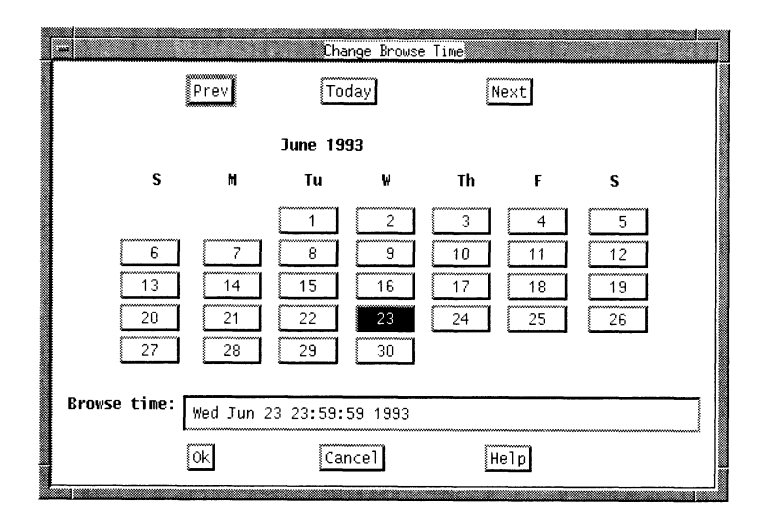

3. Youcan also enter the date and time in the Browse time field and press [Return] to change the browse time. The following formats are valid for browse time:

hh:mmiss (24 hour clock) or hh:mm (am,pm)(PDT)  $mm/dd/(yy)$  or monthname dd (yy) last Friday, next Friday, third Friday + or - 3 seconds, minutes, hours, weeks, months, years

Press Ok to display the files that were backed up at the new browse time. The Browse time field in the Recover window changes to reflect the new browse time. Both the file display and the directory display of the Recover window show the files that were backed up at that time. You may now mark past versions of files for recovery.

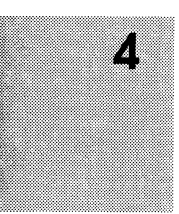

NOTE: Any files or directories that you have marked for recovery prior to changing the browse time will remain marked.

#### Showing Marked Files

You can list the files you have marked for recovery by selecting Show Marked. Use Show Marked to check which files you have marked for recovery before performing the actual recover. The Files Marked for Recovery window lists the *pathnames* and backup time of files that you have marked for recovery. Expand <u>One Level</u><br>
Expand <u>One Level</u><br>
Expand <u>one Level</u><br>
Expand Branch Browse Time: Tue Sep 21 12:31:38 1993<br>
Expand granch Browse Time: Tue Sep 21 12:31:38 1993<br>
Expand granch Browse Time: Tue Sep 21 12:31:38 1993

To show the files that you have marked for recovery:

1. Select Show Marked from the View menu of the Recover window.

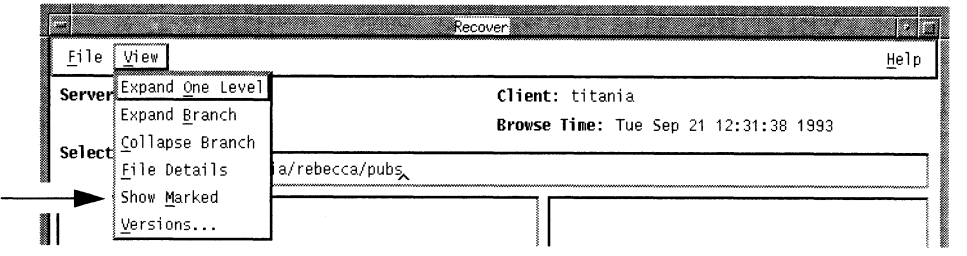

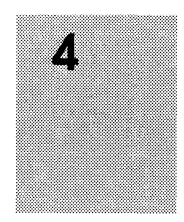

The Files Marked for Recovery window appears, listing the pathnames and backup time of all marked files.

92. Press Cancel to close the window.

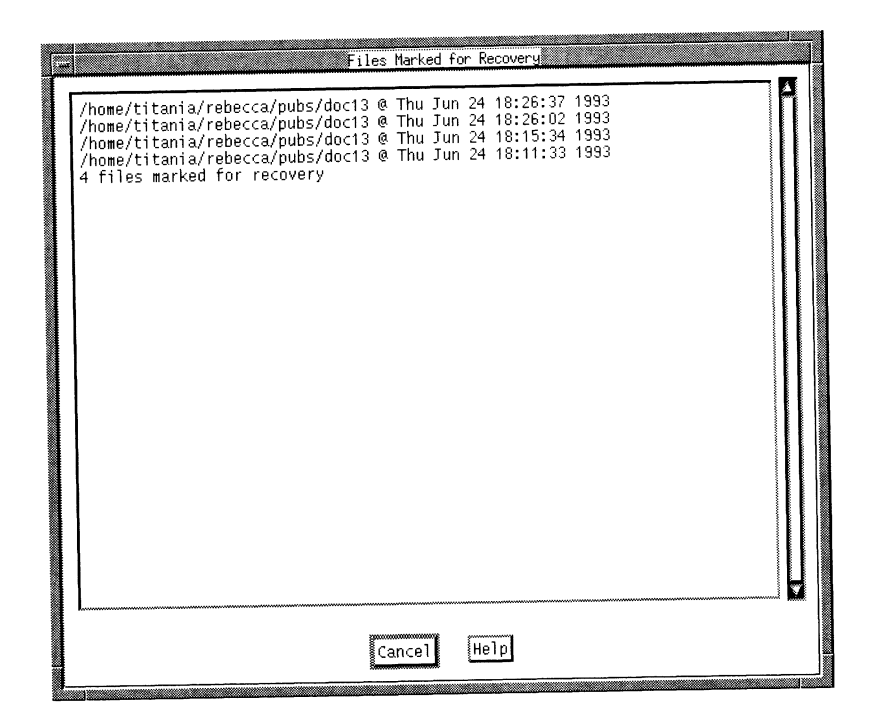

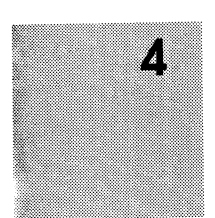

#### Relocating Files

Use the optional Relocate command before you start a recovery to place your files in a directory other than the original one. Relocate first creates the directory if it does not already exist and then stores the recovered files in the new directory. You may also relocate files to an existing directory by entering the complete pathname.

To relocate recovered files into a new or existing directory:

1. Open the Recover window and select Relocate from the File menu.

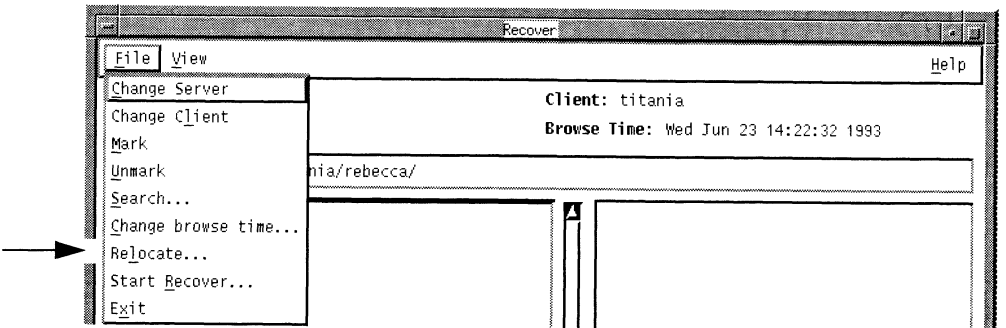

2. Enter the name of the directory where the recovered files will be stored in the Relocate to field. You can relocate files to a new directory or to an existing directory. Be sure to include the complete pathname.

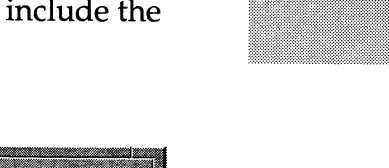

Z,

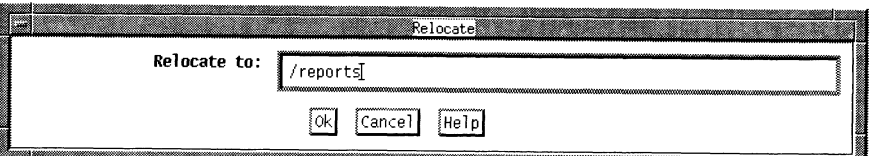

3. Select Ok to relocate files into the new directory.

#### Starting a Recovery

Before starting a recovery, complete the following steps:

- Choose a server and an authorized client, if necessary.
- Mark files and directories for recovery.
- Select a past version of a file by name and location if desired. <ul>\n<li>□ Choose a server and an authorized client, if necessary.</li>\n<li>□ Mark files and directories for recovery.</li>\n<li>□ Select a past version of a file by name and location if</li>\n<li>□ Select a past version of a file by browse time if desire</li>\n<li>□ Show your marked files if desired.</li>\n<li>□ Relocate recovered files to a new directory if desired.</li>\n</ul>
- Select a past version of a file by browse time if desired.
- Show your marked files if desired.
- 

Usually, you can complete a recovery in two steps: mark the files and start the recovery.

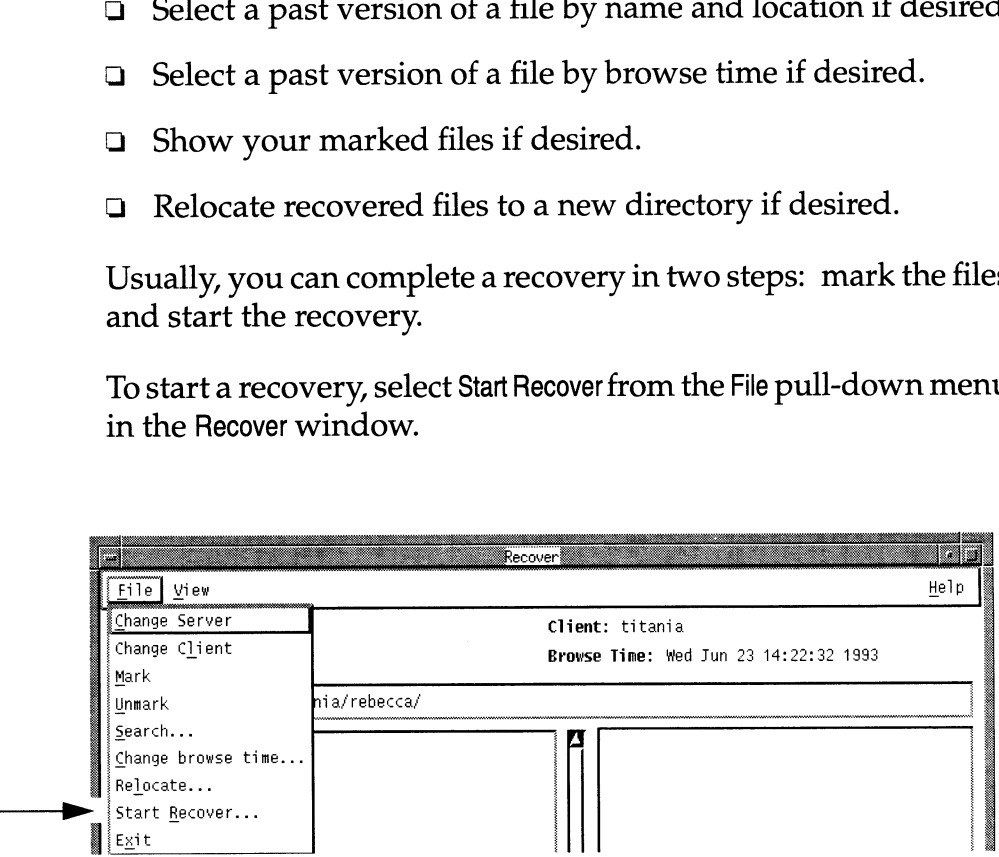

Before actually starting the recover process, NetWorker prompts you for instructions on how to resolve naming conflicts by displaying the Conflict Resolution dialog box.

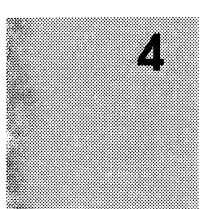

#### **Renaming or Overwriting Recovered Files**

With the Conflict Resolution dialog box, you tell NetWorker whether to rename recovered files or overwrite existing files when a naming conflict occurs. A conflict occurs when a file you are recovering already exists or has the same name as one in the current directory. The Conflict Resolution dialog box has two questions for you to answer concerning conflicts between recover files and existing files.

1. To resolve the conflict, first answer the question, "Do you want to be prompted when conflict occurs?." If you select No, then you specify a global resolution for renaming or overwriting files, in the Conflict Resolution dialog box, shown below.

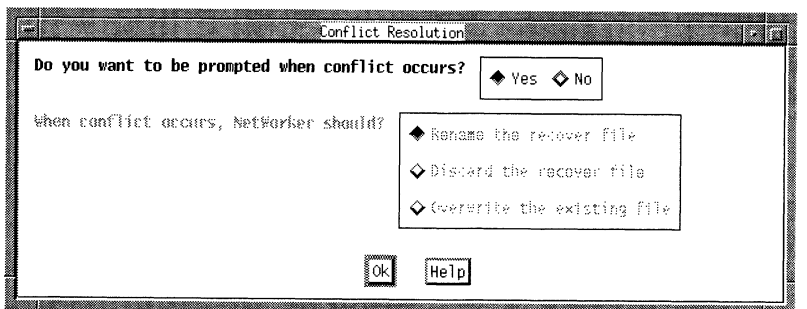

2. If you select Yes, the default selection, NetWorker will prompt you for instructions in the Filename Conflict dialog box every time it encounters a conflict between a recovered file and an existing file. For each recovered file that is in conflict with an existing file, you tell NetWorker whether to rename the recovered file, discard the recovered file, or overwrite the existing file. This allows you to resolve conflicts on a file-byfile basis.

7,

Filename Conflict for ./doc13 Do you want to? ◆ Rename the recover file  $\diamondsuit$  Discard the recover file  $\diamond$  Overwrite the existing file Do you want to be prompted if further conflicts occur? ◆ Yes ◇ No

The Filename Conflict dialog box is shown below:

∛ok

3. If you select No, then you must answer the question "When conflict occurs, NetWorker should?." Answering this question allows you to resolve conflicts on a global basis per recover session without being prompted for each individual file.

 $[He1p]$ 

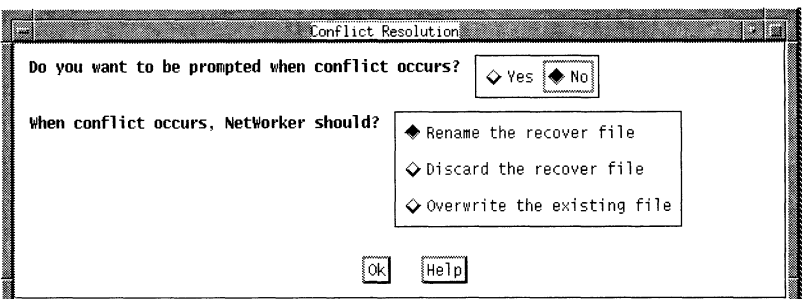

Select one of the following to solve conflicts:

Rename the recover file - When a conflict occurs, NetWorker renames the recover file with a Rextension. If the R file exists, NetWorker adds another .R.

Discard the recover file - NetWorker discards the recover file. The existing file remains current.

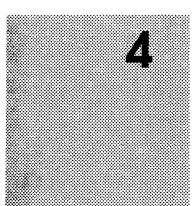

Overwrite the existing file- NetWorker replaces the existing file with the recovered file. The existing file is lost and the recovered file becomes current.

4, After completing the Conflict Resolution dialog box, select Ok to continue the recovery.

#### Monitoring the Recover Status

After the Conflict Resolution dialog box closes, the Recover Status window re-appears as the recovery continues.

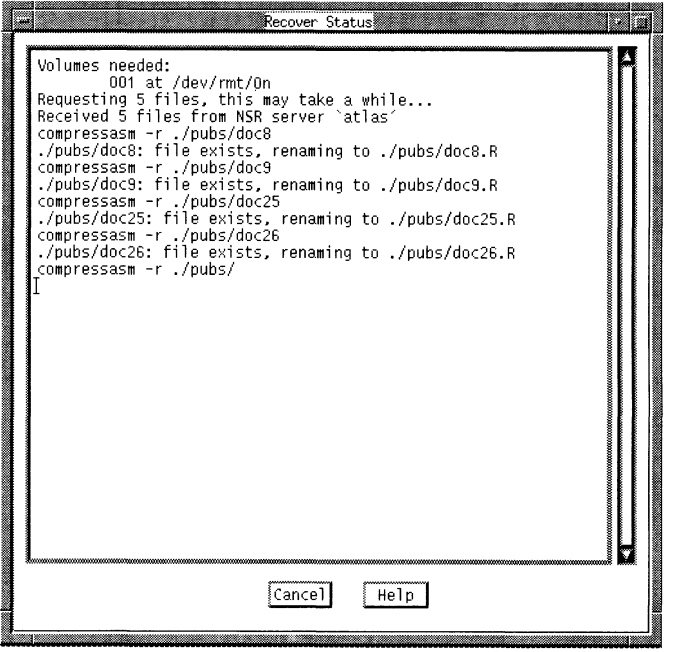

The Recover Status window provides you with the following information about your recover session:

 $\Box$  The name of the required backup volume and its location.

```
Volumes needed:
.001 at /dev/nrStp0
```
 $\Box$  The pathnames of the files being recovered and the pathname of the directory where they will be stored.

/nome/titania/Reb<br>original location /home/titania/Rebecca/pubs/ is being recovered into its

If you specified a directory in the Relocate dialog box, it will be listed after "... is being recovered into..."

If you chose to rename the recover files, the new filenames are listed.

**The number of files it is recovering.** 

Requesting X files, this may take a while...

□ As the recovery proceeds, the *pathnames* of the files scroll across the Recover Status window.

When the recovery is complete, the following message appears:

Received X files from...

Press Cancel to cancel the recovery.

Press Cancel to close the Recover Status window.

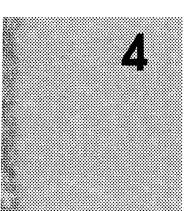

Chapter 4 has given youa thorough overview about how to back up and recover your NetWorker files. You have learned how to:

- Back up files
- Monitor the backup status □ Back up files<br>□ Monitor the backup status<br>□ Use the Volume Management w<br>□ Recover files<br>□ Monitor the recover status
- Use the Volume Management window
- Recover files
- 

For more information about configuring the NetWorker server, refer to the Legato NetWorker Administrator's Guide or ask your system administrator.

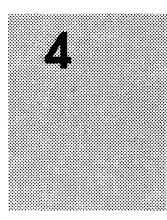

Recovering Files **Legato NetWorker User's Guide** 

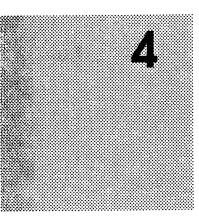

# Appendix A

## Error Messages

NetWorker provides user-friendly error messages that have easy to understand explanations. This appendix provides you with further information and solutions to assist you with your backups and recovers.

## Error Messages for Backup

NetWorker displays an error message if a backup cannot be successfully completed. NetWorker backup error messages are shown below:

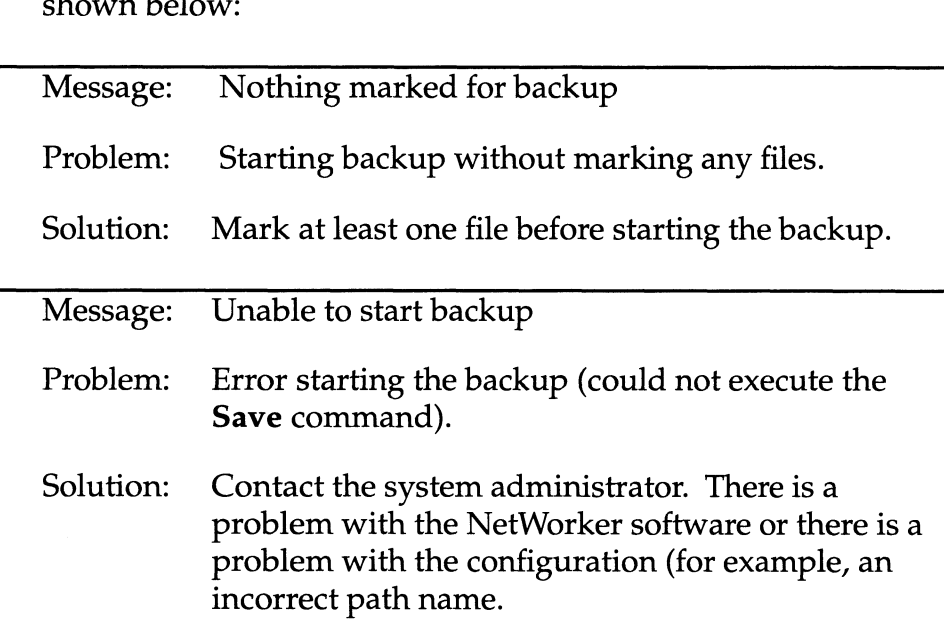

 $\overline{\phantom{a}}$ 

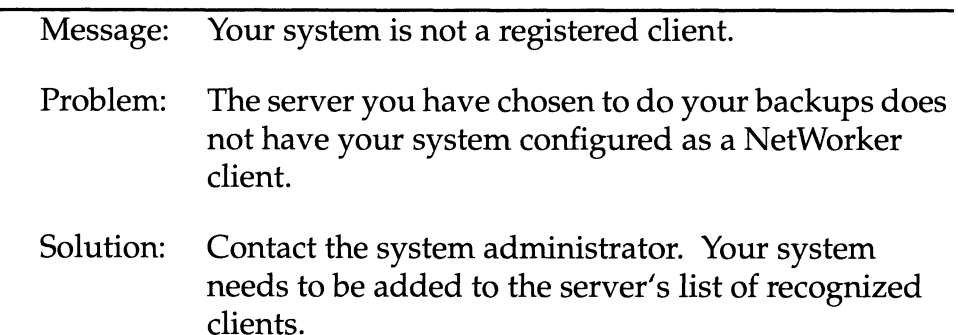

## Error Messages for Recover

An error message is displayed when NetWorker is unable to successfully recover a file. NetWorker recover error messages are shown below:

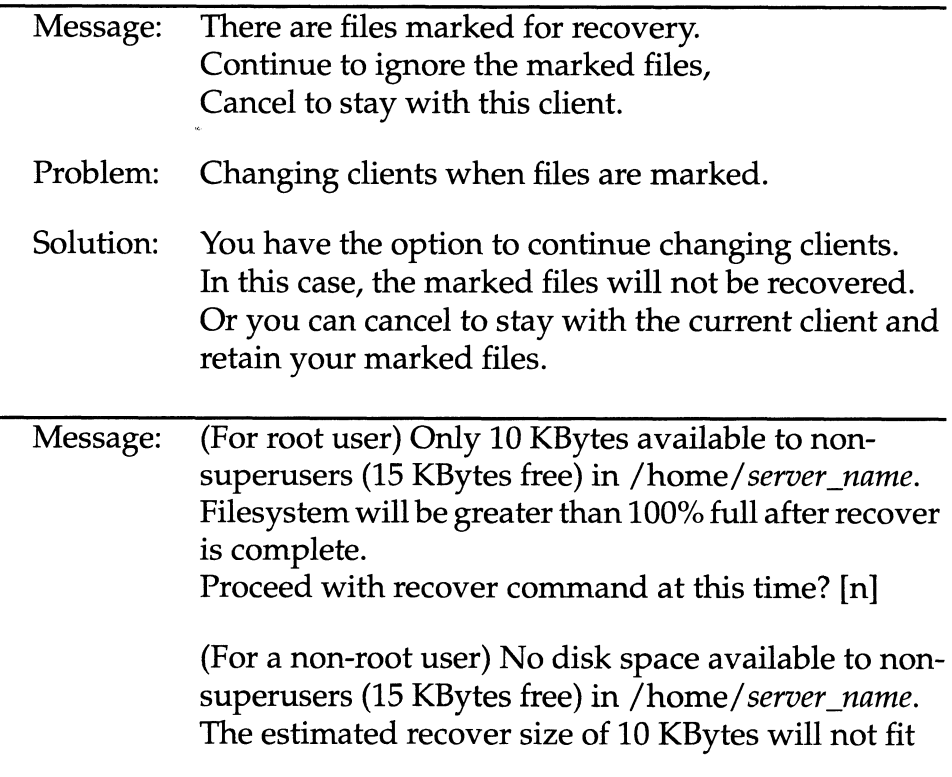

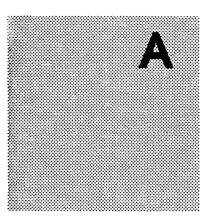

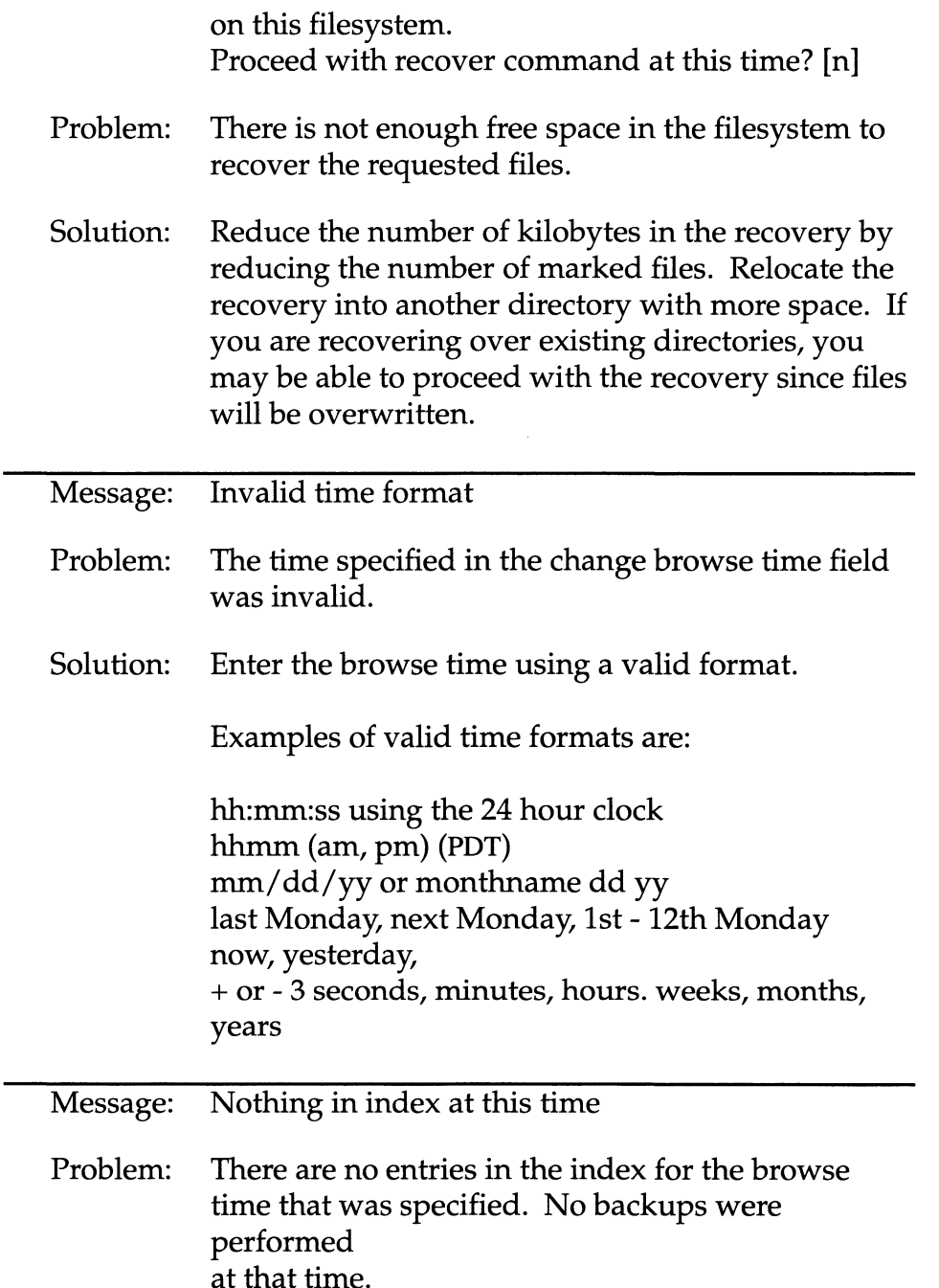

 $\overline{A}$ 

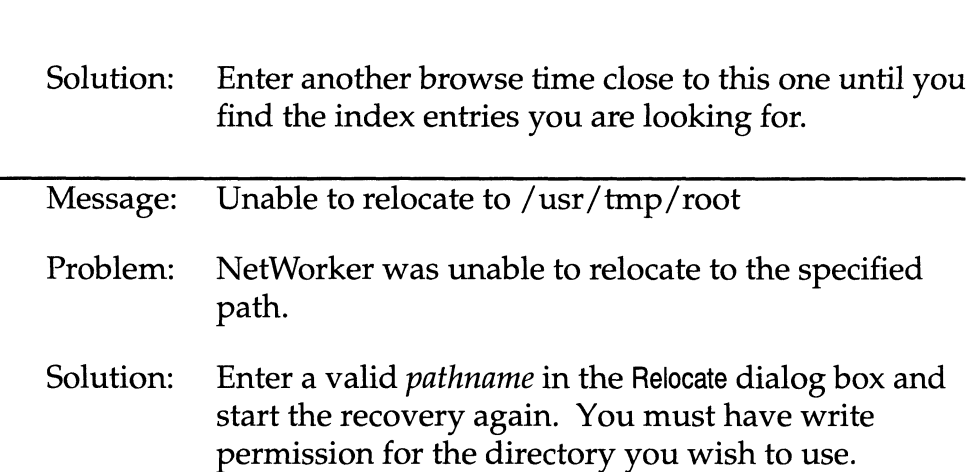

## Error Messages for both Backup and Recover

some of NetWorker's error messages are the same for both an unsuccessful backup or recover. The error messages used for both backups and recovers are shown below:

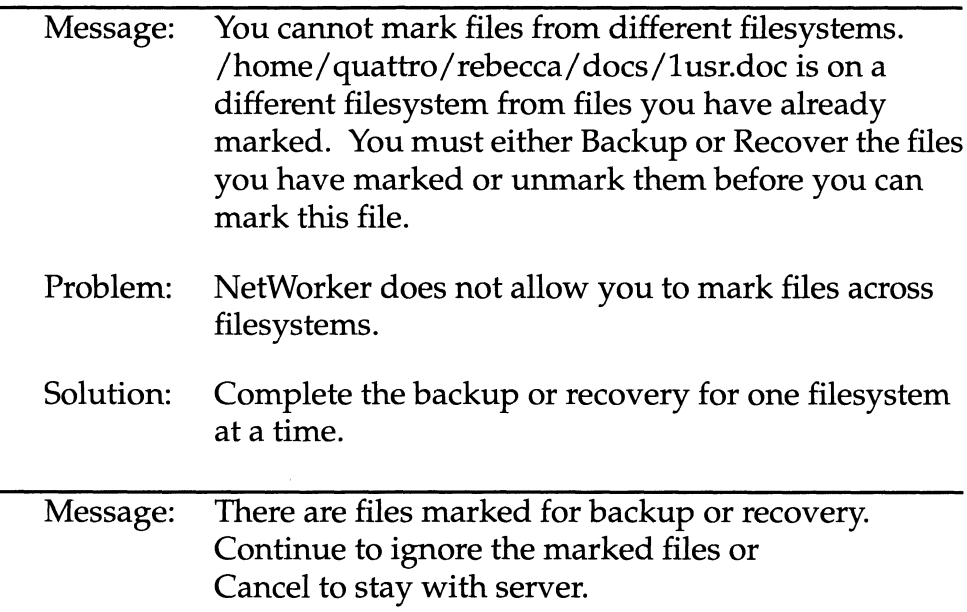

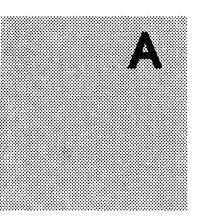

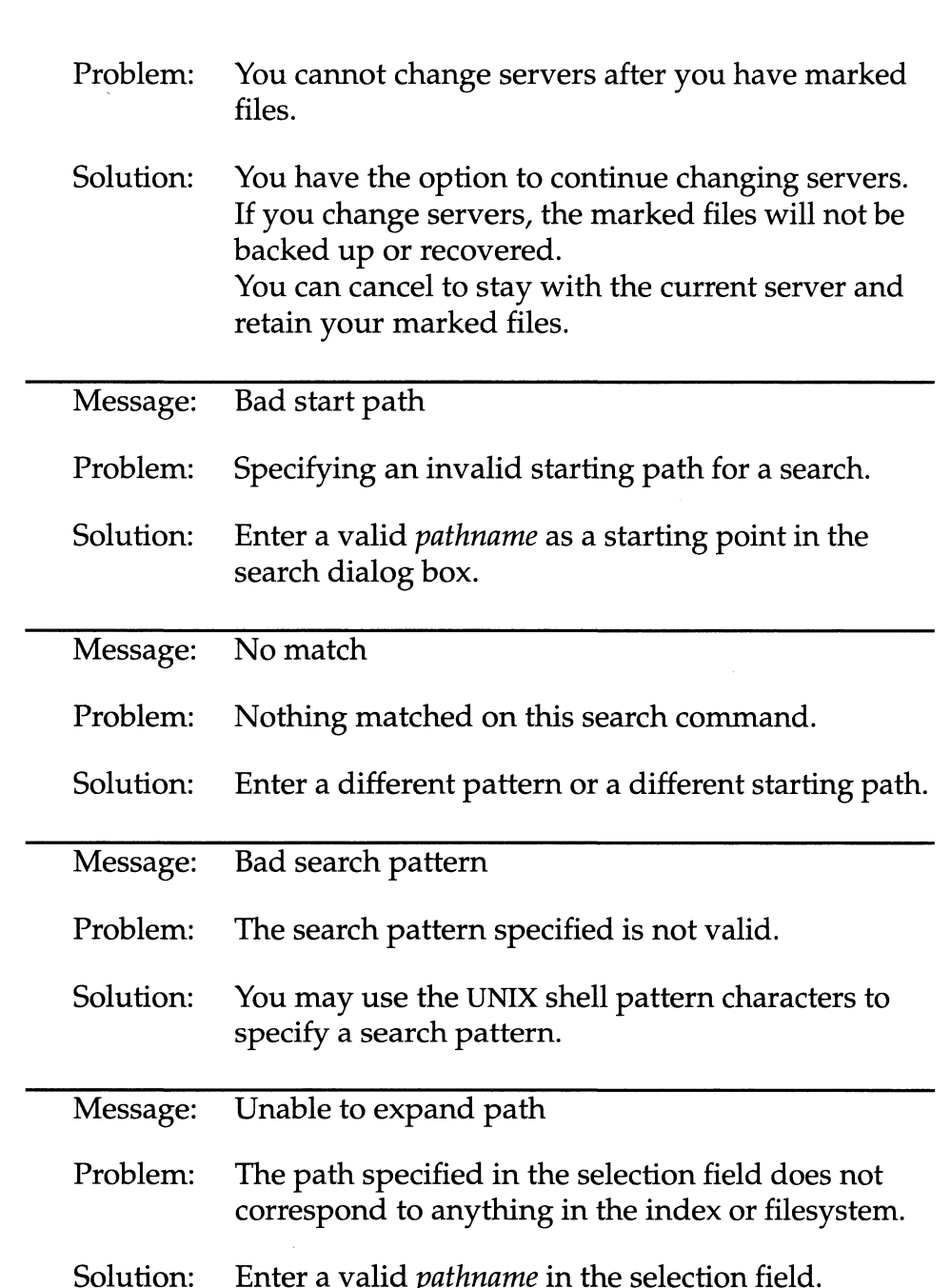

 $\mathcal{A}^{\mathcal{A}}$ 

 $\overline{A}$ 

Error Messages for both Backup and Recover Legato NetWorker User's Guide

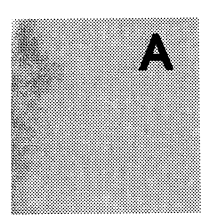

# Appendix B

## Commands for Backup and Recovery

In addition to a graphical user interface, NetWorker has UNIXlike commands for performing backups and recovers. These commands are entered from a UNIX shell. To use the NetWorker commands from a UNIX shell, the NetWorker software must be installed on the NetWorker server and your system must be configured as a NetWorker client by the system administrator.

### Table of Backup and Recover Commands

Use the save command to back up data. The backup and recover Use the save command to back up data. The backup and recover<br>commands are listed below. Except for **nsrwatch**, recover -c, and<br>save, you can use these commands after entering recover at the<br>system prompt.<br>**Command** Descrip save, you can use these commands after entering recover at the system prompt. Use the **save** command to back up d<br>
commands are listed below. Except<br> **save**, you can use these commands<br>
system prompt.<br> **Command Description**<br> **add filename** add filename to the record dir

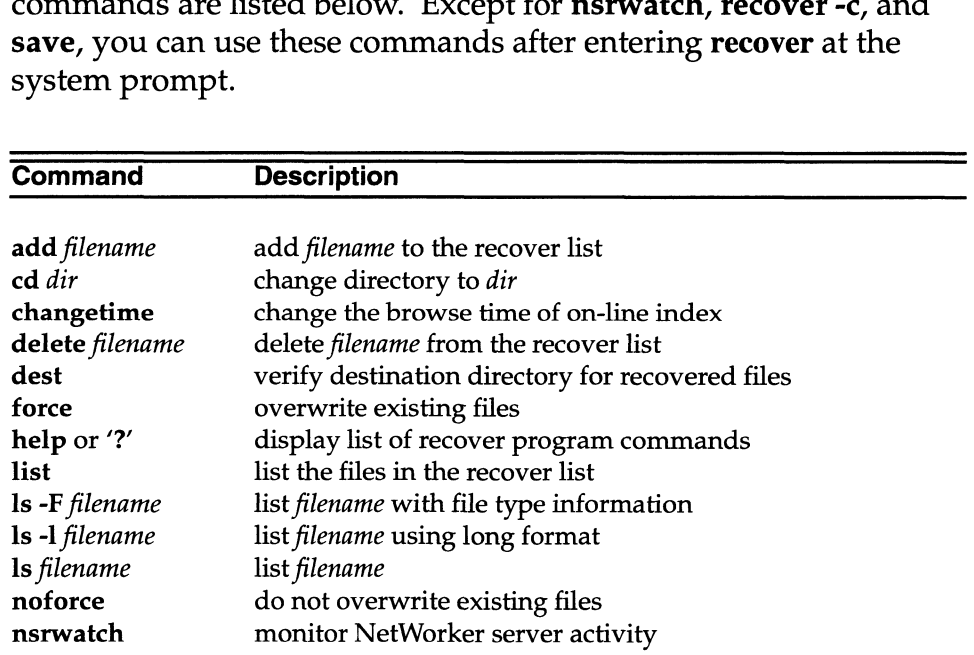

÷

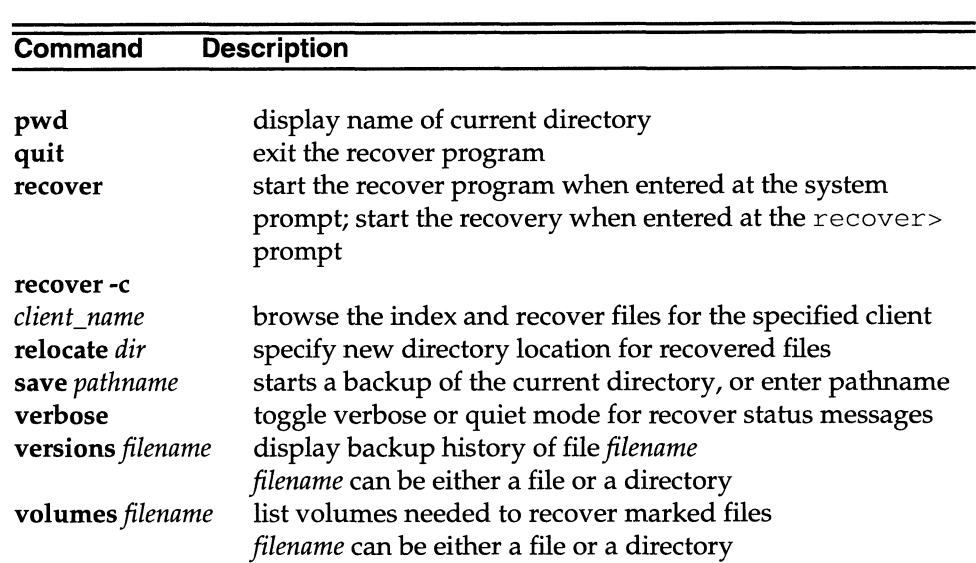

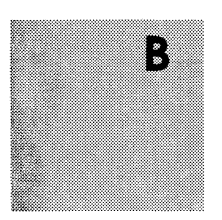

# Appendix C

## Requirements for NetWorker Clients

Your system administrator is responsible for setting up the requirements for NetWorker clients.

The following three conditions must be met for a workstation to qualify as a NetWorker client:

- O The NetWorker software must either be NFS-mounted from each client, or installed on a local disk. For directions on how to install NetWorker, see the NetWorker release notice and Managing the DG/UX System (093-701088).
- $\Box$  The daemon nsrexecd, used by savegroup to start saves, must be running on each NetWorker client.
- 1 The NetWorker server must be configured to recognize each of its clients, as explained in Legato NetWorker Administrator's Guide.

If any one of the above conditions is not met, you will be unable to use NetWorker. Contact your system administrator for a remedy.

 $\sim$ 

 $\sim 10^7$ 

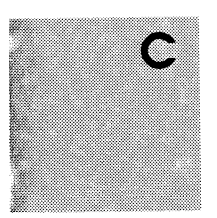

# **Glossary**

This glossary contains terms and definitions found in this manual. Most of the terms are specific to the Legato NetWorker product.

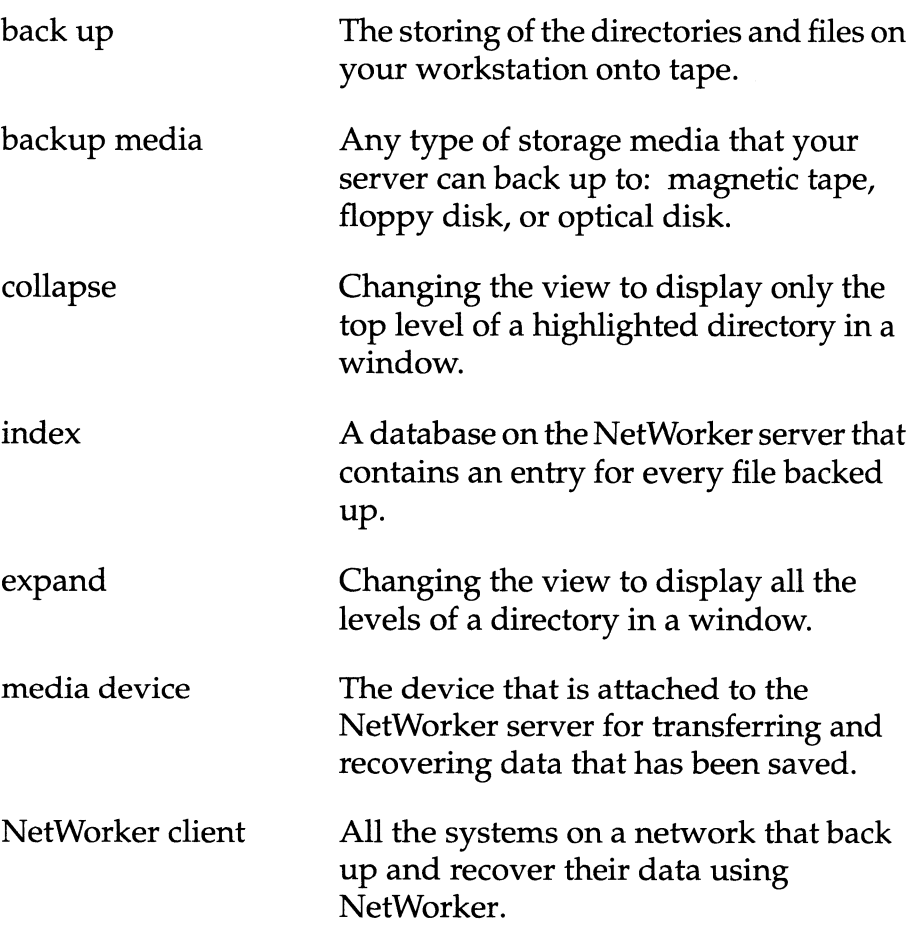

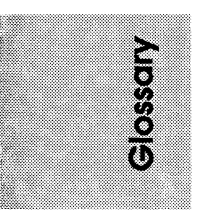

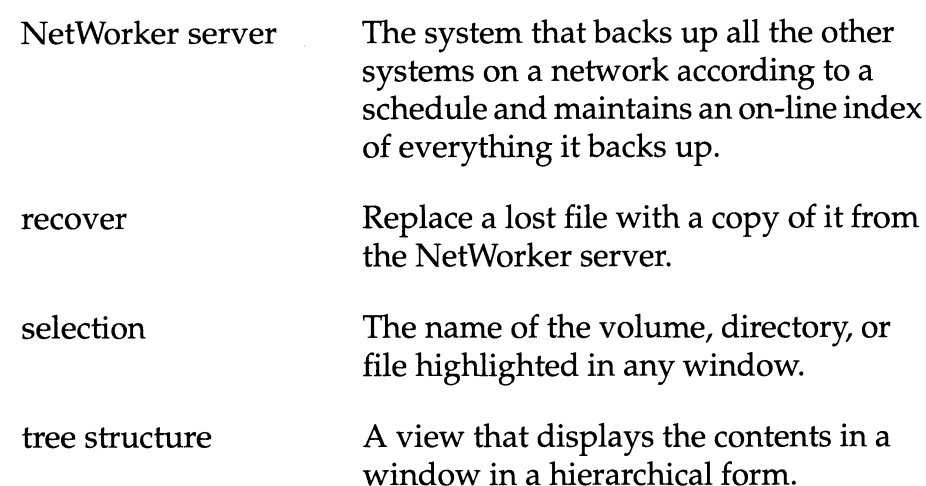

### A

Administration pull-down menu 17

#### B

backup kup<br>excluding files 32 kup<br>excluding fi<br>history 68 excruaing mes 32<br>history 68<br>marking directories 28, 31 nistory oo<br>marking directorie<br>marking files 28 marking files 28<br>monitoring 55 monitoring 55<br>starting 28, 59 monuoring 55<br>starting 28,59<br>unmarkingfiles 28 starting 28, 39<br>unmarking files<br>Backup command 22 miniarking ries 28<br>Backup command 22<br>Backup completion message 35, 64 Backup commitant<br>Backup completion message<br>Backup completion time 63 Backup completion ricessage<br>Backup completion time 63<br>backup device status 55 Backup completion time<br>backup device statu<br>Backup File Details 50 backup media location 68 location 68<br>mounted 68 nocation os<br>mounted 68<br>Backup Options dialog box 33, 60 modified 63<br>Backup Options dialog<br>Backup start time 63 Backup Options criatog DOX<br>Backup start time 63<br>Backup Status window 34 Backup start time<br>Backup Status windo<br>backup times 51 Backup Status window 34<br>backup times 51<br>Backup window 23, 29 backup untes - 51<br>Backup window - 23, 29<br>block device icons - 26 backup writtow<br>block device icon<br>browse time 70 browsing wsc unc<br>wsing<br>filesystem 28, 45 wsnig<br>filesystem 2<br>index 37.39 mesystem 20, 15<br>index 37, 39<br>selecting level of 45 button serecung<br>ton<br>More 69 More 69<br>Next 72 Next 72<br>Prev 72

resize 57 resize 5<br>Todav 72 resize 57<br>Today 72<br>Update Server List 58

#### $\mathsf{C}$

calendar for Change browse time 72 andar for Unang<br>celing<br>a backup 63 canceling cemig<br>a backup 63<br>a recover 42, 80 a backup 63<br>a recover 42, 80<br>Change browse time command 71 d Tecover 42, 50<br>Change browse time command 71<br>Change Browse Time dialog box 72 Change browse time communic<br>Change Browse Time dialog bo<br>Change browse time field 72 Change browse time field 72<br>Change Client dialog box 67 Change Client dialog box 67<br>Change Polling dialog box 18 Change Polling dialog box 18<br>Change Server command 58 Change Server command 58<br>Change Server dialog box 58 : Change Server dialog box<br>changing a selection 53 changing a selection 53<br>changing the browse time 70 changing the NetWorker server character device icons 26 57 character device icons<br>checkbox 49 racter device icons 26<br>ckbox 49<br>for marking files 50 expox - -><br>for marking files - 50<br>for unmarking files - 50 nor marking n<br>for unmarkin<br>selecting 31 selecting 31<br>versions 70 choosing 51<br>
versions 70<br>
choosing a recover client 65 choosing a recover client 65<br>choosing a recover server 65 choosing a recover server<br>client configuration 16 client configuration 16<br>Client pull-down menu 66 Client pull-down menu<br>client sessions 57 client sessions 57<br>clock cursor icon 26 clock cursor icon 26<br>closing a window 53 clock cursor icon 26<br>closing a window 53<br>Collapse Branch command 48 command Backup 22 Backup 22<br>Change browse time 71

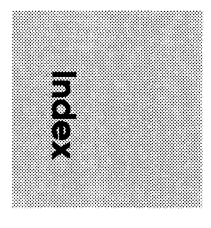

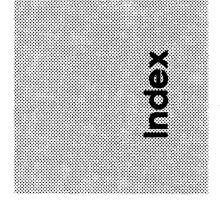

ender<br>Change Server 58 Change Server 58<br>Collapse Branch 48 Change Server 58<br>Collapse Branch 48<br>Expand Branch 47 Conapse Branch 48<br>Expand Branch 47<br>Expand One Level 30, 46 Expand Branch<br>Expand One Leve<br>File Details 50 File Details 50<br>Mark 32, 49 rne Detans – 30<br>Mark – 32, 49<br>**networker** – 15 man<br>networker 1<br>nsrexecd 91 nsrexecd 91<br>Recover 37 Recover 37<br>Relocate 75 save 83, 90 Search 52 save 65, 56<br>Search 52<br>Show Marked 73 Scarch 52<br>Show Marked 7:<br>Start Backup 59 Show Marked 73<br>Start Backup 59<br>Start Recover 41,76 Topic 19 Unmark 33, 49 Volumes 64 command table 89 compressing files 33, 60 committive teste<br>compressing files 33,60<br>Conflict Resolution dialog box 41,77 compressing mes<br>Conflict Resolution dialog l<br>current directory 53

#### D

Devices display 56 dialog box Backup Options 33, 60 rog Dox<br>Backup Options 33, 60<br>Change Browse Time 72 Dackup Options<br>Change Browse Time<br>Change Client 67 Change Client 67<br>Change Polling 18 Change Polling 18<br>Change Server 58 Change Polinig The<br>Change Server 58<br>Conflict Resolution 41, 77 onange Gerver - 98<br>Conflict Resolution - 4<br>Filename Conflict - 77 Filename Conflict<br>Search 52 Filename Conflict 77<br>Search 52<br>directory display 24, 29 display

Devices 56 Devices 56<br>directory 24,66 bevices 50<br>directory<br>file 24,66 unectory<br>file 24,66<br>Messages 57 rrie 24, 00<br>Messages *57*<br>Pending 35, 57 wessages 57<br>Pending 35, 57<br>Server status 56 r enang - 55,<br>Server status<br>Sessions - 57

#### E

error messages backup 83 51 messages<br>backup – 83<br>backup and recover – 86 Dackup<br>backup and<br>recover 84 exiting from a window 53 Precover 54<br>Expand Branch command 47 exiting from a window 53<br>Expand Branch command 47<br>Expand One Level command 30, 39, 46 Expand One Level command<br>expanding directories 30

### F

field d<br>Change browse time 72 u<br>Change brow<br>Pattern 61 Sharige browse time<br>Pattern 61<br>Selection 24, 53 Server 58  $Sever$  58<br>file compression 60 Seiver 56<br>file compression 60<br>File Details command 50 File Details command<br>file display 24 File pull-down menu\_\_ 17, 23 Filename Conflict dialog box 77 files rame commercialogie<br>s<br>compressing 33 。<br>compressing<br>marking 49 compressing<br>marking 49<br>recovering deleted files 71 marking<br>recovering deletec<br>searching for 52 searching for 52<br>unmarking 49 view past files 71

end Marked Marked The Correct Correct Correct Correct Correct Correct Correct Correct Correct Correct Correct Correct Correct Correct Correct Correct Correct Correct Correct Correct Correct Correct Correct Correct Correct Eegato NetWorker User's Guide<br>Files Marked for Recovery window 74 monitoring<br>filesystem a backup 34,55, 63 orto NetWorker User's Guide<br>
Marked for Recovery window 74 monitoring<br>
system a backup 34,55<br>
marking files across 86 a recover 42,79 orto NetWorker User's Guide<br>Sufficient space for recovery window<br>marking files across 86 a recover 4<br>Sufficient space for recover 85 recovers 55 Legato NetWorker User's Guide<br>
Files Marked for Recovery window 74 monitoring<br>
filesystem a backup<br>
marking files across 86 a recover 4<br>
sufficient space for recover 85 recovers 5<br>
folder icons 25 More button 69 Files Marked for Recovery window 74 monitoring<br>
filesystem a backup 34, 55<br>
marking files across 86 a recover 42, 79<br>
sufficient space for recover 85 a recovers 55<br>
folder icons 25 More button 69<br>
mount point icons<br>
H a mo Eigendo NetWorker User's Guide<br>
Files Marked for Recovery window<br>
The State of The Cover of the State of The State of The State of The State of The State of The State of The State of The State of The Help button<br>
In Help b Eigesto NetWorker User's Guide<br>
Files Marked for Recovery window<br>
Filesytem<br>
filesytem<br>
marking files across 86<br>
an accover 42, sufficient space for recover 85<br>
sufficient space for recover 85<br>
mount points 32<br>
folder icon

Help button 24 Number 24 Number 24 Number 24 Number 24 Number 2014 Number 2016<br>Mumber 24 Number 24 Number 24 Number 2016 Help button 24<br>Help pull-down menu 19 marking files across 86 a recover 42,<br>sufficient space for recover 85 recovers 55<br>folder icons 25 More button 69<br>mount point icons<br>Help button 24<br>Help pull-down menu 19<br>highlighted file icons 25 naming conflict<br>highlighted

ns<br>graphical 25<br>NetWorker 15 Eupracan<br>NetWorker<br>index 35, 37, 65 index 35, 37, 65<br>invoking networker<br>errors while 16 ns<br>
ex 35, 37, 65<br>
pathname of directory 29<br>
pathname of directory 29<br>
pathname of directory 29<br>
pathname of directory 29<br>
pathname of directory 29<br>
pathname of directory 29<br>
pathname of directory 29<br>
pathname of directory 1<br>
icons<br>
graphical 25<br>
graphical 25<br>
NFS-mounted 6<br>
NFS-mounted 6<br>
index 35, 37, 65<br>
invoking networker<br>
errors while 16<br>
pathname of directory 29<br> **M**<br>
Main window 16, 27, 36, 56<br>
Mark command 32, 49<br>
Pattern field 61 sufficient space for recover 85 recover<br>folder icons 25 More butt<br>mount protein that<br>mount proteins the mount proteins of the pull-down menu<br>parking path and the pull-down menu<br>icons<br>in the path of the proteins is the path ns<br>
graphical 25<br>
prophical 25<br>
NetWorker 15<br>
ex 35, 37, 65<br>
oking networker<br>
errors while 16<br>
pathname of directory 29<br> **M**<br>
peration pull-down<br> **M**<br>
peration pull-down<br>
window 16, 27, 36, 56<br>
command 32, 49<br>
Pattern fiel

#### M

Main window 16, 27, 36, 56 rking<br>directories 28, 31, 49 deleting 6<br>files 28, 49 deleting 62 ex 35, 37, 65<br>
oking networker<br>
errors while 16<br>
pathname of directory 29<br> **M**<br>
window 16, 27, 36, 56<br>
command 32, 49<br>
Pattem field 61<br>
rking<br>
directories 28, 31, 49<br>
files 28, 49<br>
deleting 62<br>
files 28, 49<br>
deleting 62<br>
d media per alternation of the physical content of the physical content of the physical field content of the physical content of the physical content of the physical content of the specifical content of the specifical conten ex 35, 37, 65<br>
oking networker<br>
errors while 16<br>
pathname of directory 29<br> **M**<br>
open folder icon<br>
open folder icon<br>
open folder icon<br>
open folder icon<br>
open folder icon<br>
operation pull-down<br>
operation pull-down<br>
reterns<br>
c volumes needed 42<br>
volumes needed 42 Administration 17<br>
volumes needed 42<br>
volumes needed 42<br>
volumes needed 42<br>
volumes needed 42<br>
volumes needed 42<br>
volumes needed 42<br>
denting<br>
volumes needed 42<br>
Administration 17<br>
denti Mark command 32, 49<br>
marking directories 28, 31, 49<br>
files 28, 49<br>
files for recovery 37<br>
subdirectories 32<br>
media pending displaned<br>
unmounted 36<br>
volumes needed 42<br>
Menu bar (of Backup window) 23<br>
Client 66 Mark command 32, 49 Pattern field 6<br>
marking directories 28, 31, 49 Pattern field 6<br>
marking directories 28, 31, 49 changing<br>
files 28, 49 deleting changing<br>
files for recovery 37 excluding f<br>
subdirectories 32 Pending dis errors while 16<br>
pathname of directory 29<br>
Operation pull<br>
M<br>
Main window 16, 27, 36, 56<br>
Mark command 32, 49<br>
Main window 16, 27, 36, 56<br>
Mark command 32, 49<br>
Pattern field<br>
patterns<br>
directories 28, 31, 49<br>
files 28, 49<br>

recovers 55<br>More button 69<br>mount point icons 25 Ser's Guide<br>
Ser's Guide<br>
Pry window 74 monitoring<br>
a backup 34,<br>
a recover 42,<br>
a recover 42,<br>
recovers 55<br>
More button 69<br>
mount point icons<br>
mount points 32

naming conflict<br>NetWorker server<br>changing 57 changing<br>defined 13 icons 15 Marked for Recovery window 74 monitoring<br>
system a backup 34, 55, 63<br>
marking files across 86 a recover 42, 79<br>
sufficient space for recover 85 recovers 55<br>
er icons 25 More button 69<br>
mount point icons 25<br>
Multon 24 N<br>
pu update 58<br>NFS-mounted directory<br>**nsrexecd** command 91

open folder icon 25<br>Operation pull-down menu 17

#### p

graphical 25<br>
NFS-mounted directory 91<br>
NetWorker 15<br>
ex 35, 37, 65<br>
oking networker<br>
errors while 16<br>
pathname of directory 29<br>
open folder icon 25<br>
Operation pull-down menu 17<br>
M<br>
window 16, 27, 36, 56<br>
command 32, 49<br>
P

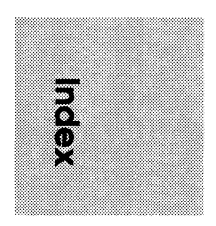

Legato NetWorker User's Guide

how to use Operation 17 23 Operation<br>Server 65 View 9 17<br>65<br>23, 30

#### $\mathbf{Q}$

quick tour backup) 27 recovery review 43  $\frac{27}{27}$ 

#### R

recover files, deleted 71 monitoring a 5:<br>
preparing to 65 55 preparing preparing to 65<br>Recover command 37 recover commands<br> **add** 89 add 89<br>cd 89 cu o*9*<br>changetime<br>delete 89 89 delete 89<br>dest 89 force 89 uest 09<br>force 8<br>help 89 help 89<br>list 89 list<br>ls Is-F 89 is 09<br>ls-F 8!<br>ls-l 89 noforce 89<br>ce 89 ns-1 09<br>**noforce 89<br>nsrwatch 89** noiorce<br>nsrwatch<br>pwd 90 pwd 90<br>quit 90 recover relocate 90 verbose 90

versions 90 volumes 90 Recover File Details 50,51 necover nie Betalis – 50<br>Recover Status window<br>Recover window – 65 42,79 Recover window reducing networker traffic 61<br>
reducing networker traffic 61 Relocate command ker tr<br>75 renaming or overwriting recovered<br>files 77 files resize button ี่ 77<br>เ 57

#### S

Save Sets scrolling list 64 scrollbar 26 scrolling list Save Sets Topics 20 64 Volumes  $\frac{20}{64}$ Topics 20<br>Volumes 64<br>Search command Search dialog box 52 searching for files 52 selecting for mes selecting<br>selecting versions of files 67, 70 71 selecting versions of files Selection field rsions<br>24, 24, 53 Server field 58 Server pull-down menu display 56 65 Server status server status crispi.<br>Sessions display<br>sheet icons 25 n me<br>lay<br>57 sheet icons occonons display<br>sheet icons 25<br>Show Marked command 73 Sticct Teoris<br>Show Marked command 7:<br>Start Backup command 59 Show Marked command 73<br>Start Backup command 59<br>Start Recover command 41,76 starting backup Start Recover command recovery  $\frac{28}{40}$ symbolic link icons 25

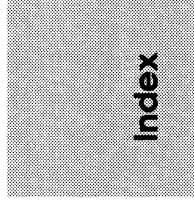

## T

Topic command 19 Topic command 19<br>Topics Help window 19 Topics Help window 19<br>Topics scrolling list 20 Topics Help window 19<br>Topics scrolling list 20<br>tree structure 39, 46

## U

#### UNIX

backup and recover commands 89 backup and fecover comman<br>89<br>shell pattern characters 52, 61 shell pattern c $sh$ ell tool  $\,$  43  $\,$ Shell tool 43<br>Shell tool 43<br>Unmark command 33, 49 Unmark command  $33, 49$ <br>unmarking files  $28, 32, 49$ Unmark command 33, 49<br>unmarking files 28, 32, 49<br>Update Server List button 58

#### V

v<br>valid formats (browse time) 72 valid formats (browse t<br>valid time formats 85 valid time formats 85<br>Versions window 67, 70, 71 versions white way to 23, 30<br>View pull-down menu 23, 30<br>viewing directories 45 viewing directories 45<br>viewing files in the past 71 viewing files in the past Volumes command 64<br>Volumes scrolling list 64

#### W

windows Backup 23, 29 rcrows<br>Backup 23, 29<br>Backup Status 34, 63 Backup 23, 2<br>Backup Status<br>controls 26 Bashap Batas 1911, 89<br>controls 26<br>Files Marked for Recovery 174 controis 26<br>Files Marked for Recover<br>Main 16, 27, 36, 56 Main 16, 27, 36, 56<br>Recover 38, 65

Recover Status 42, 79 Topics Help using NetWorker windows Versions 67, 71 19 21

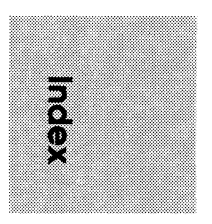

Legato NetWorker User's Guide

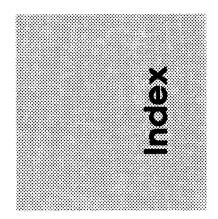

- **TO ORDER**<br>1. An order can be placed with the TIPS group in two ways:
- An order can be placed with the TIPS group in two ways:<br>a) MAIL ORDER Use the order form on the opposite page and fill in all requested information. Be sure to include shipping charges and local sales tax. If applicable, write in your tax exempt number in the space provided on the order form. **RDER**<br>
Sender can be placed with the TIPS group in two ways:<br>
MAIL ORDER - Use the order form on the opposite page and fill in all requ<br>
shipping charges and local sales tax. If applicable, write in your tax exemp<br>
order

THIS ORDERING TROOBDURES

ATTN: Educational Services/TIPS G155 4400 Computer Drive Westboro, MA 01581-9973

b) TELEPHONE- Call TIPS at (508) 870-1600 for all orders that will be charged by credit card or paid for by purchase orders over \$50.00. Operators are available from 8:30 AM to 5:00 PM EST.

#### METHOD OF PAYMENT

- 2. As acustomer, you have several payment options:
	- a) Purchase Order Minimum of \$50. If ordering by mail, a hard copy of the purchase order must accompany order.
	- b) Check or Money Order Make payable to Data General Corporation.
	-

#### SHIPPING

chieft Christ Credit Card - A minimum order of \$20 is required for Mastercard or Visa orders.<br>
Credit Card - A minimum order of \$20 is required for Mastercard or Visa orders.<br> **IPPING**<br>
To determine the charge for UPS ship 3. To determine the charge for UPS shipping and handling, check the total quantity of units in your order and refer to the following chart: orm with payment to: Data General C<br>
ATTN: Education<br>
4400 Compute: Westboro, MA<br>
all TIPS at (508) 870-1600 for all orders that v<br>
\$50.00. Operators are available from 8:30 AM<br> **YMENT**<br>
we several payment options:<br>
Minimu

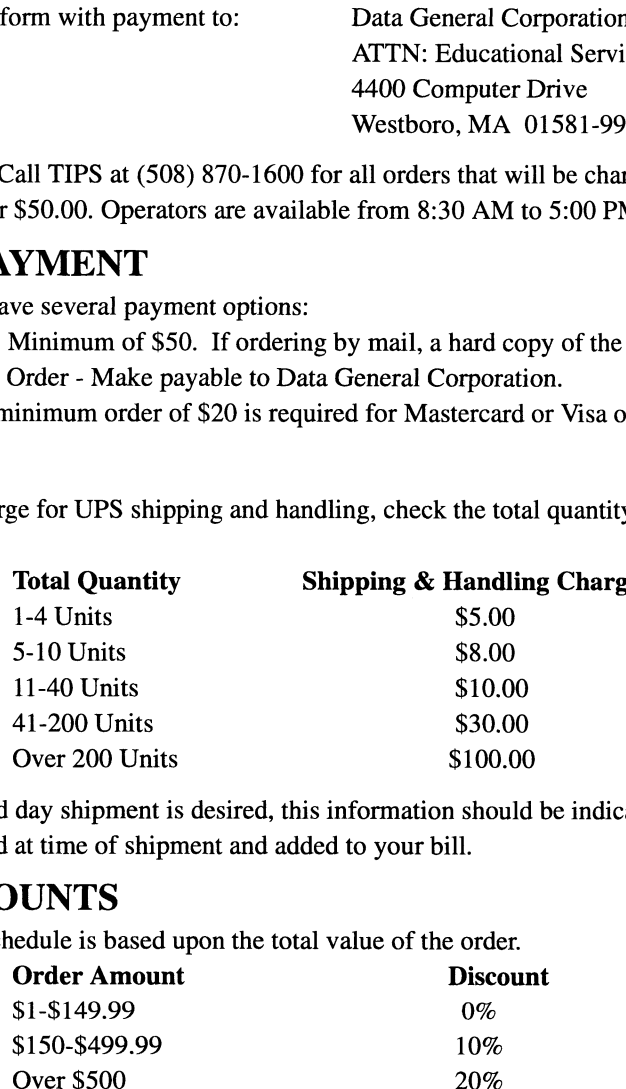

If overnight or second day shipment is desired, this information should be indicated on the order form. A separate charge will be determined at time of shipment and added to your bill.

### VOLUME DISCOUNTS

4. The TIPS discount schedule is based upon the total value of the order.

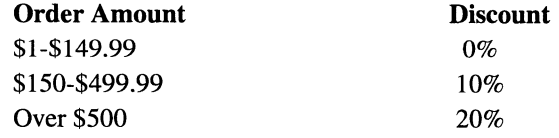

#### TERMS AND CONDITIONS

5. Read the TIPS terms and conditions on the reverse side of the order form carefully. These must be adhered to at all times.

#### DELIVERY

6. Allow at least two weeks for delivery.

### RETURNS

- 7. Items ordered through the TIPS catalog may not be returned for credit.
- 8. Order discrepancies must be reported within 15 days of shipment date. Contact your TIPS Administrator at (508) 870- 1600 to notify the TIPS department of any problems.

### INTERNATIONAL ORDERS

9. Customers outside of the United States must obtain documentation from their local Data General Subsidiary or Representative. Any TIPS orders received by Data General U.S. Headquarters will be forwarded to the appropriate DG Subsidiary or Representative for processing.

 $\label{eq:2.1} \frac{1}{\sqrt{2}}\sum_{i=1}^n\frac{1}{\sqrt{2}}\sum_{i=1}^n\frac{1}{\sqrt{2}}\sum_{i=1}^n\frac{1}{\sqrt{2}}\sum_{i=1}^n\frac{1}{\sqrt{2}}\sum_{i=1}^n\frac{1}{\sqrt{2}}\sum_{i=1}^n\frac{1}{\sqrt{2}}\sum_{i=1}^n\frac{1}{\sqrt{2}}\sum_{i=1}^n\frac{1}{\sqrt{2}}\sum_{i=1}^n\frac{1}{\sqrt{2}}\sum_{i=1}^n\frac{1}{\sqrt{2}}\sum_{i=1}^n\frac$ 

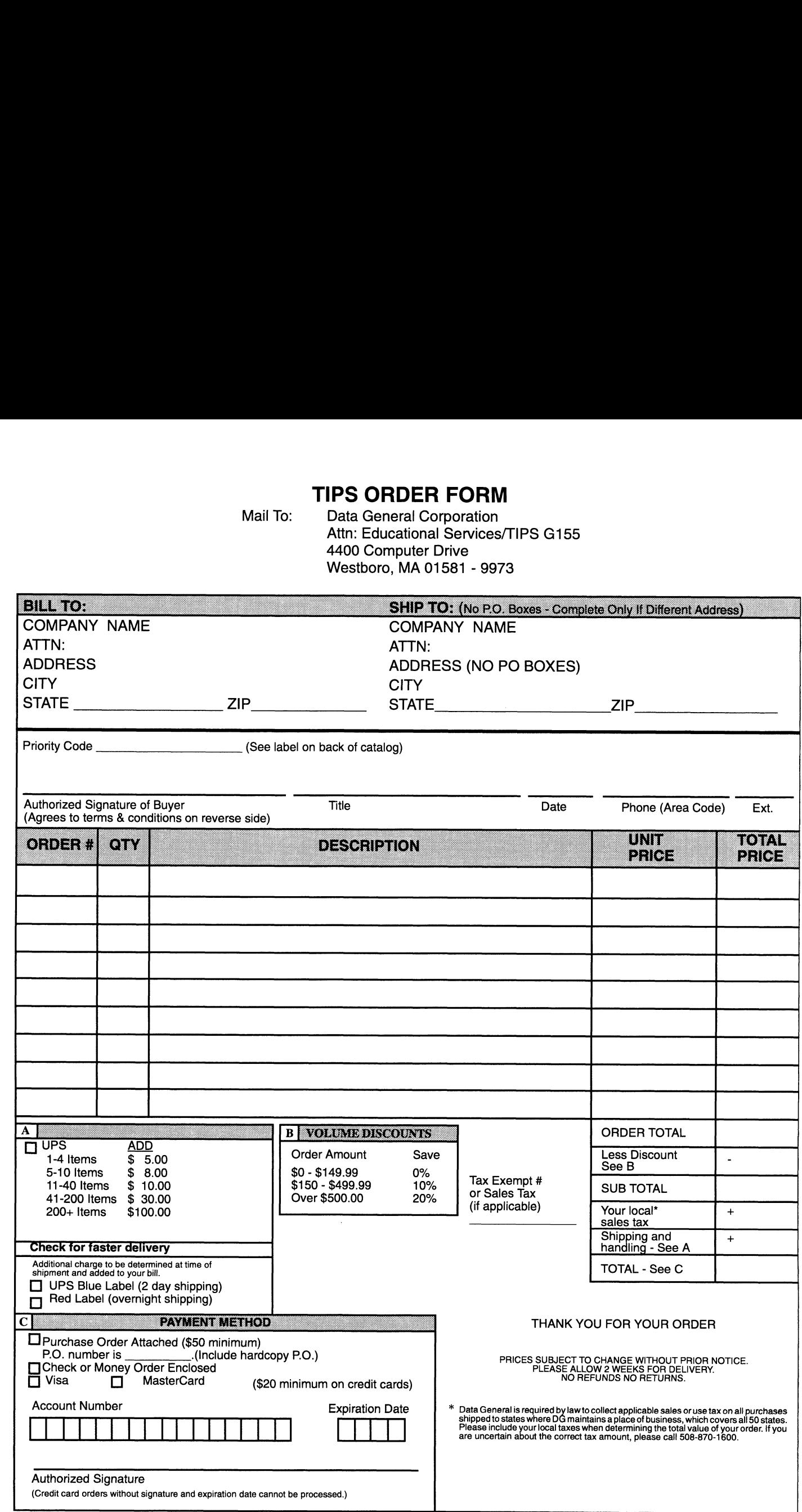

## DATA GENERAL CORPORATION TECHNICAL INFORMATION AND PUBLICATIONS SERVICE TERMS AND CONDITIONS

Data General Corporation ("DGC") provides its Technical Information and Publications Service (TIPS) solely in accordance with the following terms and conditions and more specifically to the Customer signing the Educational Services TIPS Order Form. These terms and conditions apply to all orders, telephone, telex, or mail. By accepting these products the Customer accepts and agrees to be bound by these terms and conditions.

#### 1. CUSTOMER CERTIFICATION

Customer hereby certifies that it is the owner or lessee of the DGC equipment and/or licensee/sub-licensee of the software which is the subject matter of the publication(s) ordered hereunder.

#### 2. TAXES

Customer shall be responsible for all taxes, including taxes paid or payable by DGC for products or services supplied under this Agreement, exclusive of taxes based on DGC's net income, unless Customer provides written proof of exemption.

#### 3. DATA AND PROPRIETARY RIGHTS

Portions of the publications and materials supplied under this Agreement are proprietary and will be so marked. Customer shall abide by such markings. DGC retains for itself exclusively all proprietary rights (including manufacturing rights) in and to all designs, engineering details and other data pertaining to the products described in such publication. Licensed software materials are provided pursuant to the terms and conditions of the Program License Agreement (PLA) between the Customer and DGC and such PLA is made a part of and incorporated into this Agreement by reference. A copyright notice on any data by itself does not constitute or evidence a publication or public disclosure.

#### 4. LIMITED MEDIA WARRANTY

DGC warrants the CLI Macros media, provided by DGC to the Customer under this Agreement, against physical defects for a period of ninety (90) days from the date of shipment by DGC. DGC will replace defective media at no charge to you, provided it is returned postage prepaid to DGC within the ninety (90) day warranty period. This shall be your exclusive remedy and DGC's sole obligation and liability for defective media. This limited media warranty does not apply if the media has been damaged by accident, abuse or misuse.

#### 5. DISCLAIMER OF WARRANTY

EXCEPT FOR THE LIMITED MEDIA WARRANTY NOTED ABOVE, DGC MAKES NO WARRANTIES, EXPRESS OR IMPLIED, INCLUDING, BUT NOT LIMITED TO, WARRANTIES OF MERCHANTABILITY AND FITNESS FOR PARTICULAR PURPOSE ON ANY OF THE PUBLICA-TIONS, CLI MACROS OR MATERIALS SUPPLIED HEREUNDER.

#### 6. LIMITATION OF LIABILITY

A. CUSTOMER AGREES THAT DGC'S LIABILITY, IF ANY, FOR DAMAGES, INCLUDING BUT NOT LIMITED TO LIABILITY ARISING OUT OF CONTRACT, NEGLIGENCE, STRICT LIABILITY IN TORT OR WARRANTY SHALL NOT EXCEED THE CHARGES PAID BY CUSTOMER FOR THE PARTICULAR PUBLICATION OR CLI MACRO INVOLVED. THIS LIMITATION OF LIABILITY SHALL NOT APPLY TO CLAIMS FOR PERSONAL INJURY CAUSED SOLELY BY DGC'S NEGLIGENCE. OTHER THAN THE CHARGES REFERENCED HEREIN, IN NO EVENT SHALL DGC BE LIABLE FOR ANY INCIDENTAL, INDIRECT, SPECIAL OR CONSEQUENTIAL DAMAGES WHATSOEVER, INCLUD-ING BUT NOT LIMITED TO LOST PROFITS AND DAMAGES RESULTING FROM LOSS OF USE, OR LOST DATA, OR DELIVERY DELAYS, EVEN IF DGC HAS BEEN ADVISED, KNEW OR SHOULD HAVE KNOWN OF THE POSSIBILITY THEREOF; OR FOR ANY CLAIM BY ANY THIRD PARTY.

#### B. ANY ACTION AGAINST DGC MUST BE COMMENCED WITHIN ONE (1) YEAR AFTER THE CAUSE OF ACTION ACCRUES.

#### 7. GENERAL

A valid contract binding upon DGC will come into being only at the time of DGC's acceptance of the referenced Educational Services Order Form. Such contract is governed by the laws of the Commonwealth of Massachusetts, excluding its conflict of law rules. Such contract is not assignable. These terms and conditions constitute the entire agreement between the parties with respect to the subject matter hereof and supersedes all prior oral or written communications, agreements and understandings. These terms and conditions shall prevail notwithstanding any different, conflicting or additional terms and conditions which may appear on any order submitted by Customer. DGC hereby rejects all such different, conflicting, or additional terms.

#### 8. IMPORTANT NOTICE REGARDING AOS/VS INTERNALS SERIES (ORDER #1865 & #1875)

Customer understands that information and material presented in the AOS/VS Internals Series documents may be specific to a particular revision of the product. Consequently user programs or systems based on this information and material may be revision-locked and may not function properly with prior or future revisions of the product. Therefore, Data General makes no representations as to the utility of this information and material beyond the current revision level which is the subject of the manual. Any use thereof by you or your company is at your own risk. Data General disclaims any liability arising from any such use and I and my company (Customer) hold Data General completely harmless therefrom.

Legato NetWorker<br>User's Guide 069-100496-01 

Cut here and insert in binder spine pocket

 $\alpha$ 

 $\epsilon$